# SYSPRO Desktop

## SYSPRO 8

## Reference Guide

Published: October 2019

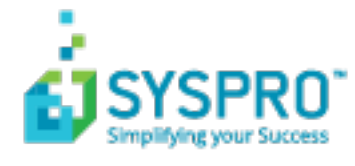

#### SYSPRO [Desktop](#page-5-0)

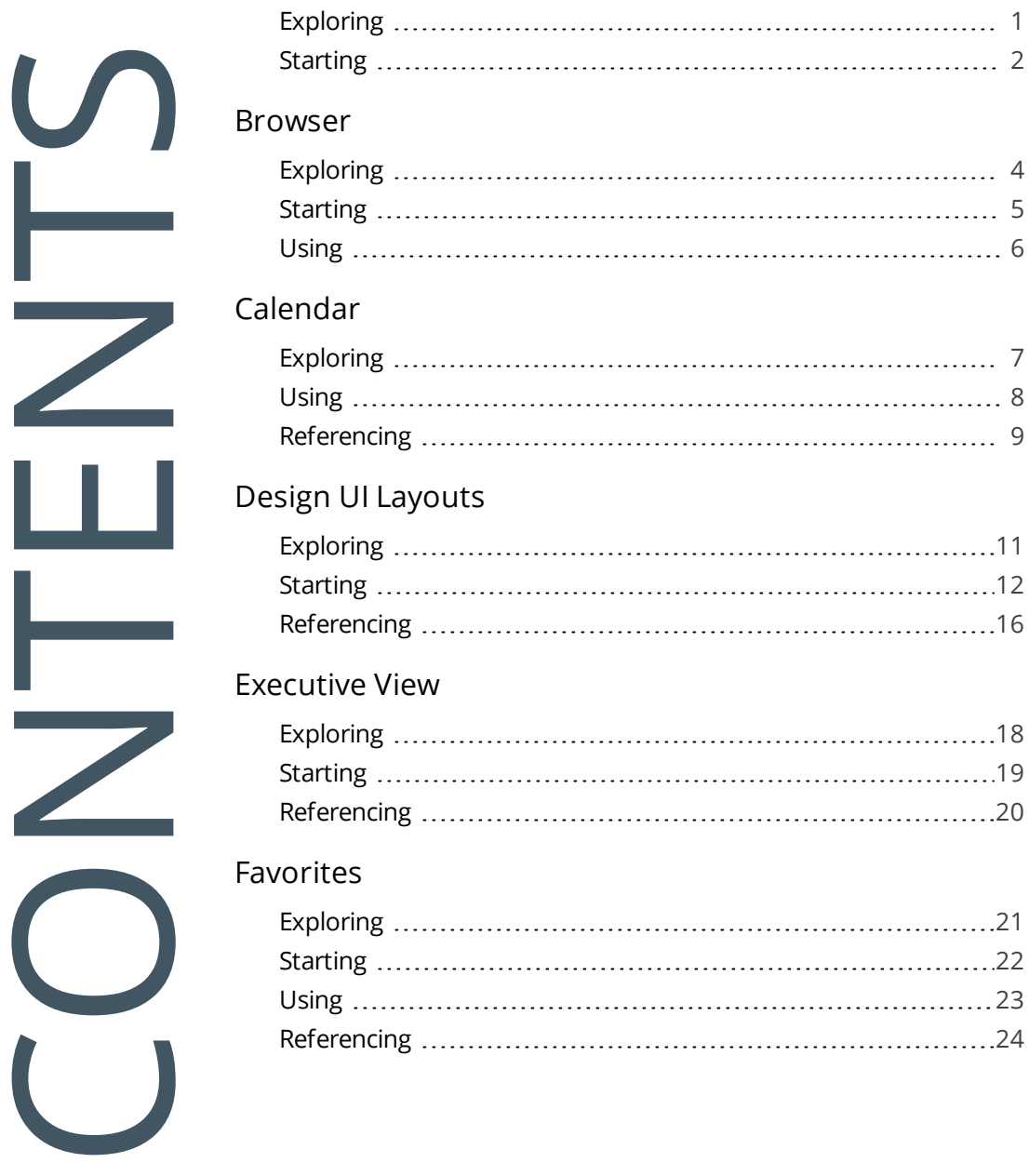

#### Flow [Graph](#page-32-0)

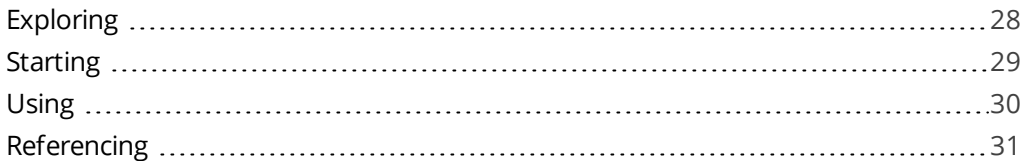

#### [Inbox](#page-50-0)

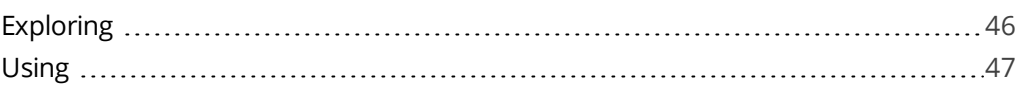

#### [Navigation](#page-52-0) Pane

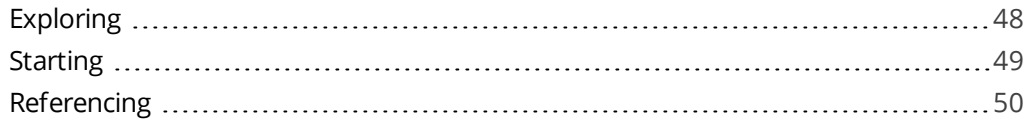

#### [Notepad](#page-60-0)

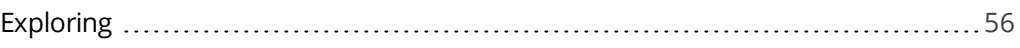

#### [Personalize](#page-61-0)

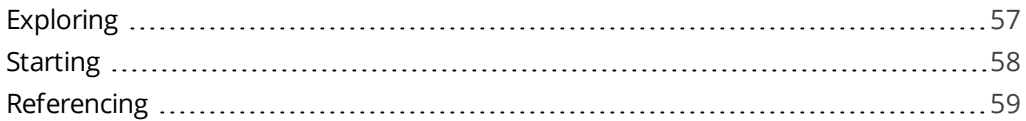

#### [Program](#page-85-0) List

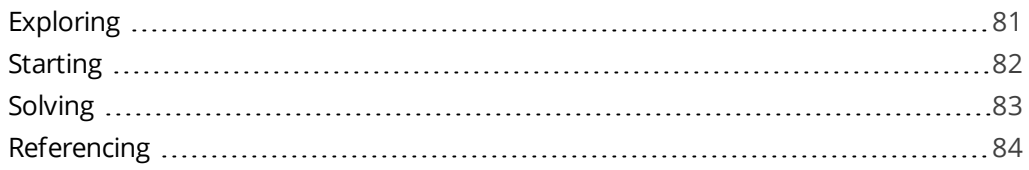

#### Quick Access [Toolbar](#page-89-0)

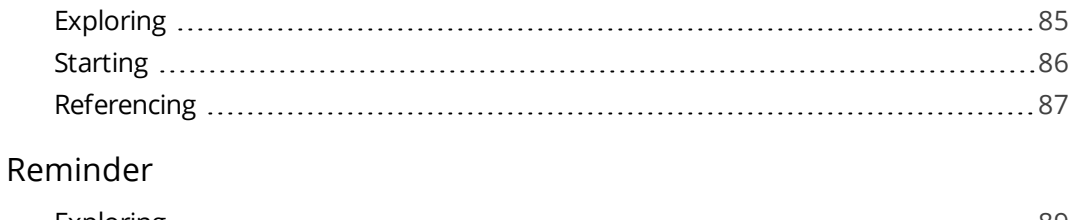

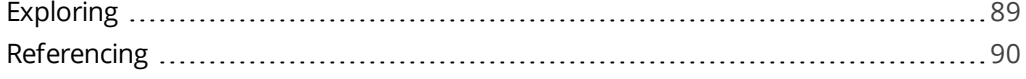

#### [Ribbon](#page-95-0) bar

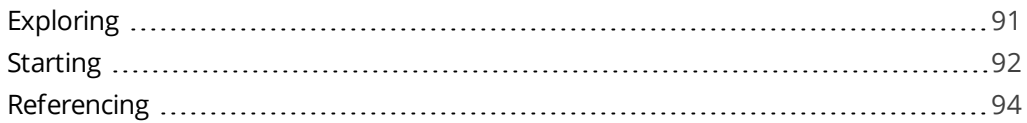

#### [Status](#page-113-0) Bar

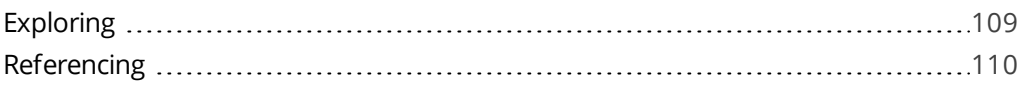

#### [Tasks](#page-115-0)

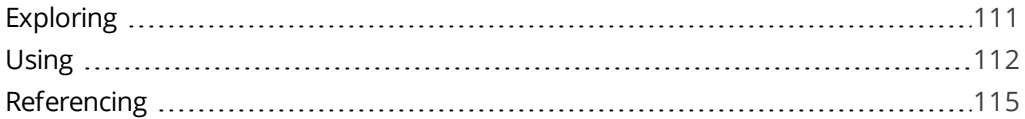

#### To Do [List](#page-131-0)

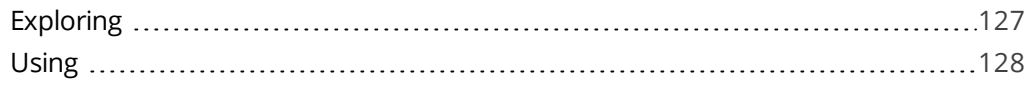

#### [Tutorial](#page-135-0) Player

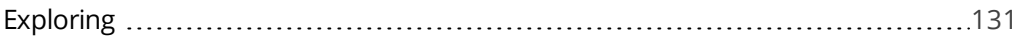

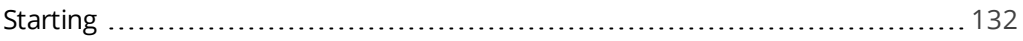

## <span id="page-5-1"></span><span id="page-5-0"></span>SYSPRO Desktop

## **Exploring**

### Where it fits in?

The **SYSPRO Desktop** is the workspace from which you launch the programs and applications you require or access the key functions you need while working in SYSPRO.

The desktop contains a ribbon bar with the icons that give you quick access to various functions, as well as a number of docking panes that contain the program list, calendar, favorites pane and more.

Things you can do from the SYSPRO desktop include:

- **Publish the program list as an HTML file**
- Create a flow graph to assist you in your daily procedures
- Create a user-defined list of programs
- Create a menu for a role
- Create shortcuts to SYSPRO programs, reports and other applications
- **Configure your own hierarchy of subfolders and programs**
- Import a menu
- View HTML pages without having to load an external browser program
- Receive messages from various sources in the system
- **Manage appointments, schedules and events**
- **Schedule tasks for a particular time**
- Add items in a to-do list that require your attention
- Add notes while working
- Customize the appearance of the desktop

## <span id="page-6-0"></span>**Starting**

### **Security**

#### Activities

#### **Main Menu - Allow to create system-wide search windows**

Controls whether an operator can set **Search windows** to be available system-wide.

This affects the availability of the **Apply system-wide** option in **Search windows** defined from the Main Menu and in **SYSPRO Reporting Services**.

#### **Main menu - Allow to customize task dialogs**

Controls whether an operator can customize task dialogs and show dialogs with single buttons as auto-expiring messages (i.e. toast notifications).

This must be enabled if you are not customizing at role level.

#### **Main menu - Allow to design flow graphs by role**

Controls whether an operator can design flow graphs by role.

If this activity is disabled, but the **Flow Graph - Allowed to design flow graphs** activity is allowed, operators will be able to change their own flow graph but not any flow graphs for a role.

#### **Main menu - Allow to design menus**

Controls whether an operator can create or modify menus on the SYSPRO Desktop (including access to the **Navigation Pane** toolbar functions).

#### **Main Menu - Allow to publish menu as HTML**

Controls whether an operator is able to publish the main menu as an HTML file.

This is to prevent unauthorized access to system files when browsing for a location to save the web menu.

#### **Main menu - Customize options**

Controls whether an operator can access the **Personalize** function to configure desktop settings.

This option only takes effect the first time the operator logs into SYSPRO after the activity was set to either allowed or denied.

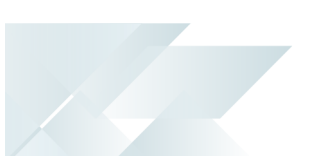

#### **Main menu - MDI functionality**

Prevents an operator from launching programs from the SYSPRO menu at the same time that another SYSPRO program is already loaded.

This avoids the situation where, for example, the same dispatch note is maintained simultaneously (**Dispatch Note Maintenance**) by different operators leading to duplicate dispatch invoices.

#### **Main menu - 'Run any program' function**

Controls whether an operator can launch a SYSPRO program by selecting the **Run a program** option from the **SYSPRO Button**, or by pressing CTRL+R from within the SYSPRO Main Menu.

This option only takes effect the first time the operator logs into SYSPRO after the activity was set to either allowed or denied.

#### **Main menu - Run new SYSPRO instance**

Controls whether an operator can select the **New SYSPRO instance** option from the **SYSPRO Button** of the SYSPRO Main Menu.

A change to this activity is only recognized when the operator logs out of SYSPRO and then back into SYSPRO.

## <span id="page-8-1"></span><span id="page-8-0"></span>Browser

## **Exploring**

### Where it fits in?

The **Browser** SYSPRO Desktop function lets you view HTML pages from within SYSPRO, without having to load an external browser program.

### Navigation

This program is accessible from the Ribbon bar: *SYSPRO Ribbon bar > Home*

<span id="page-9-0"></span>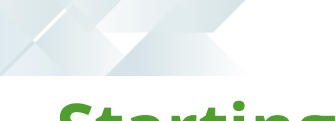

## **Starting Security**

## Activities

You can restrict operator access to *activities* within a program (configured using the **Operator Maintenance** program).

#### **SYSPRO Browser - Manual URL address entry**

Controls whether an operator can use the **File Open** option to manually enter an URL address when using the SYSPRO browser or to enter a URL address by selecting the Browse icon.

When denied, the operator cannot access the Internet using the following:

- The **RW XML Report Viewer** program.
- The **GL XML Report Viewer** program.

## <span id="page-10-0"></span>**Using** Hints and Tips

- You can link directly to the Internet and view pages on-line from within SYSPRO itself.
- You can access HTML pages residing on your local drive (e.g. to pre-design your own visual representation of a process or system and then configure hyper links to launch association executables such as SYSPRO programs or third-party applications).
- If you have customized your main menu and published it in HTML format (using SYSPRO's Web Menu Wizard) then you can use the Browser to view this menu and launch SYSPRO programs.
- Within any SYSPRO screen that is constructed using listview controls (e.g. browse programs) you can press CTRL+F7 to output the contents of that screen to your default browser. You can then save this file (which is in HTML format) to a location on your hard drive for later retrieval within the SYSPRO Browser.

## <span id="page-11-1"></span><span id="page-11-0"></span>Calendar

## **Exploring**

### Where it fits in?

The **Calendar** SYSPRO Desktop function lets you manage appointments and schedules, receive reminders, change the look of the calendar, and integrate to Microsoft Outlook.

### Navigation

This program is accessible from the Ribbon bar: *SYSPRO Ribbon bar > Home*

## <span id="page-12-0"></span>**Using** Hints and Tips

- You can also display the calendar by hovering the mouse pointer over the **Calendar** tab that is docked to the desktop.
- By default, the calendar grid appears with a timescale of 30 minutes. You can increase or decrease this scale, depending upon what you want to see. The available time periods are 5, 10, 15, 30 and 60 minutes.
- The **Date picker** allows you to select whether you want to view a day, a week, or a month at a time in your SYSPRO calendar.

## <span id="page-13-0"></span>**Referencing**

### Toolbar

- The calendar contains a toolbar that can be used to change to a single day view, a five day view or a monthly view. You can use the Today button to return to the current system date.
- When displaying a single day, the slider bar on the right of the screen only allows you to move up and down the currently selected date, and when displaying five days you can only see those days.
- When displaying the whole month, the slider bar can be used to move forward or back a full year. If you need to go further than this you can use the arrows that appear at the top/bottom of the slider bar. To return to the current date, click on the Today button before returning to the 1 or 5 day view.

## Appointments and Events

- Appointments are activities that you schedule in your calendar. These appointments do not include inviting others.
- You can indicate how your calendar looks to others by selecting the time an appointment represents as busy, free, tentative or out of office.
- You can schedule recurring appointments, and choose to view them by day, week, or month. An event is an activity that lasts 24 hours or longer. Examples of events include a trade show, a holiday, or a conference. Usually an event occurs once and can last for one day or several days, but an annual event, such as a birthday or anniversary, occurs annually on a specific date. Events and annual events do not occupy blocks of time in your calendar; instead, they appear in banners.
- An all-day appointment displays time as busy when viewed by others, while an event or annual event displays time as free.
- The **Appointment** and **Event Details** entry screen includes text entry fields that enable you to enter the **Subject** and **Location**.
- The **Label** drop down list includes options such as:
	- Important
	- Business
	- Personal
- The **Show time as** drop down list contains:
	- Free
	- Tentative
	- Busy

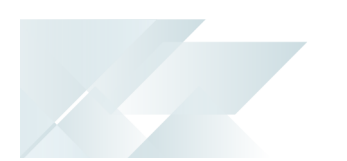

□ Out of Office.

You can set the start date / time as well as the end date / time.

- An **All day event** check box removes the time fields and converts this into an event instead of an appointment.
- **The Recurrence** button allows you to specify that this appointment happens **Daily**/**Weekly**/**Monthly**/**Yearly**, and when. A reminder can be set for up to 15 minutes before the event/appointment. Text about the appointment can be entered in the text box and the appointment can also be flagged as Private, meaning that if you are integrated to Outlook the time is blocked out with no details, if other users decide to view your schedule.

## <span id="page-15-1"></span><span id="page-15-0"></span>Design UI Layouts

## **Exploring**

### Where it fits in?

This program lets you design how the SYSPRO user interface must be displayed for operators at role level, system-wide or industry level.

### Navigation

This program is accessible from the Ribbon bar: *SYSPRO Ribbon bar > Administration*

## <span id="page-16-0"></span>**Starting**

### **Prerequisites**

The **Role layout design** option must be enabled against your operator code (**Operator Maintenance**).

## **Security**

#### **Activities**

You can restrict operator access to *activities* within a program (configured using the **Operator Maintenance** program).

#### **Save docking layout when using roles / industry / system-wide**

Controls whether operator changes to docking pane layouts are saved when the operator belongs to a role (**Customization Management**). This includes resetting the layouts for an application.

When using roles, changes to your personal view of the role are saved when you exit an application (e.g. pinning and unpinning panes and making changes to the splitter positions).

If access to this activity is enabled, then changes to the personal view of the role made by the operator are retained and displayed the next time the operator accesses that application. The system always attempts to load the operator's own docking layout first followed by any specifically designed role layout.

If access to this activity is denied, then any changes the operator makes to docking pane layouts are ignored once the operator exits the application. The standard role designed layout is restored when next the application is loaded.

#### **Save list view layout when using roles / industry / system-wide**

Controls whether operator changes to list view layouts are saved when the operator belongs to a role (**Customization Management**).

If access to this activity is enabled, then the operator can perform the following functions:

- Rearrange and resize columns.
- Remove columns and add them back.
- Apply grouping and sorting to list views.

These settings are preserved when exiting the application when the user is linked to a role.

In addition, the operator can reset the list view layout, even if roles are in use.

However, if the administrator changes the design of the list view layout for the given role, then the newly-designed layout is automatically applied when the operator re-launches the application.

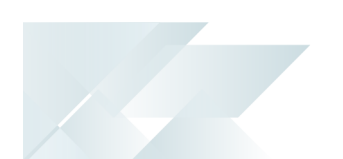

In other words, the operator can adjust the list view column settings for personal use until such time as the administrator specifically designs that list view layout, when the new layout is applied.

If a list view layout has been designed for the application at role level, then pressing Ctrl+F5 will reset the view to the default role-based layout.

### Restrictions and Limits

While in design mode, the **Navigation Pane** toolbar buttons are disabled, as well as the ability to add or import customized panes to the **Executive View**.

### Role considerations

- Ensure that the role for which you are designing layouts is configured for design at UI level (**Role Management**) and has access to the program you are modifying.
- In a client/server environment, ensure UI design is done on the client machine and not the server. When done on the application server, it does not self-heal to the client.

### Staging folder

To minimize interference between someone who is designing for a role and operators for that role already logged in (or about to log in) the system follows a specific processing sequence.

When entering design mode for a role:

- 1. The system deletes all the files for the role from the Role folder on the client.
- 2. The system copies all files for the role from the server to the client (this ensures that the designer is using the latest set of UI layout files).
- 3. The files are copied to the Role ### staging folder on the client. This staging folder is created in the \Base\Settings folder.

If the system exits unexpectedly during design mode, the files in the staging folder remain untouched. When that operator logs back into SYSPRO, the system prompts whether the operator wants to resume editing for that role. The operator will need to enter design mode for the role before the files for the role are copied to the Role  $###$ folder.

When exiting design mode for a role:

- 1. The system creates a temporary file in the  $\text{Role}$  ### folder on the server.
- 2. The file serves as a folder lock for that role (i.e. users will be unable to login using that role until the copy process is complete and the temporary file removed).

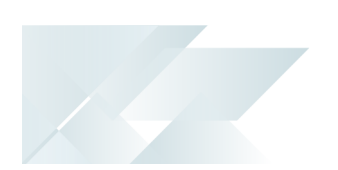

- 3. When self-healing executes, then all files in the Role ### folder are removed and the files are copied from the server to the client.
- 4. If any file is not successfully copied across from Role ### to the correct Role folder on the server, then a message is given and the  $_{\text{Role}}$  ### folder on the client machine is not removed. If this happens, you should check permissions on the target folder.

## System-wide considerations

Only programs that have been changed in system-wide design mode are locked down for the user.

*For example:* If the administrator only adjusts how the **Customer Query** program works, then only files for that program will appear in the Role XXX folder (where xxx indicates the layout code) and only that program cannot be further adjusted by the user. When loading SYSPRO, the system scans the layout and script files stored in the Role SYS folder to see which programs have been adjusted. An internal table is created containing a list of all the programs for which layout changes have been made. Any program listed is automatically locked down.

Despite a program being locked down, you can still adjust the overall appearance of the user interface if you have enabled the **Save docking layout when using roles** operator activity.

Similarly, you can adjust columns in a list view if you have enabled the **Save list view layout when using roles** operator activity. In both cases, changes are only applied until the administrator next adjusts the docking or list view layouts in system-wide design mode.

A version number is stored within the docking and list view layout files and if it doesn't match the version number saved in the user's definition file, then the administrator's changes are re-applied. The user definition files are saved on the client machine and named as follows:

- For docking layouts: \Settings\Dock\_operator\_XXX\_ARSPENLZ.XML
- For list view layouts: \Settings\List\_operator\_XXX\_ARSPENLV.XML
- When designing for the Application Builder 1 programs, the application title is saved in the Role XXX folder.

## Other considerations

### VBScript considerations

■ VBScript files that are created or maintained during design mode are saved in the Role XXX folder in \Base\Settings (where xxx indicates the layout code). This differs from roles where scripts are saved to the \Work\VBScripts folder. You can create the folder

offline and then deploy it at a site.

■ You cannot edit VBScripts for tiles or flow graphs while in design mode.

### Self healing

- **Permissions and activities are never self-healed as they are read from the server.**
- UI layouts by role designed on the server are not self-healed to the client.

### Toolbars

- You must use the **Customize** mode to customize a toolbar. Simply removing buttons from the toolbar does not save the changes when done in Design mode. Right-click the toolbar and select **Customize** from the context menu.
- The **Show List view Toolbar** option (available from the CTRL+F1 submenu, or right-click the header row of any list view) is saved at operator level, which means that the operator can override the Design mode setting for this option.

## <span id="page-20-0"></span>**Referencing**

## Design Layout

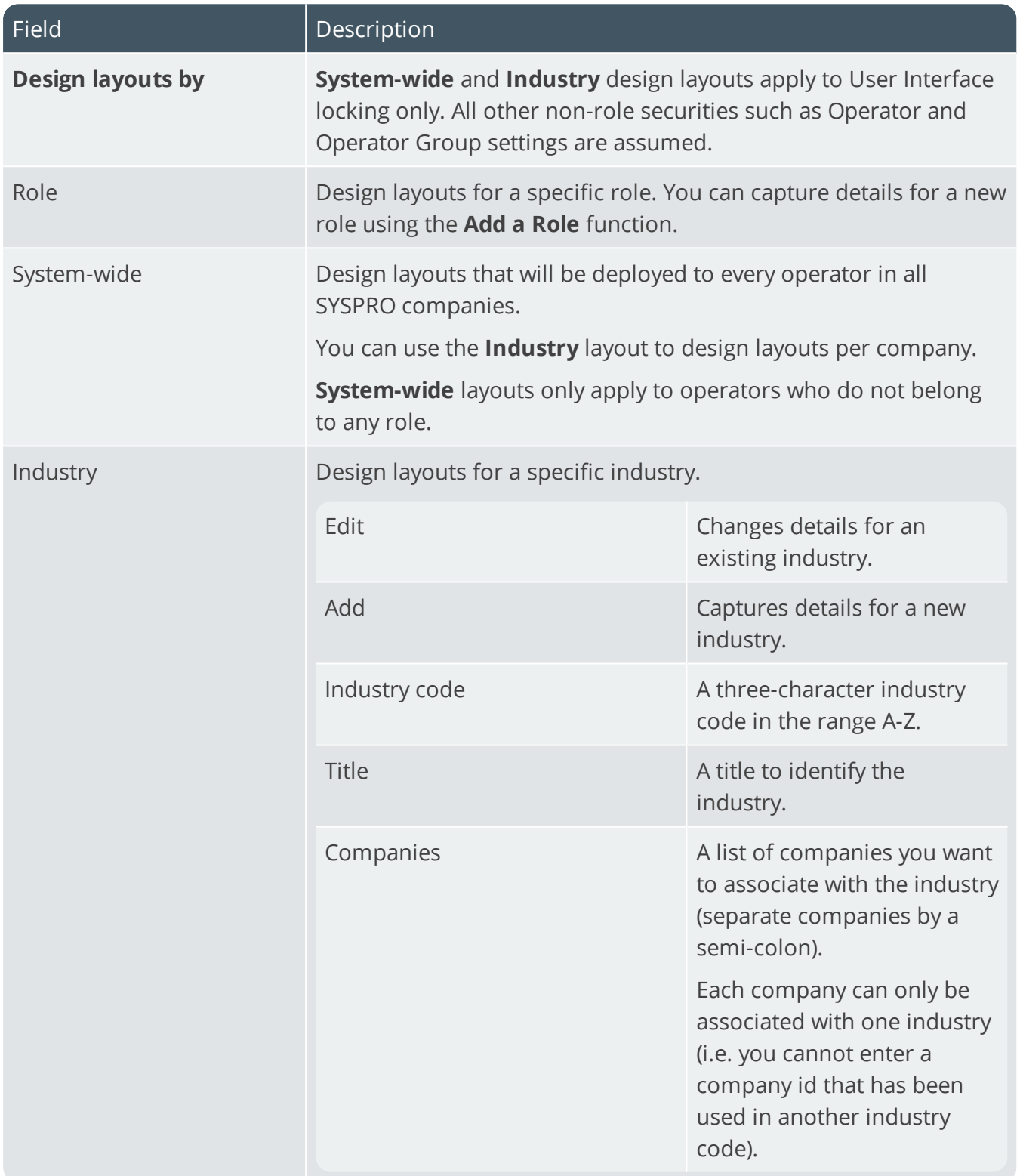

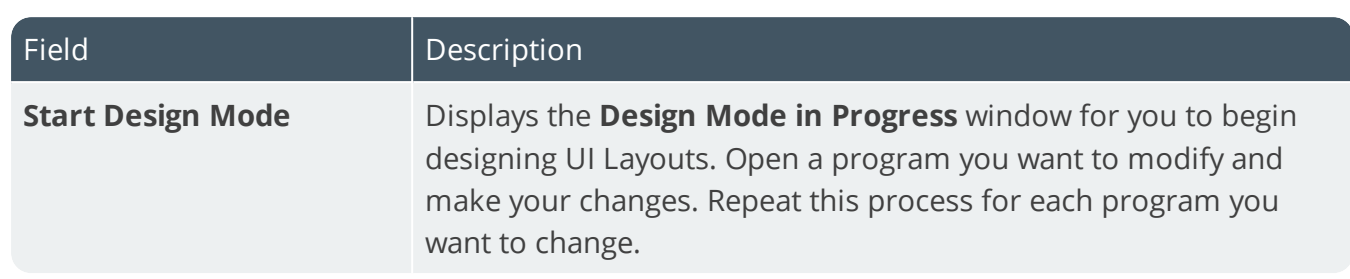

XP 2

## <span id="page-22-1"></span><span id="page-22-0"></span>Executive View

## **Exploring**

### Where it fits in?

The **Executive View** SYSPRO Desktop function lets you create your own view of information within SYSPRO using various graphical components such as graphs, list views, web applications, etc.

## Navigation

This program is accessible from the Ribbon bar:

*SYSPRO Ribbon bar > Home*

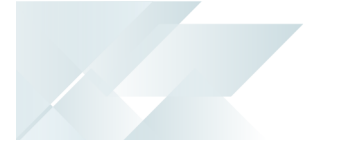

## <span id="page-23-0"></span>**Starting**

#### **Security** Activities

You can restrict operator access to *activities* within a program (configured using the **Operator Maintenance** program).

#### **VBScript editing**

Controls whether an operator can edit VBScripts or change customized panes.

It also controls whether an operator can access the **Visual Designer** program (displayed from the sub menu of the  $\frac{1}{2}$  icon).

This does not apply to importing customized panes, which is controlled by the **Allow to import customized panes** activity.

#### **Allow to import customized panes**

Controls whether an operator can import customized panes into any application with a docking layout when the operator does not belong to a Role.

This includes using the **Click to Import Customized Panes** function of the **Executive View** pane.

## Restrictions and Limits

You can't add or import customized panes while in **Design mode**.

## <span id="page-24-0"></span>**Referencing**

### Executive View

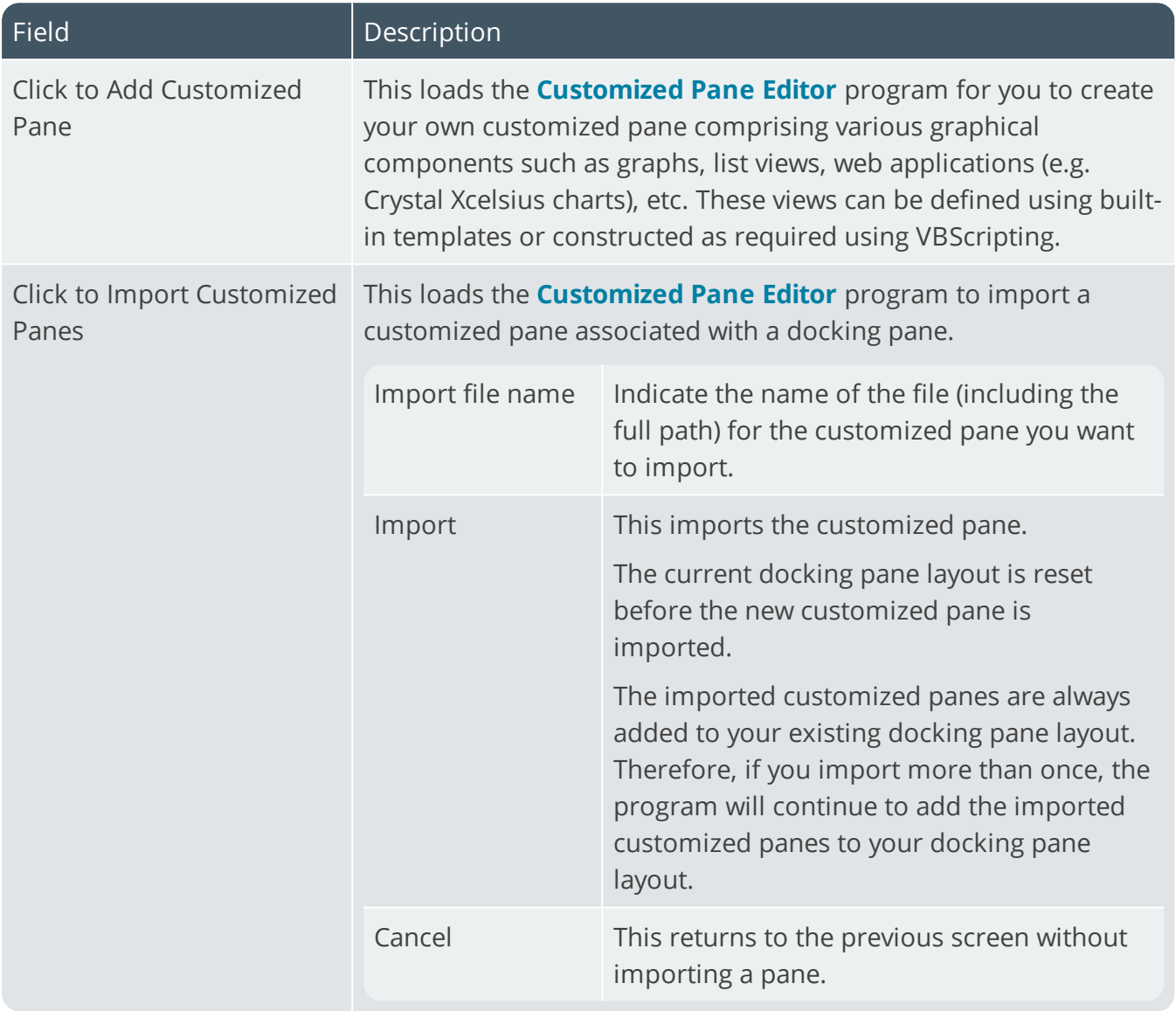

## <span id="page-25-1"></span><span id="page-25-0"></span>**Favorites**

## **Exploring**

### Where it fits in?

You use the **Favorites** SYSPRO Desktop function to add shortcuts to your most frequently used SYSPRO programs, reports and other applications.

It operates as a sophisticated task panel that supports an unlimited number of categories to group your favorite programs, and tiles to launch these applications.

The tile can be used as a placeholder to display images and information, and a refresh time can be set against individual tiles so that the displayed values are updated on a regular basis.

## Navigation

This program is accessible from the Ribbon bar: *SYSPRO Ribbon bar > Home*

<span id="page-26-0"></span>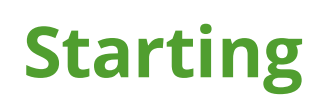

#### **Security** Activities

You can restrict operator access to *activities* within a program (configured using the **Operator Maintenance** program).

#### **VBScript editing**

Controls whether an operator can edit VBScripts or change customized panes.

It also controls whether an operator can access the **Visual Designer** program (displayed from the sub menu of the  $\ddot{\mathscr{E}}$  icon).

This does not apply to importing customized panes, which is controlled by the **Allow to import customized panes** activity.

## Restrictions and Limits

**Tiles on the Favorites** pane cannot be controlled by roles.

## <span id="page-27-0"></span>**Using** Hints and Tips

- You can drag any program or menu item between your favorites task pane, recent programs list, personal menus and the program list.
- By default, a **Tutorials Player** window is displayed as an item on the **Favorites** pane. This enables you to embed video clips within SYSPRO that can be deployed across your organization (e.g. as learning aids).
- When copying a tile with images to another workstation, ensure that you copy the image to the \Base\Samples folder of the other workstation.
- Each tile in the **Favorites** pane can be configured to use one or more of the macro events associated with it.

To add a macro event, right-click on a tile and select *Properties > Macro* from the contextsensitive menu.

To add a favorite, right-click anywhere on the pane and select **New**.

## <span id="page-28-0"></span>**Referencing**

## Tile functions

Tile functions are available when you right-click on an item in the **Favorites** pane.

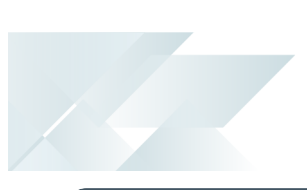

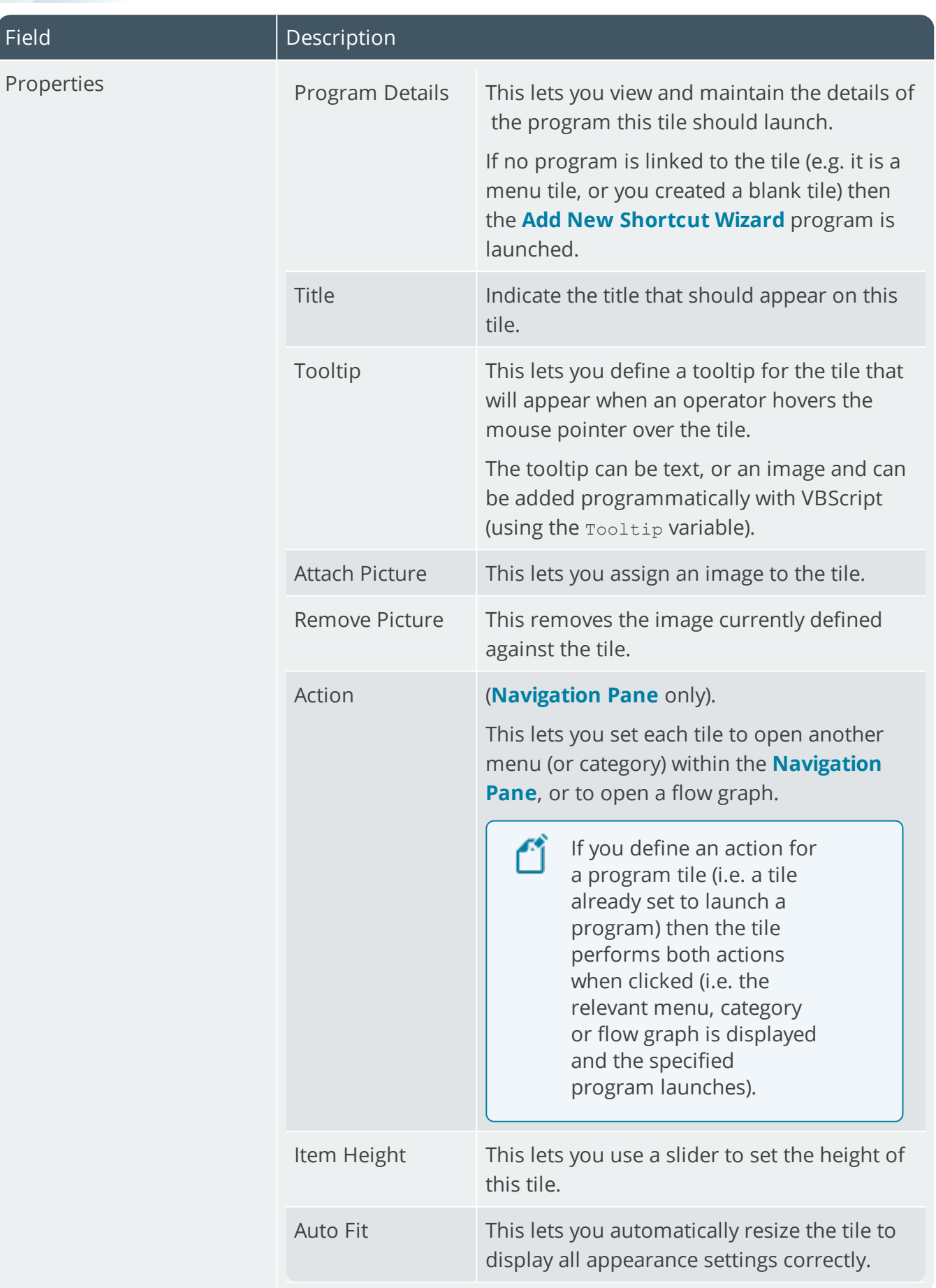

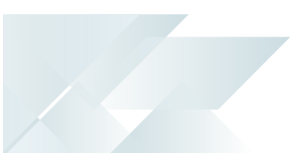

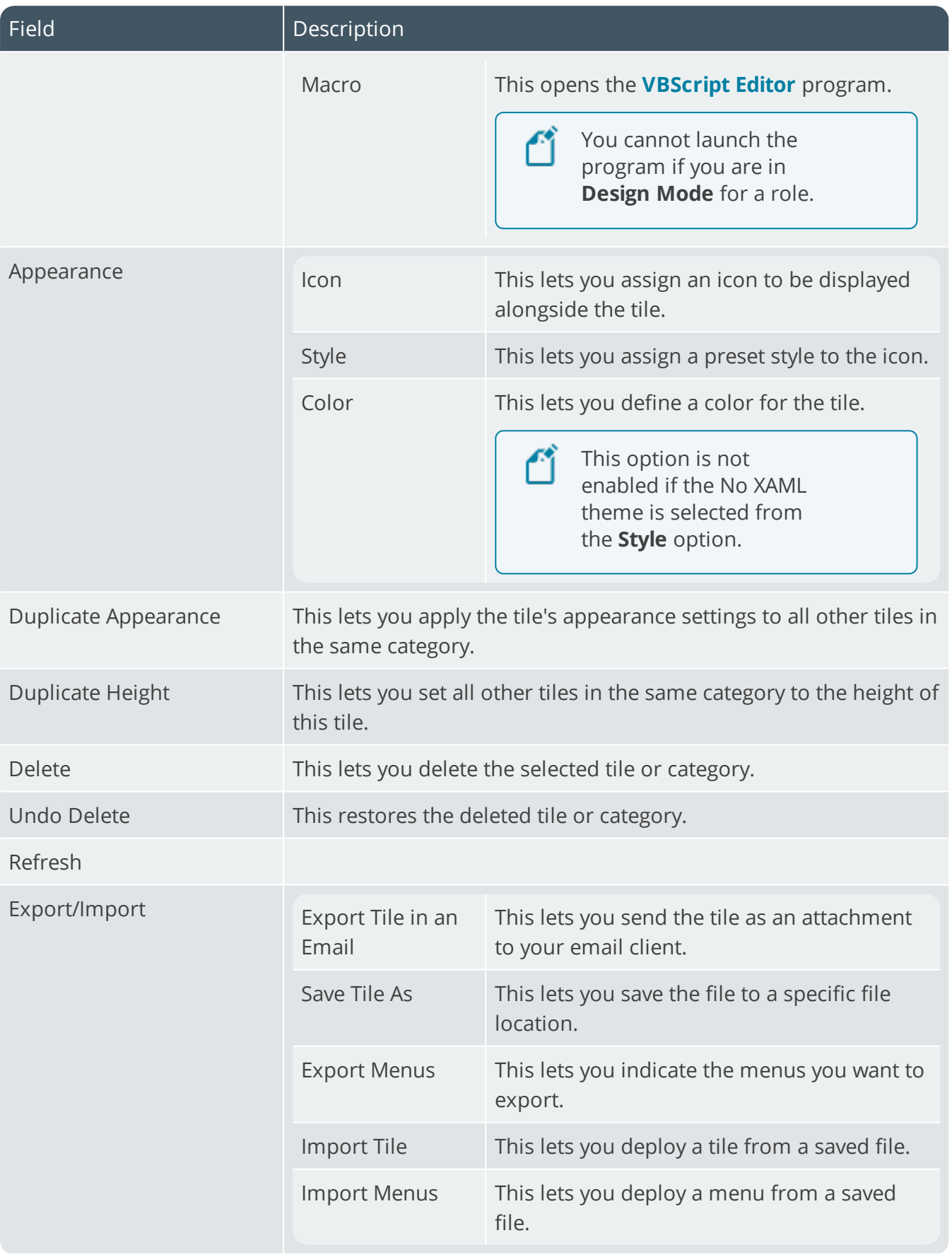

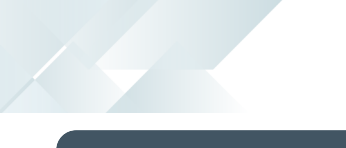

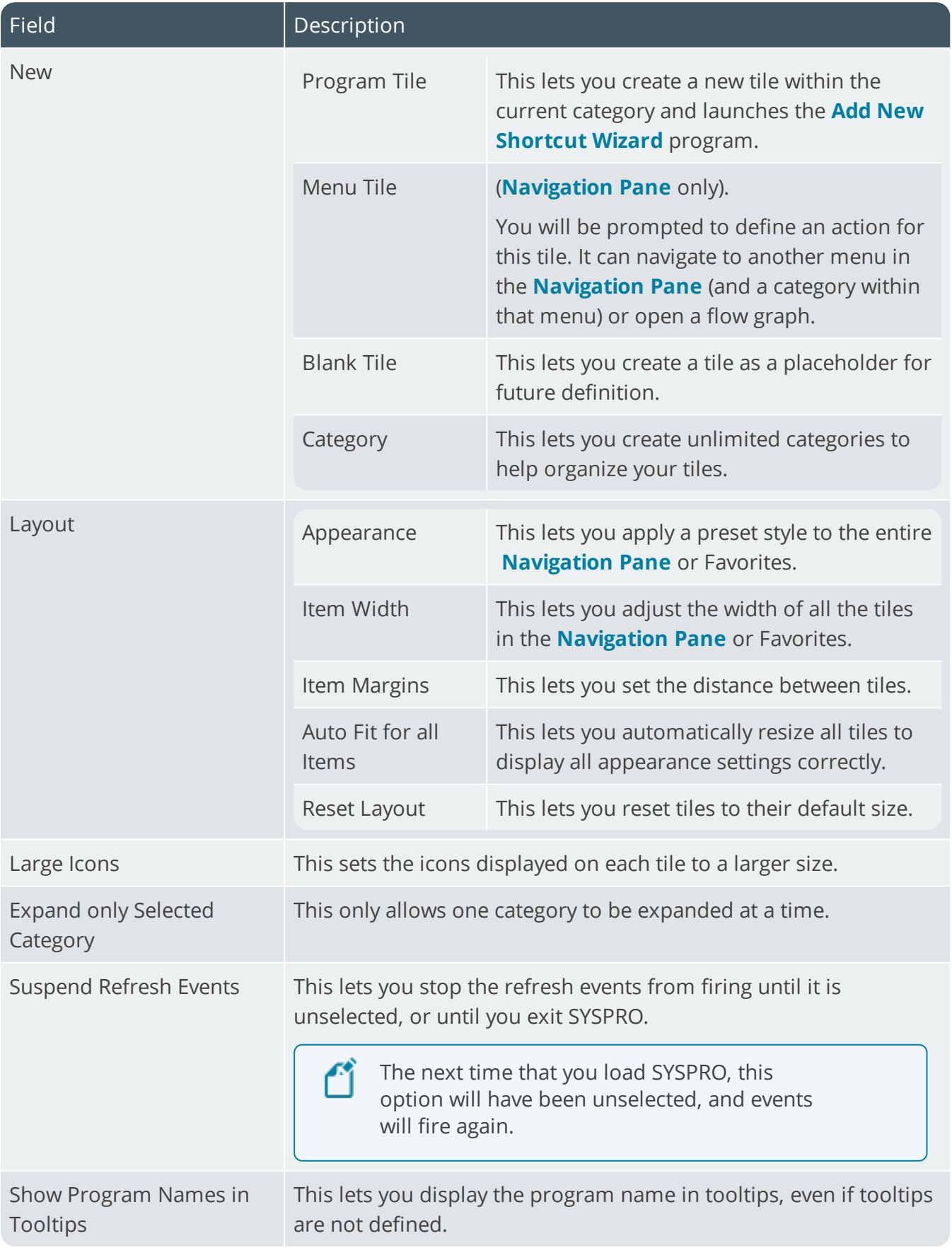

## <span id="page-32-1"></span><span id="page-32-0"></span>Flow Graph

## **Exploring**

## Where it fits in?

The **Flow Graph** SYSPRO Desktop function lets you create visual representations of the business processes and operating procedures in your organization. These flow graphs assist you in performing your daily procedures and can be used to improve the efficiency and accuracy of the tasks to be performed within these procedures.

You create flow graphs in the **Flow Graph** pane by adding shapes and connecting them together in a flow. You can define these shapes to call a SYSPRO program, Report Writer report, Net Express program, 3rd party application, or SRS report. You can also use VBScripting to perform tasks such as calling a business object, changing the status of a shape, or writing an entry to a database.

## Navigation

■ This program is accessible from the Ribbon bar:

*SYSPRO Ribbon bar > Home*

Flow graphs can be designed per role using the **Design Flow Graphs** program (*SYSPRO Ribbon bar > Administration*).

<span id="page-33-0"></span>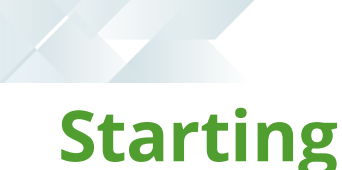

### **Security Activities**

You can restrict operator access to *activities* within a program (configured using the **Operator Maintenance** program).

#### **Flow Graph - Allowed to design flow graphs**

Controls whether an operator can activate **Design Mode** within the **Flow Graph** pane.

If this activity is disabled, then operators cannot change their own flow graph or flow graphs by role, regardless of the setting against the **Main Menu - Allow to design flow graphs by role** activity, as the **Design Flow Graphs** option on the Administration tab of the Ribbon Bar will be disabled.

#### **Main menu - Allow to design flow graphs by role**

Controls whether an operator can design flow graphs by role.

If this activity is disabled, but the **Flow Graph - Allowed to design flow graphs** activity is allowed, operators will be able to change their own flow graph but not any flow graphs for a role.

### Role considerations

If you access SYSPRO as a role-based operator, the list of flow graphs created for this role are displayed in the **Flow Graphs for Role** pane.

### Other considerations

#### **Apply XAML Markup considerations**

You can manipulate the shape beyond the capabilities of the **Shape Properties** pane by using the **Apply XAML Markup** option.

This option opens the XAML Markup Editor that can be used to change the markup code.

#### **Home flow graph considerations**

■ When a flow graph is created for the first time it is automatically saved in the Base\Settings folder with the default flow graph name for this operator code - Flow OperatorCode\_IMPMENLV\_00.XML.

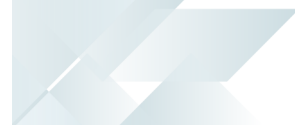

## <span id="page-34-0"></span>**Using**

### Hints and Tips

#### **Deploying the flow graph**

 $\blacksquare$  The VBScript created for a flow graph is saved in the flow graph .  $x$ m1 file. You can email the file to another person or organization and it should work correctly (i.e. no additional files are required).

#### **Defining system-wide shapes**

To define system-wide defaults for shapes, right-click on a shape within the shapes pane and select **Default Appearance**.

#### **Adding SYSPRO programs to the flow graph**

**SYSPRO programs can be added to the flow graph by dragging them from the SYSPRO menum** (under the **Program List** pane) and dropping them on the flow graph desktop.

They can also be dragged from the **Recent Programs** section under the **Navigation Pane**.

You can also use the **SYSPRO Program** shape to add programs to the flow graph. Using this shape calls up the **Add New Shortcut Wizard**.

#### **Grouping shapes**

When in design mode, shapes can be grouped together by lassoing them.

Another way is to click on the first item, then hold down the CTRL key and click on all the other shapes you want grouped. Dragging one of the highlighted shapes will move all the shapes together.

## <span id="page-35-0"></span>**Referencing**

### Toolbar

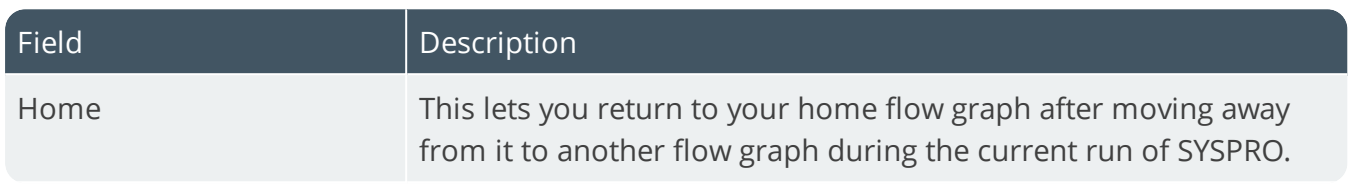
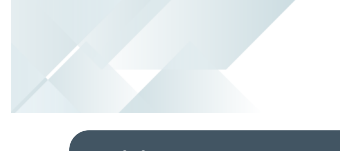

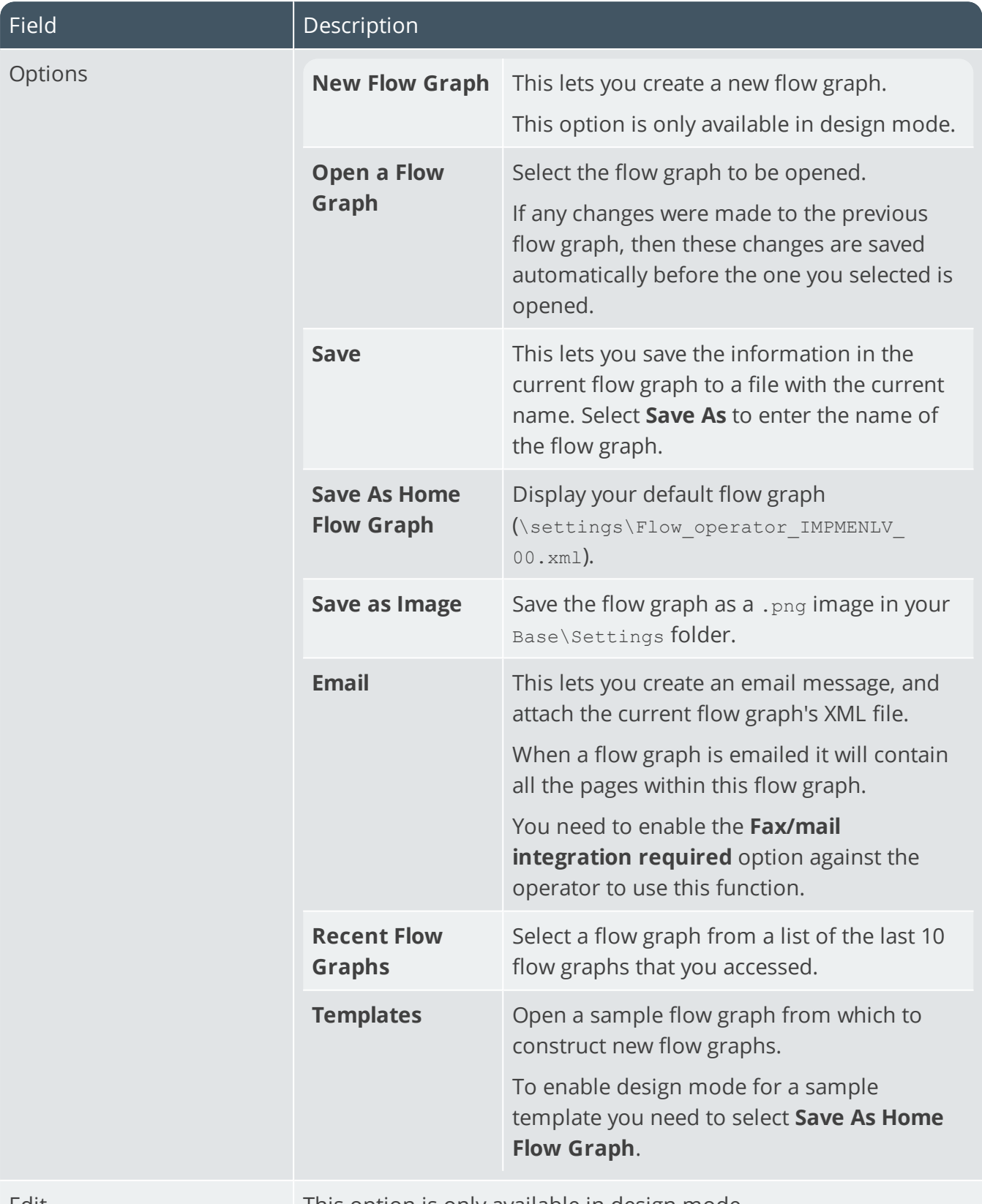

Edit Edit This option is only available in design mode.

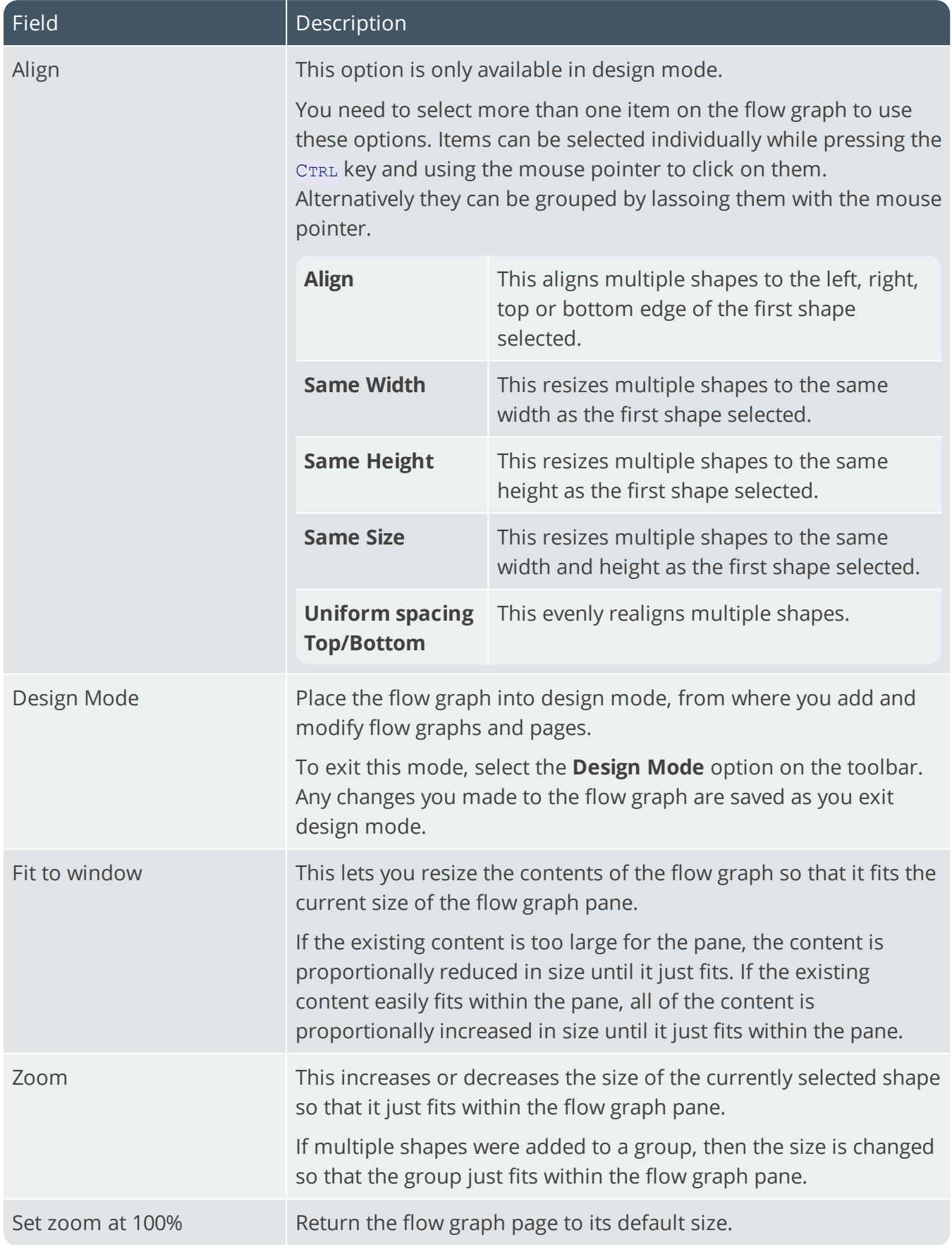

167

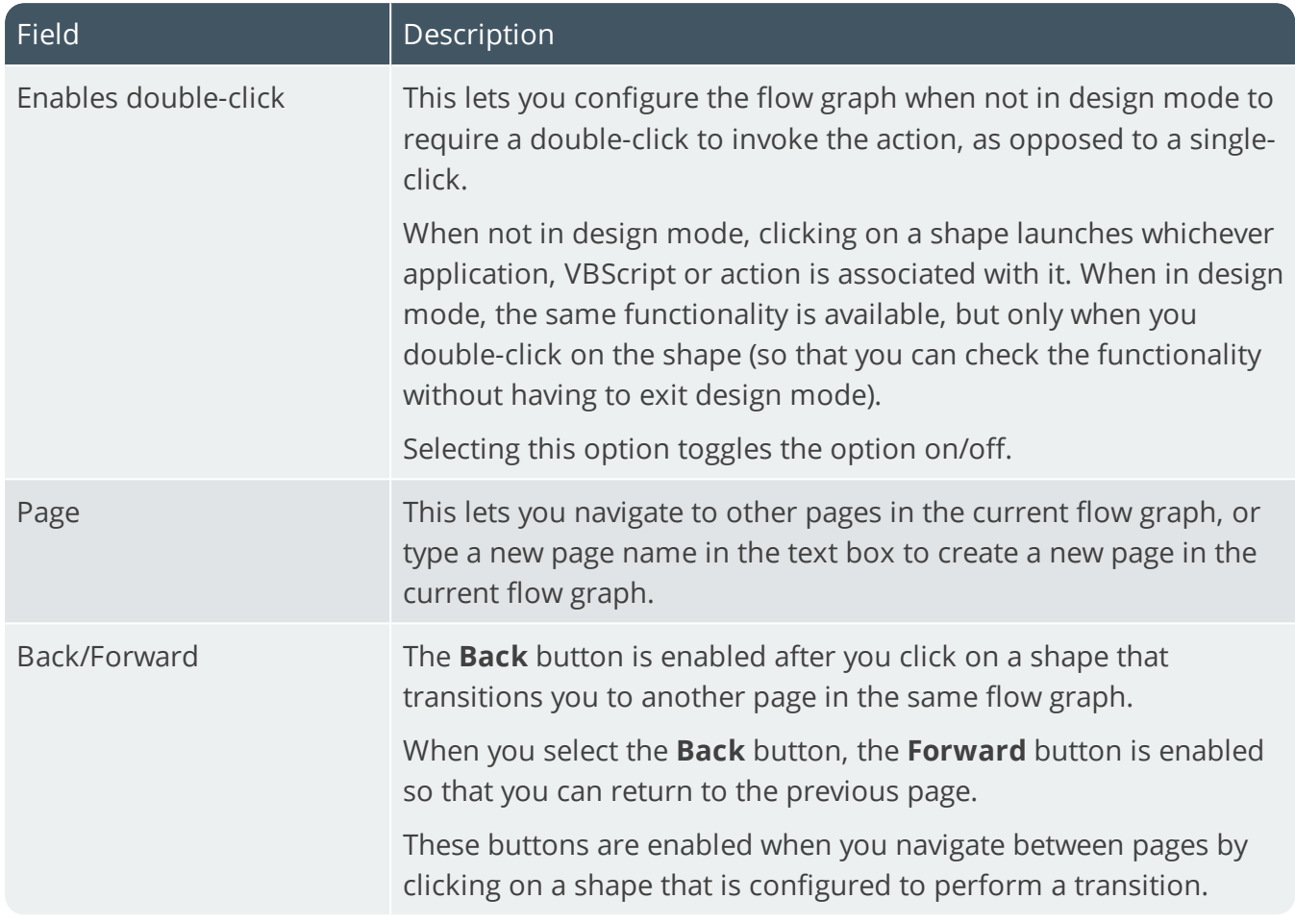

100

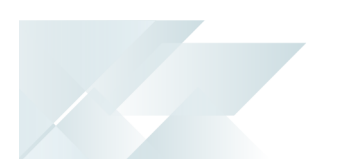

#### Context menu

This menu is displayed when you right-click in the flow graph pane. Options are enabled according to your selection.

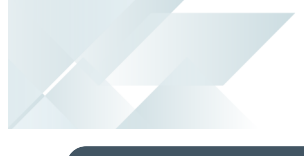

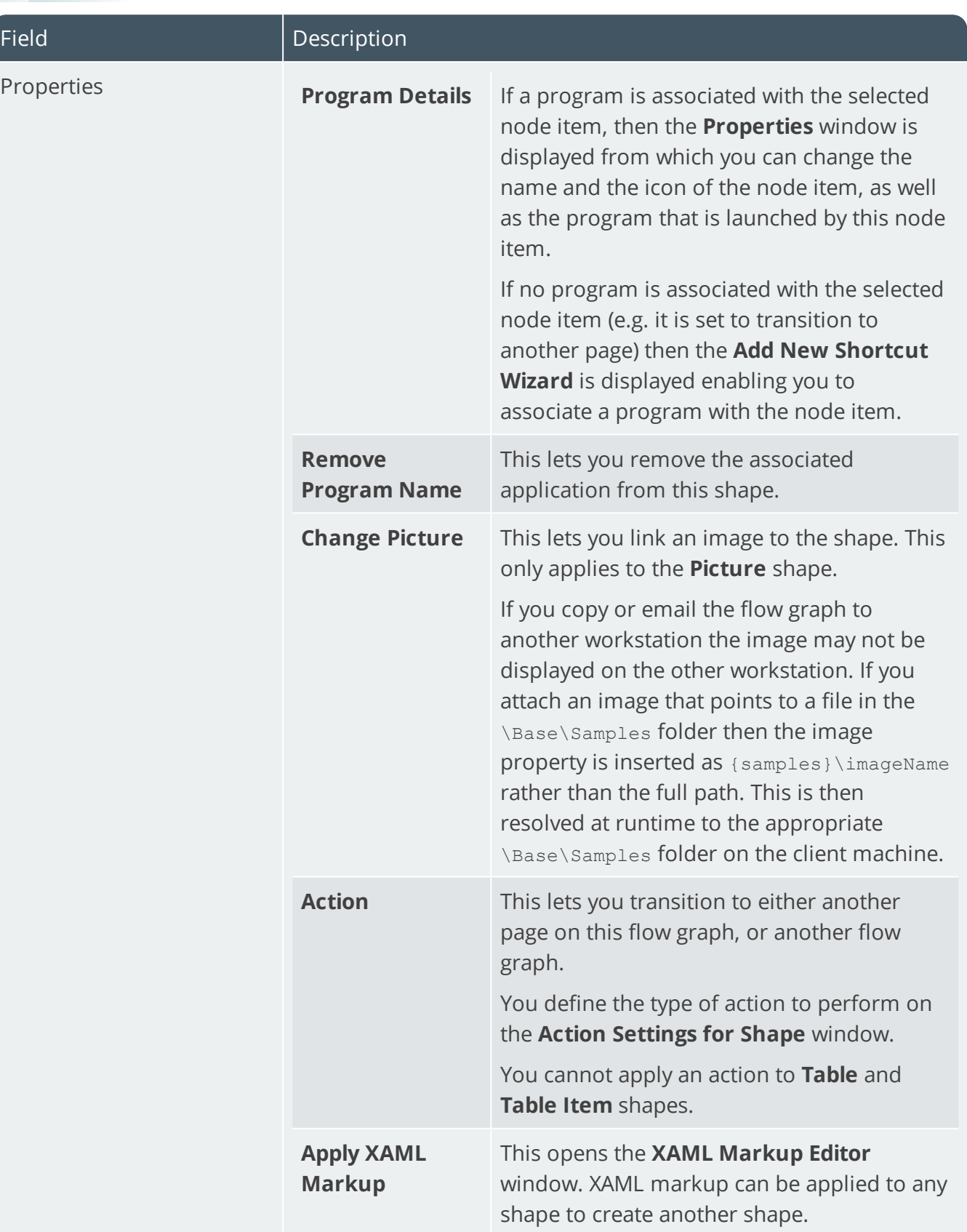

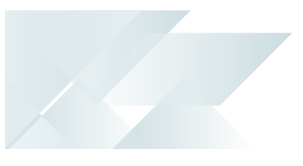

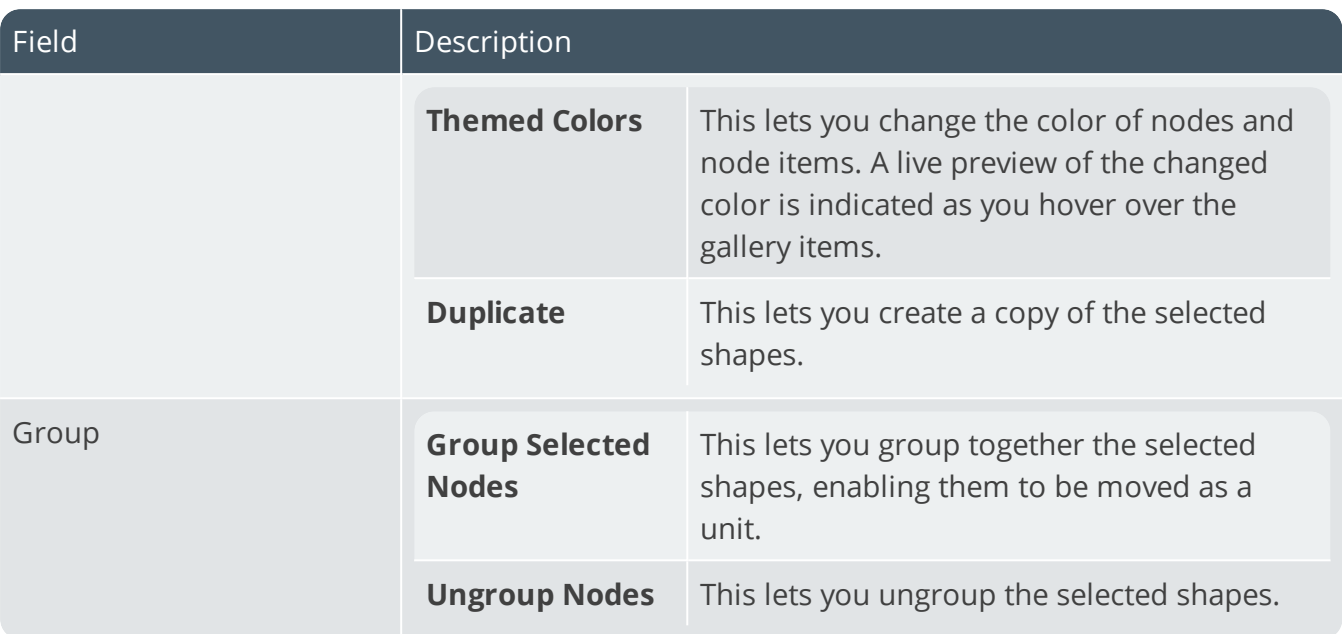

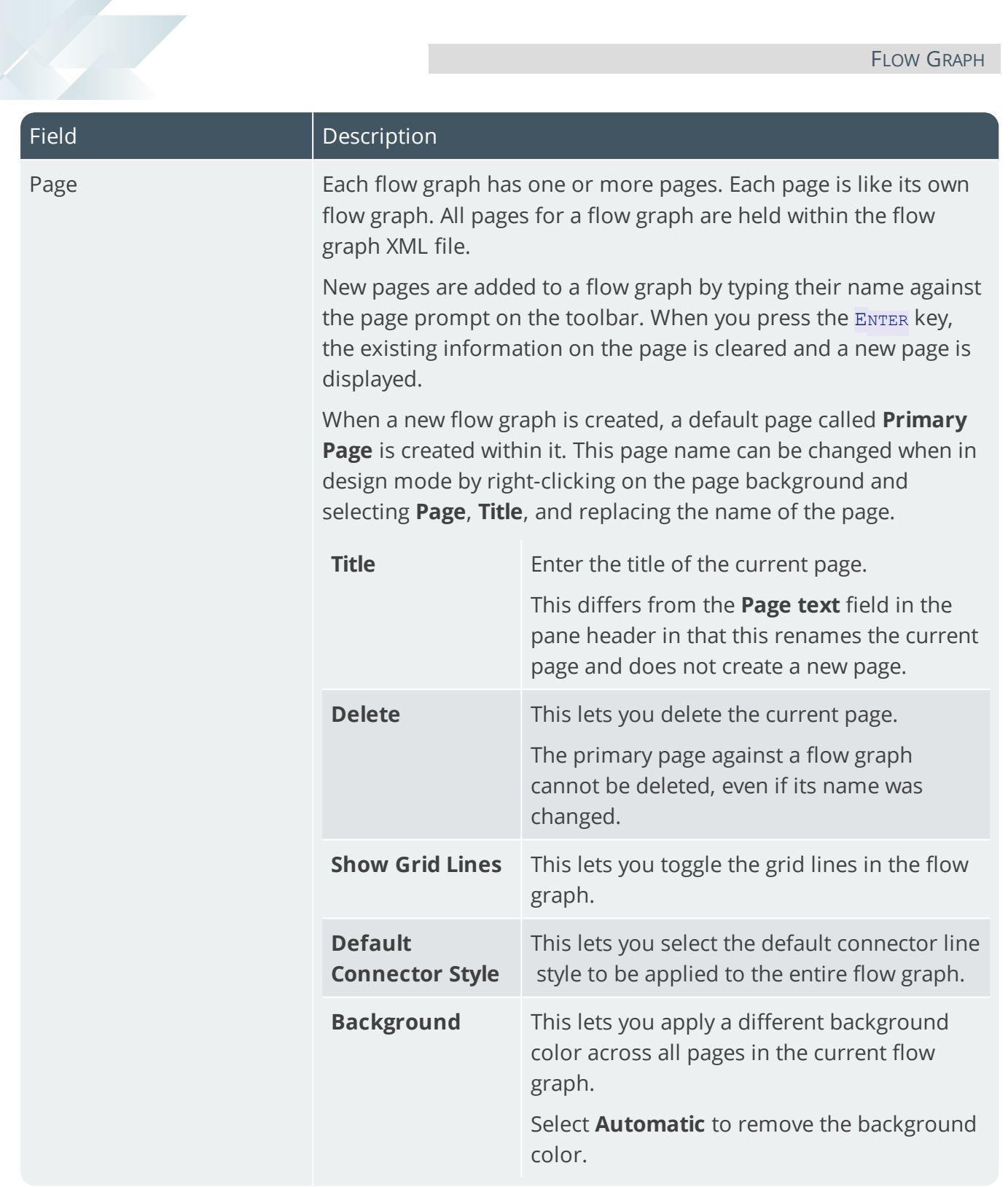

#### Design mode

You create and maintain flow graphs while in design mode.

You drag the shapes found on the **Shapes** pane on to the flow graph pane and connect them to each other using connection points (i.e. input or output points).

You use the options on the **Flow Graph Properties** and **Shape Properties** panes to define the flow graph details.

You can also drag a SYSPRO program from the **Program List** or **Recent Programs** pane and drop it on the flow graph.

When flow graphs are in use each operator has a default flow graph (Home Flow Graph), and these can be linked to other flow graphs. You can transition back and forward between flow graphs, but only one flow graph can be displayed at a time.

Each flow graph must have at least one page, and may contain multiple pages within it. If a flow graph contains multiple pages, you can transition between pages, but only one can appear at a time.

### Flow Graph Properties

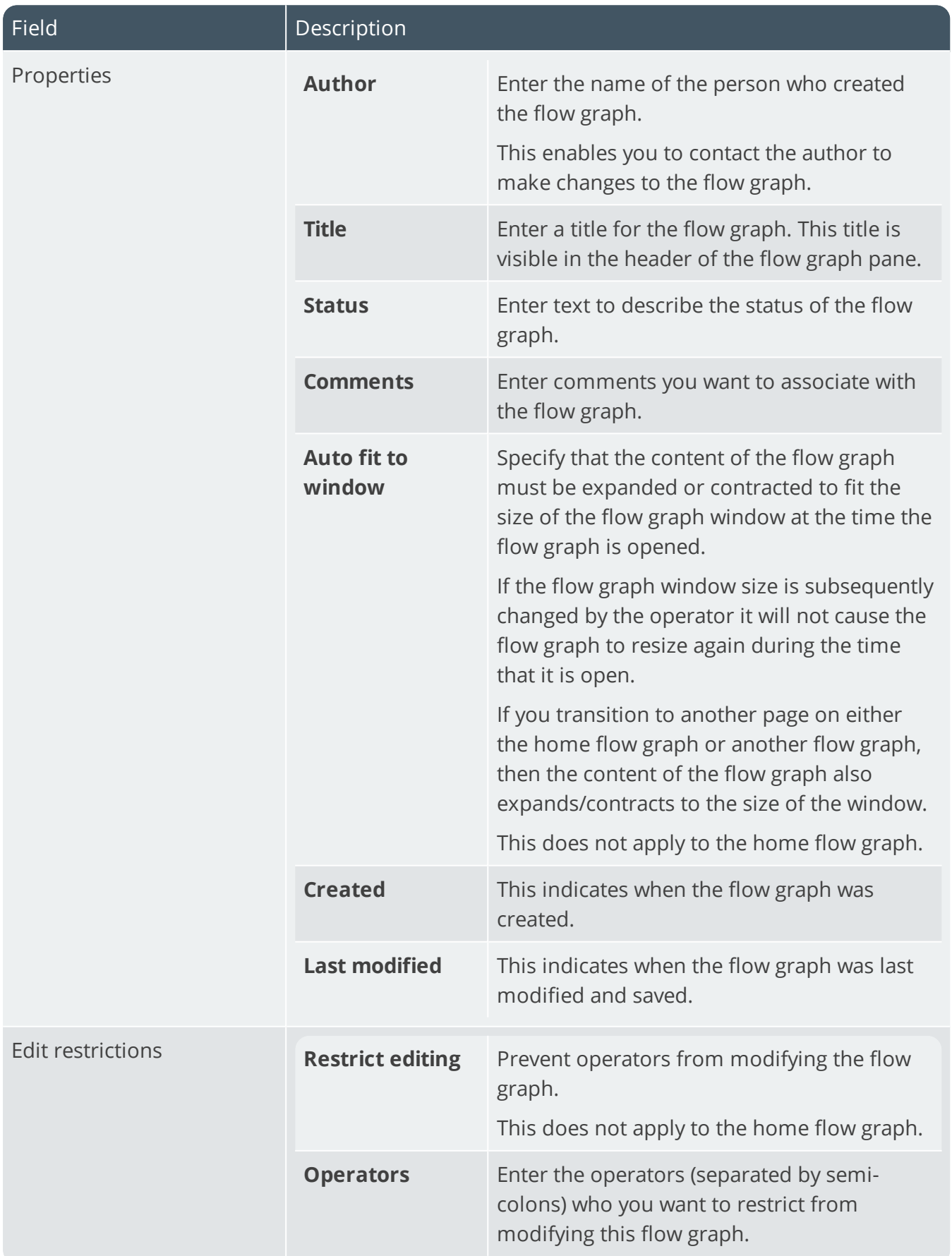

#### Shape Properties

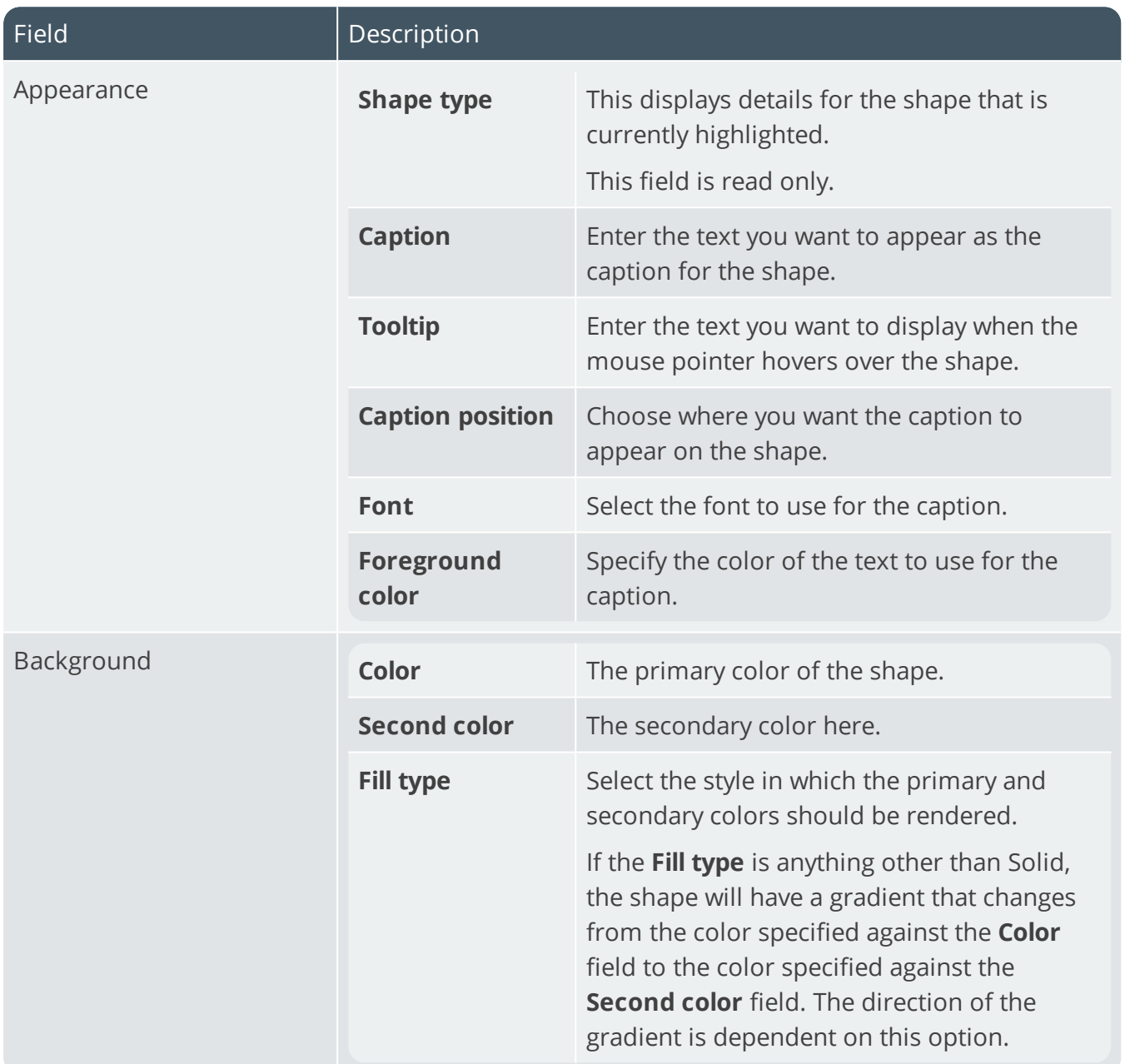

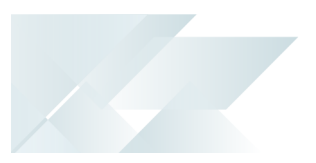

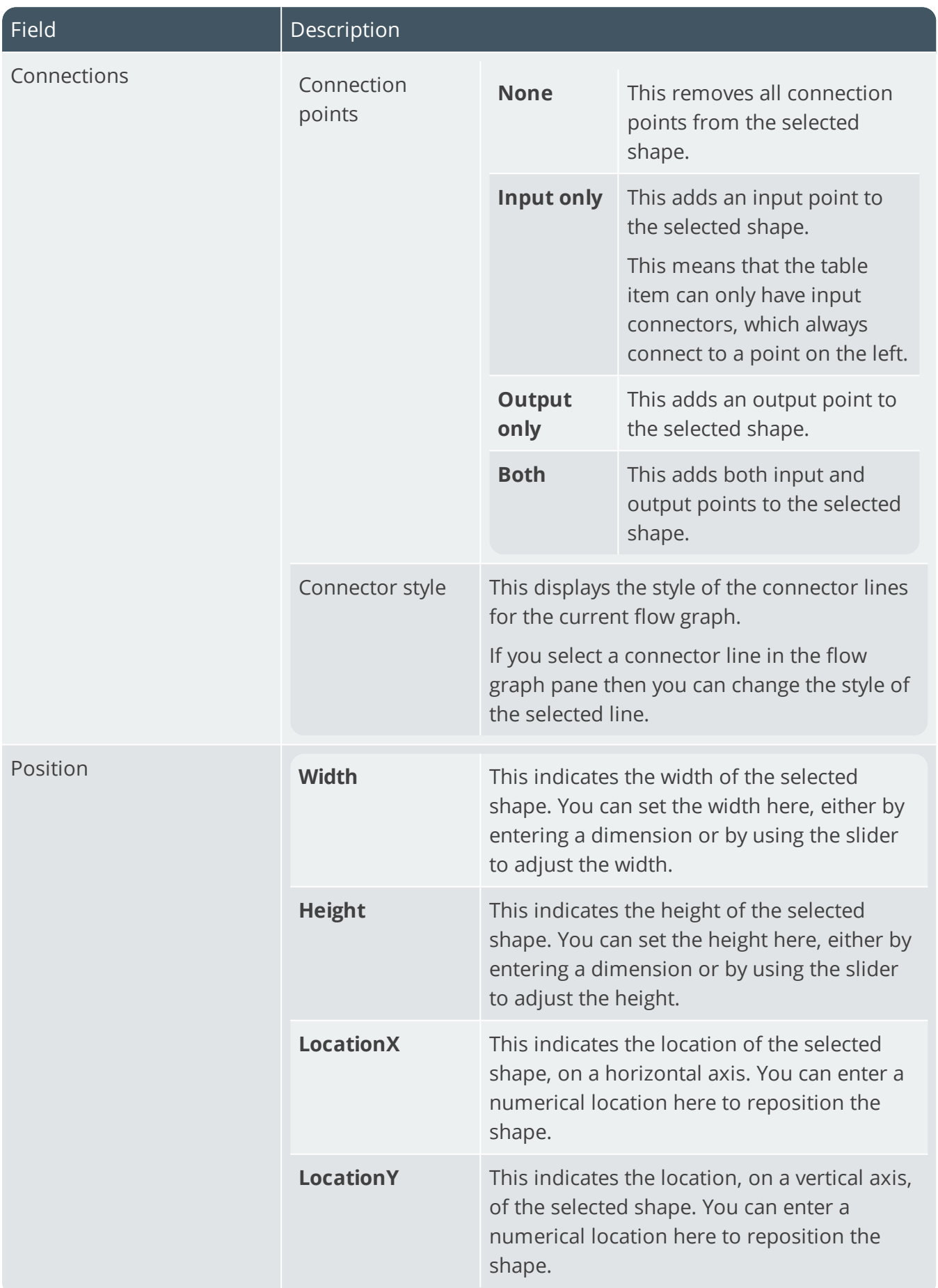

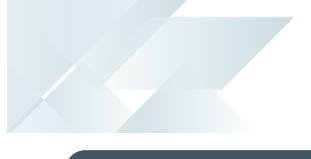

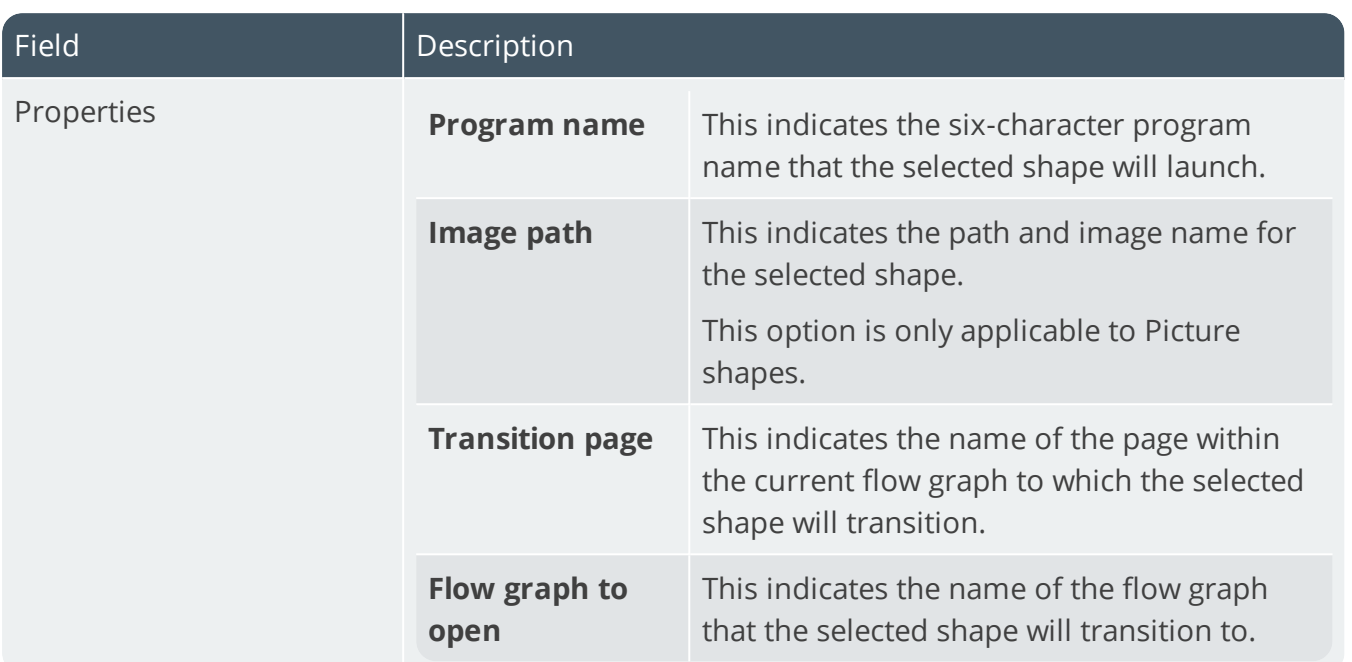

#### VBScript in Flow Graphs

You can use VBScript to control a node's behavior and appearance.

The OnLoad event fires as a flow graph is opened. When you double-click on a node to launch an application, the OnDblClicked event is fired. The variable NodeClickedCaption contains the caption of the item just clicked, and NodeClickedID contains the ID of the item just clicked. The ID is a unique identifier for a node in a flow graph, and it is this ID that can be used in the FlowGraphNodes variable to modify this or any other node in the flow graph.

If you want to adjust the appearance or behavior of one or more nodes, then double-click the FlowGraphNodes item in the variable tree view and the **Modify Flowgraph Nodes** window is displayed. You can click on any node in the current flow graph and its caption and ID will be shown in the dialog box.

Now enter any new properties as required (e.g. a new title, color, style and/or program name). Select the **Add To List** function to add your properties to the list. Now you can click on another node and repeat the process of adding properties.

When you have finished, select the **Insert VBScript Code** function to insert an XML code snippet into your current edit point in your script.

To implement different functionality depending on the node that is double-clicked, interrogate the FlowGraph.CodeObject.NodeClickedID variable.

Unlike most other controls using VBScript within SYSPRO, the VBScript that is created for a Flow Graph is saved in the Flow Graph file itself. This means that once you have created your Flow Graph and created a script for it, you can email the Flow Graph file to another person or organization and it should work correctly - there are no extra files that need to be deployed.

#### To control Flow Graph nodes

- 1. Launch the **VBScript Editor** from within the **Flow Graph** pane (*Right-click->Macro*).
- 2. Select the event you want to trap. The **VBScript for FlowGraph** window is displayed enabling you to access the various Flow Graph properties from the **Variables** pane.

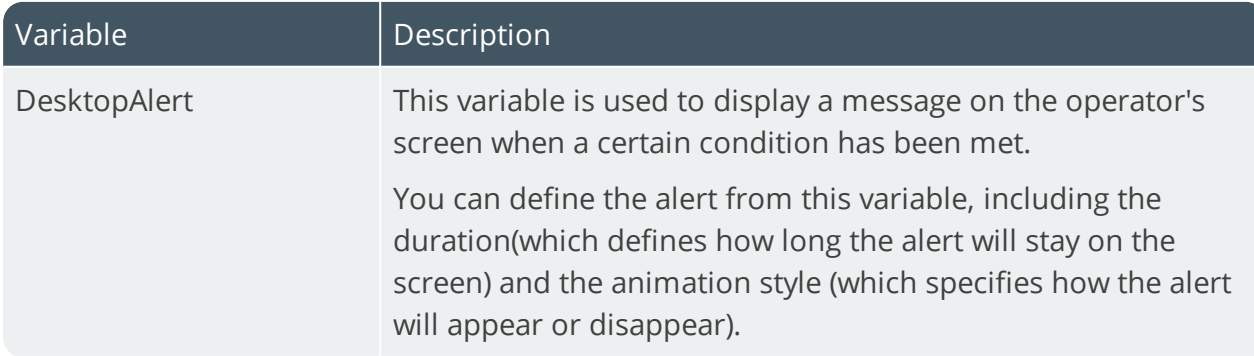

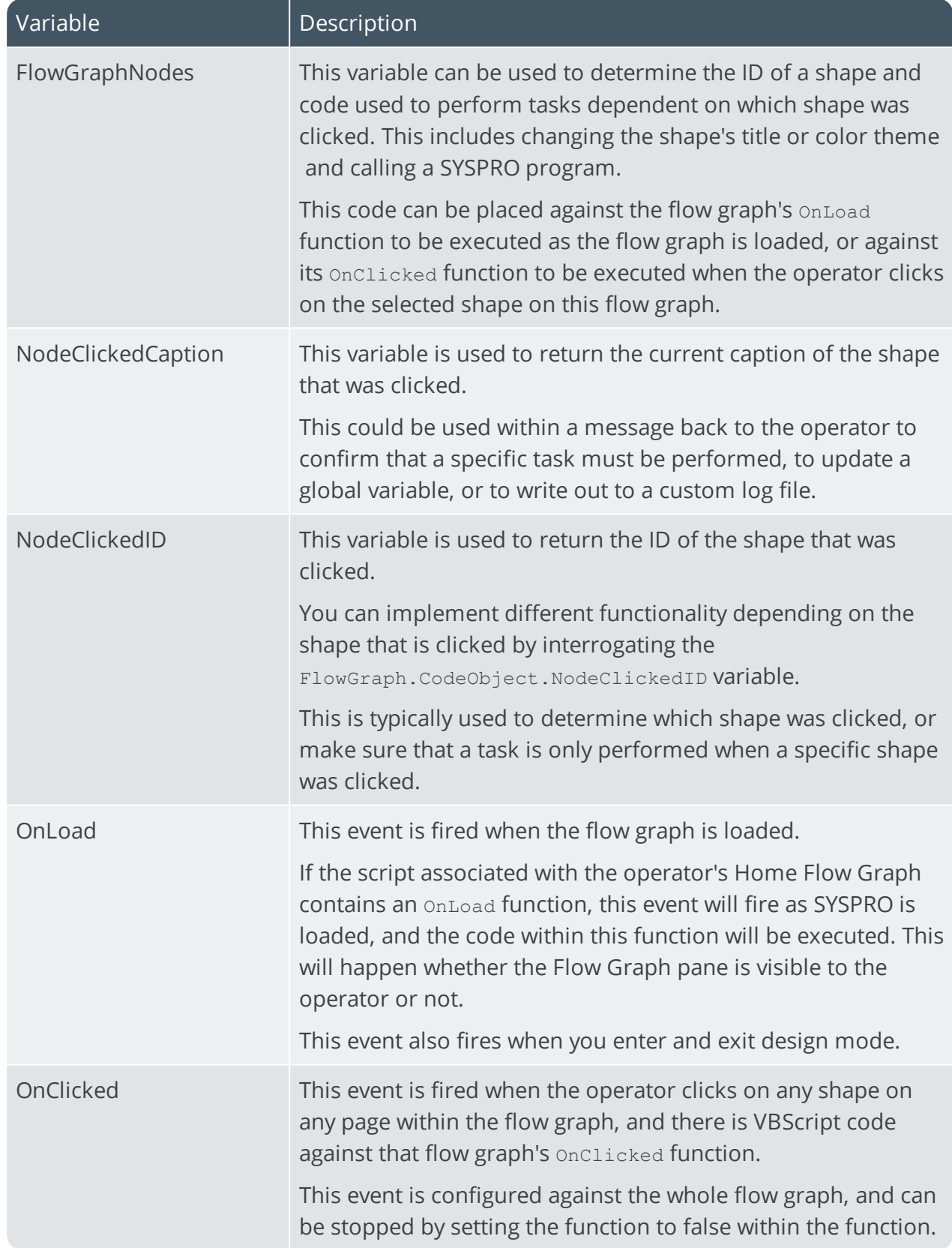

10 T

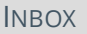

# Inbox

# **Exploring**

#### Where it fits in?

The **Inbox** SYSPRO Desktop function lets operators receive messages from various sources in the system, notifying them of tasks that need to be actioned.

Functions that write to an operator's message inbox include:

- **Trigger Programs**
- **ECC** routings
- Orders processed using the Business-to-Business Trading import facility

#### Navigation

This program is accessible from the Ribbon bar:

*SYSPRO Ribbon bar > Home*

## **Using**

#### **Launching a program using triggers**

If generated from the **Trigger Program Setup** facility, then you can optionally assign a program to be launched when the message is opened.

*For example:* You could assign a trigger that writes a message to the Stock Controller's Inbox whenever details for a stock code are changed, and launches the **Inventory Query** program automatically once the Stock Controller opens the message.

- You can make use of this facility within your own applications by calling the program COMMSQ with the appropriate parameters defined.
	- Because this program can be invoked as a COM object, you should be able to use any COM-aware application to post messages to SYSPRO.

#### **Launching the SYSPRO Browser**

■ You can launch the SYSPRO web browser using a link in a message.

Use the business object COMTIB to post messages to the user's Inbox. The program to launch is IMPURL and the address to be opened is a parameter.

#### **For example:**

```
<?xml version="1.0" encoding="Windows-1252"?>
<!-- Copyright 1994-2018 SYSPRO Ltd.-->
<!-- Example to demonstrate the XmlIn passed to the Message Inbox Post Business Object -->
<Message xmlns:xsd="http://www.w3.org/2001/XMLSchema-instance"
xsd:noNamespaceSchemaLocation="COMTIBDOC.XSD">
<Item><CompanyId>XXX</CompanyId>
<Operator>XXX</Operator>
<Date>2013-10-30</Date>
<Time>05012000</Time>
<MessageType>USR</MessageType>
<Subject>OPEN BROWSER</Subject>
<FromOperator>ADMIN</FromOperator>
<FromName />
<ProgramToRun>IMPURL</ProgramToRun>
<ProgramParameters>http://www.google.com</ProgramParameters>
<PreventDuplicate>Y</PreventDuplicate>
</Item>
</Message>
```
The code above will pass a link to Google, which will open in the SYSPRO web browser, to the Inbox of operator **XXX**.

# Navigation Pane

## **Exploring**

#### Where it fits in?

You use the **Navigation Pane** SYSPRO Desktop function to navigate the SYSPRO interface using customized menus. These menus can include links to SYSPRO programs, SYSPRO customized reports, Net Express programs, SRS reports and other applications.

This program also includes functions to view a calendar and a list of recently accessed programs.

If you are allowed to design menus, then you can create your own personal menus using this program. If, however, you do not have access to the toolbar, you can still use menus that were created by the system administrator using the **Design Menus** SYSPRO Desktop function.

#### Navigation

This program is accessible from the Ribbon bar: *SYSPRO Ribbon bar > Home*

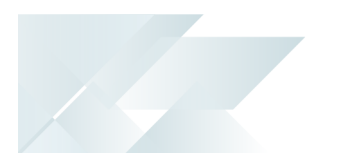

## **Starting**

## **Security**

#### Activities

You can restrict operator access to *activities* within a program (configured using the **Operator Maintenance** program).

#### **Main menu - Allow to design menus**

Controls whether an operator can create or modify menus on the SYSPRO Desktop (including access to the **Navigation Pane** toolbar functions).

#### Restrictions and Limits

Any program that an operator cannot run from the main **Program List** is also restricted in the **Navigation Pane**.

Similarly, any field that an operator is prevented from seeing in a program when run from the normal SYSPRO menu is also restricted here.

You cannot email the export file if you have not enabled the **Fax/mail integration required** operator option.

## **Referencing**

#### Toolbar

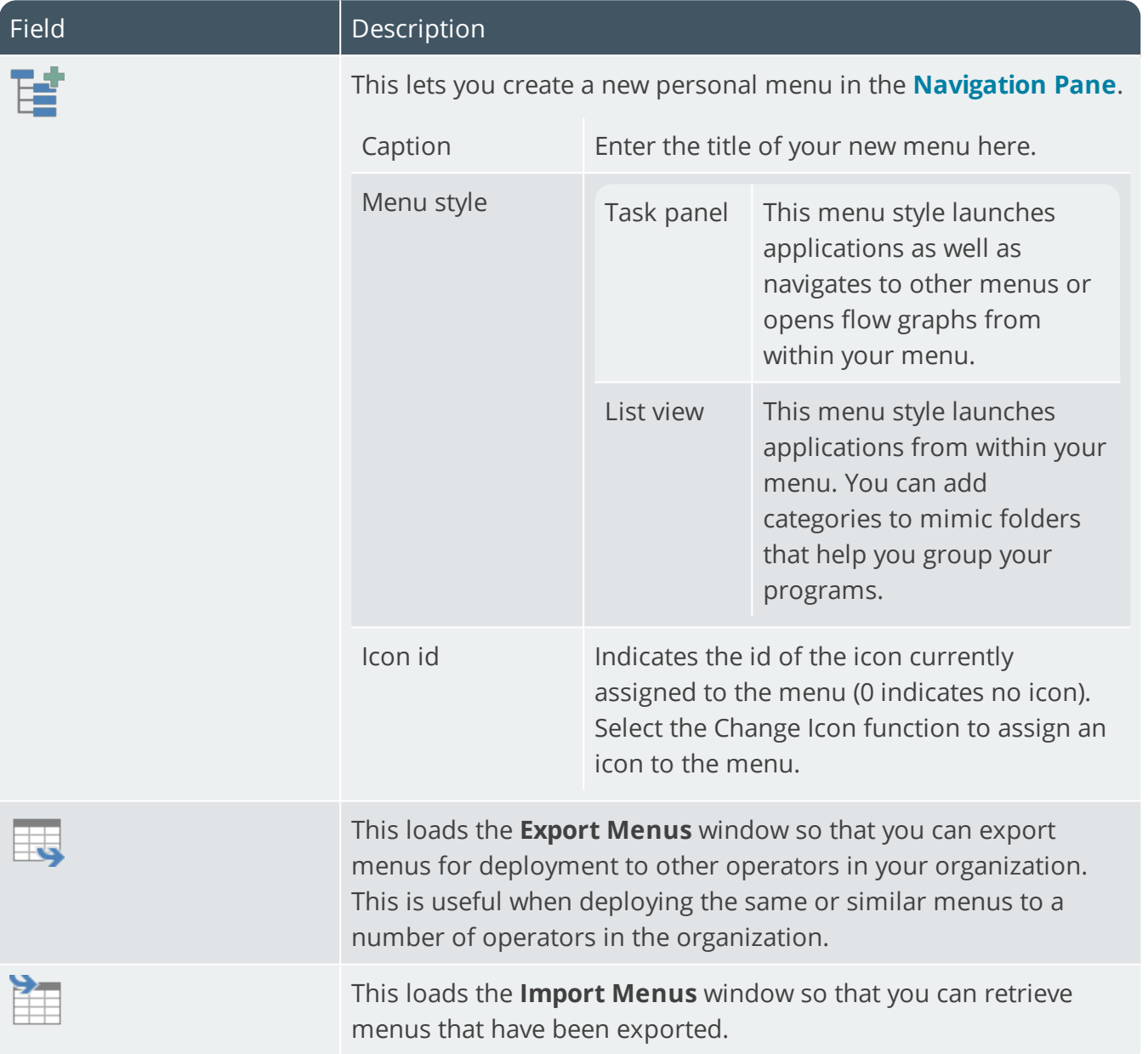

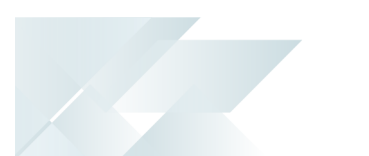

#### Recent Programs

This pane retains a list of the last 20 programs you have used, with the most recent program listed first.

You can configure the number of items you want to list in the pane using the **System-wide Personalization** program (*SYSPRO Ribbon bar > Administration*). The last program run appears as the first entry in the list.

You can clear the list by right-clicking in the pane and selecting the **Clear List** option from the context menu displayed.

You can drag-and-drop programs from this pane onto the **Favorites** pane.

### Calendar

This displays as many months as will fit in the available space, starting with the current month.

You can personalize the calendar using the **System-wide Personalization** program (*SYSPRO Ribbon bar > Administration*).

NAVIGATION PANE

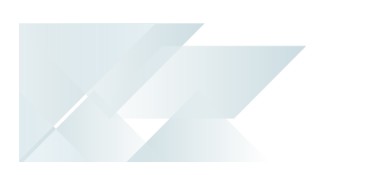

### Tile functions

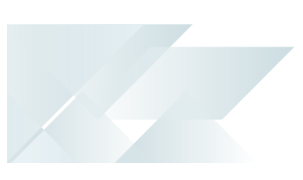

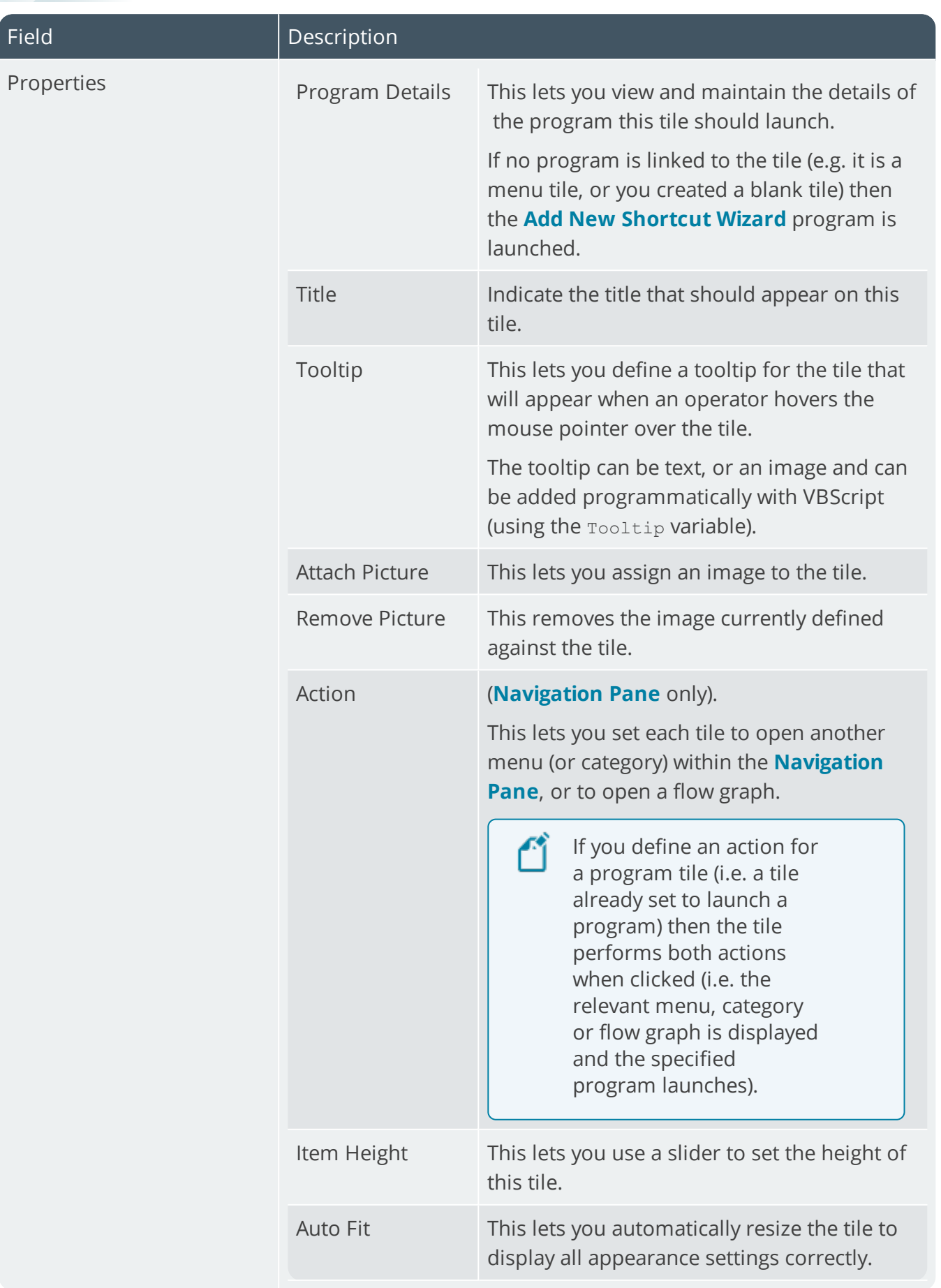

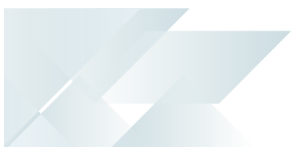

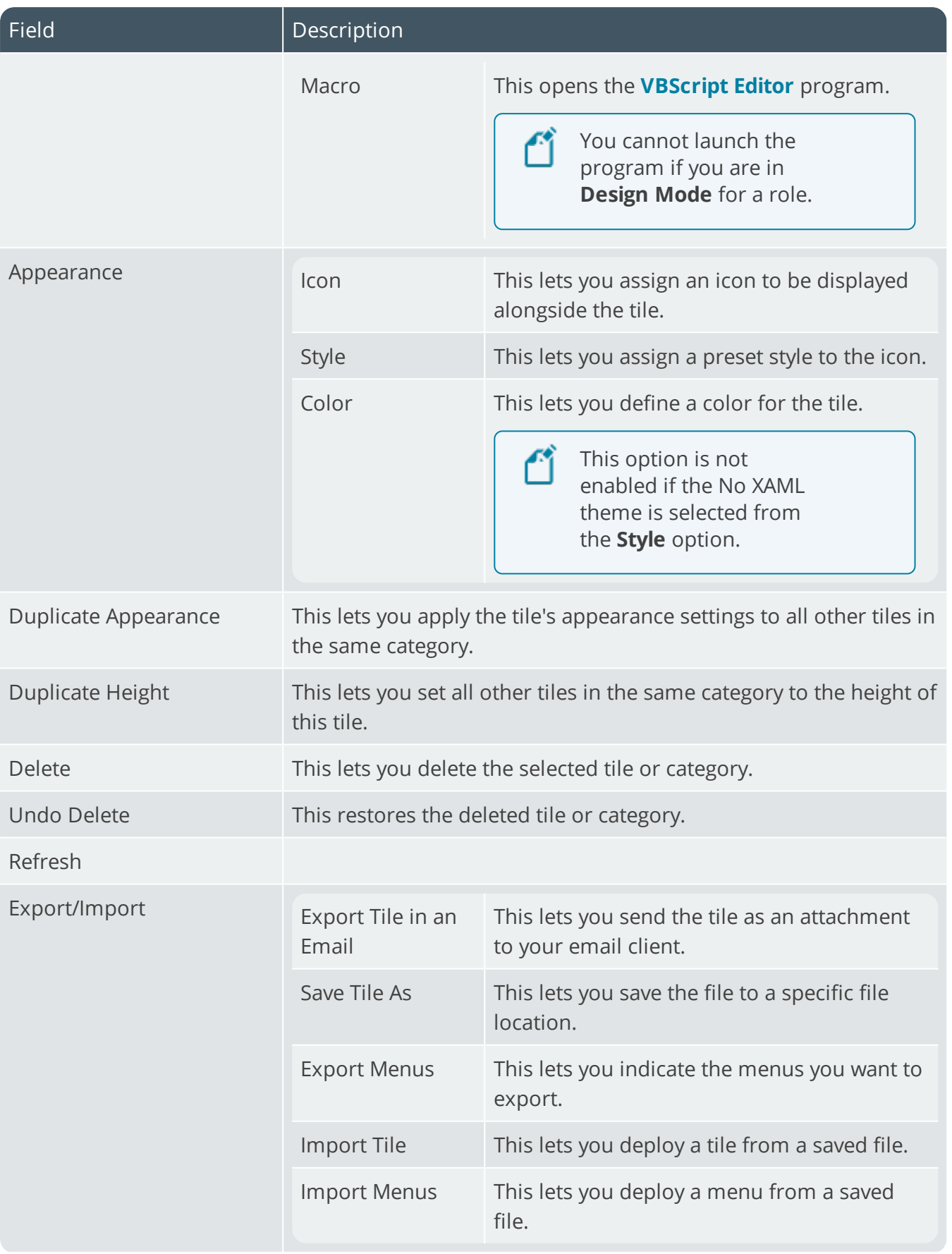

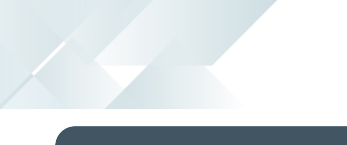

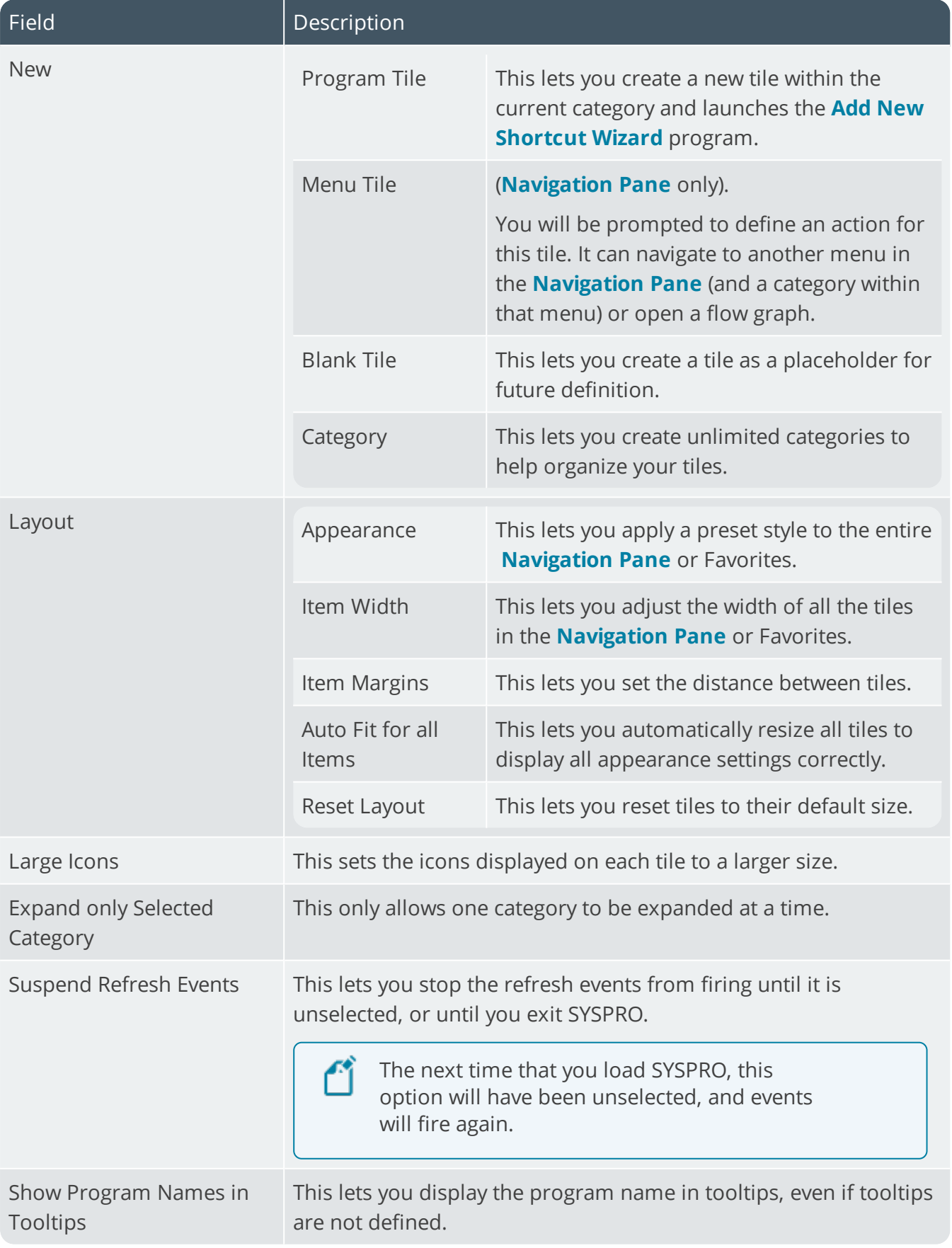

# Notepad

# **Exploring**

#### Where it fits in?

The **Notepad** SYSPRO Desktop function lets you enter free format text that functions as a scratchpad while working in SYSPRO.

This text is saved to the OperatorName.RTF file (where OperatorName refers to the operator who created the note).

Various text editing icons are available from the **Notepad** toolbar and a **Print** icon lets you print the notes.

### Navigation

**The Notepad** SYSPRO Desktop function is located on the right of the main menu as a fly-out pane. You can pin this pane to the desktop or auto hide the pane (the default).

# Personalize

# **Exploring**

#### Where it fits in?

This program lets you customize the appearance of SYSPRO, including overall theme and how forms, list views and panes must appear.

The settings defined here are saved on the client workstation in the XXXXXX. PRF file of the \Base\Settings folder (where XXXXXX indicates your operator code).

Some of these settings can also be defined system-wide using the **System-wide Personalization** program. The system-wide options take precedence over the individual operator settings defined here.

#### Navigation

This program is accessible from the Ribbon bar:

*SYSPRO Ribbon bar > Home*

## **Starting**

#### **Security**

#### **Activities**

You can restrict operator access to *activities* within a program (configured using the **Operator Maintenance** program).

#### **Main menu - Customize options**

Controls whether an operator can access the **Personalize** function to configure desktop settings.

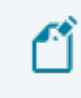

This option only takes effect the first time the operator logs into SYSPRO after the activity was set to either allowed or denied.

## **Referencing**

#### **Workspace**

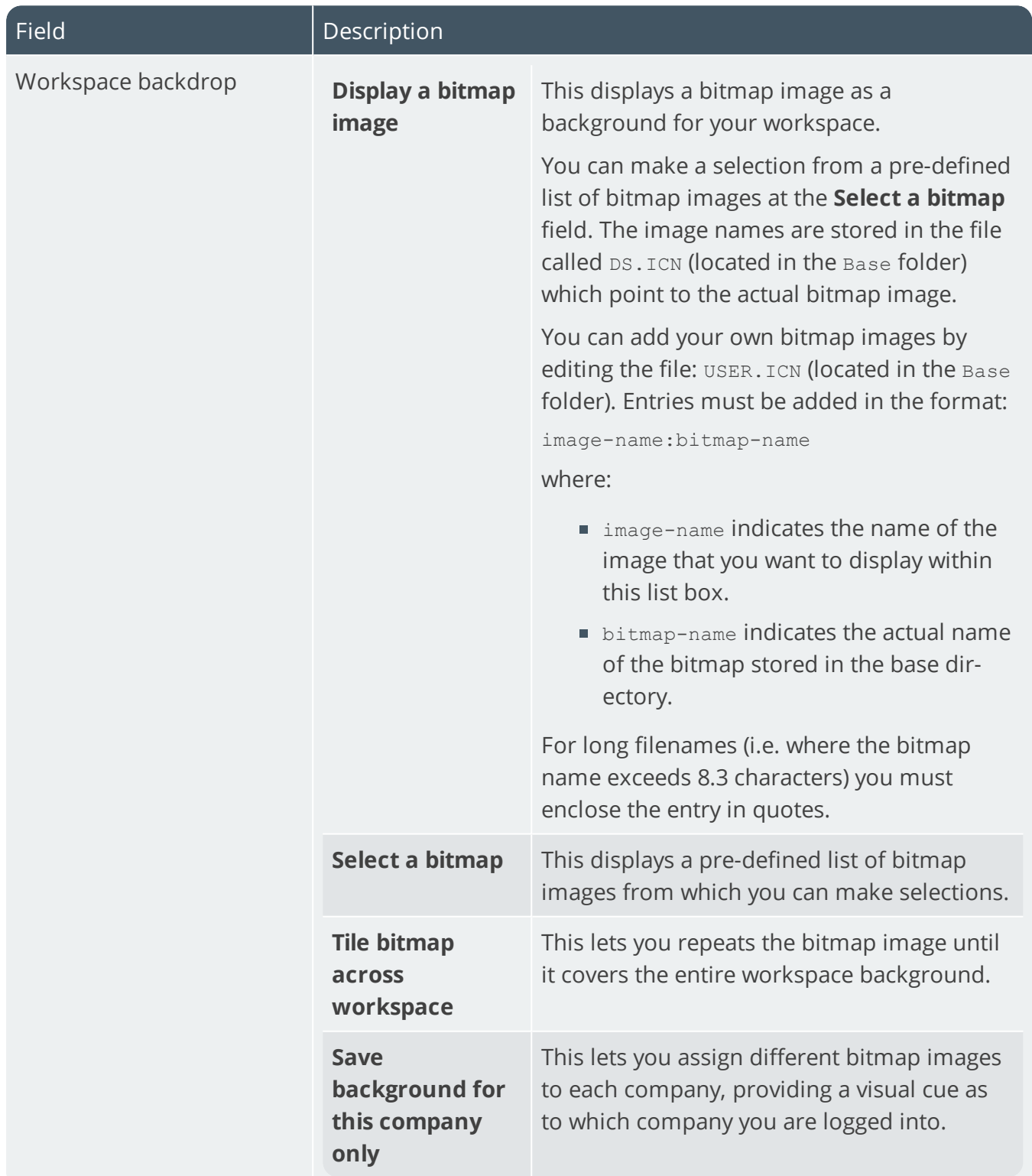

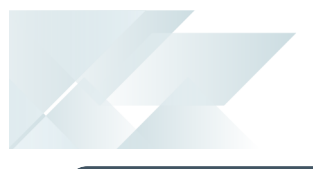

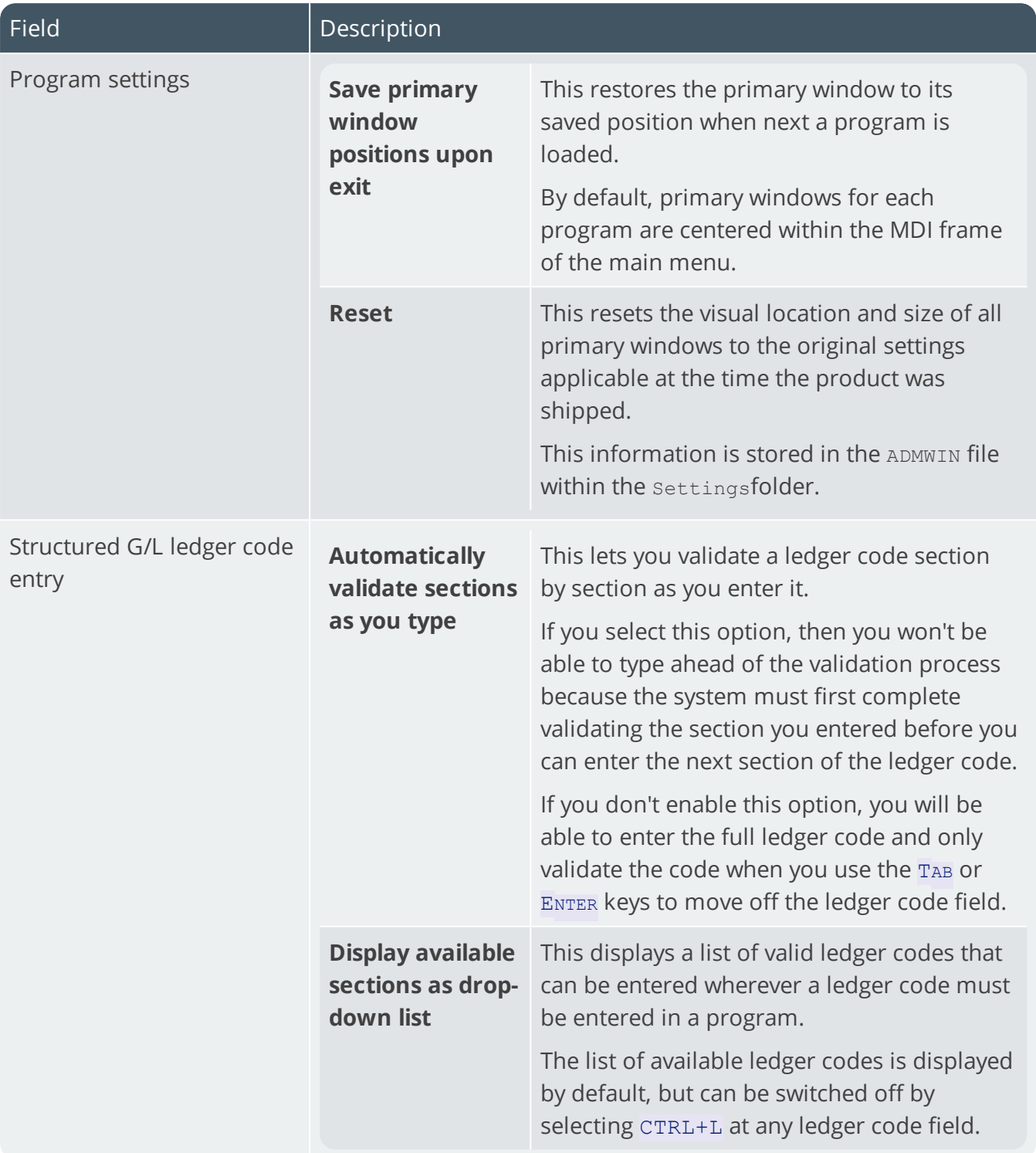

### Environment Options

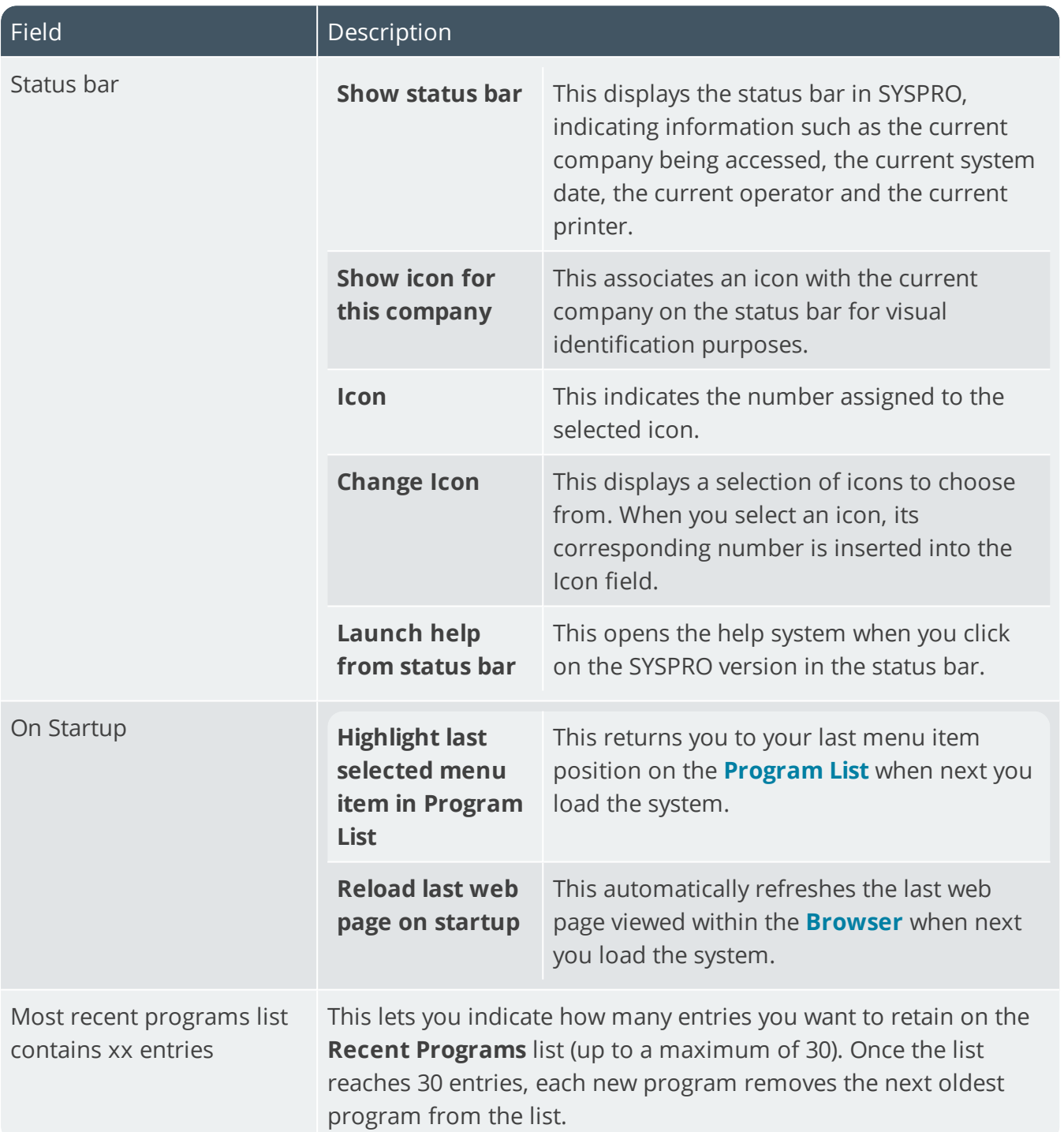

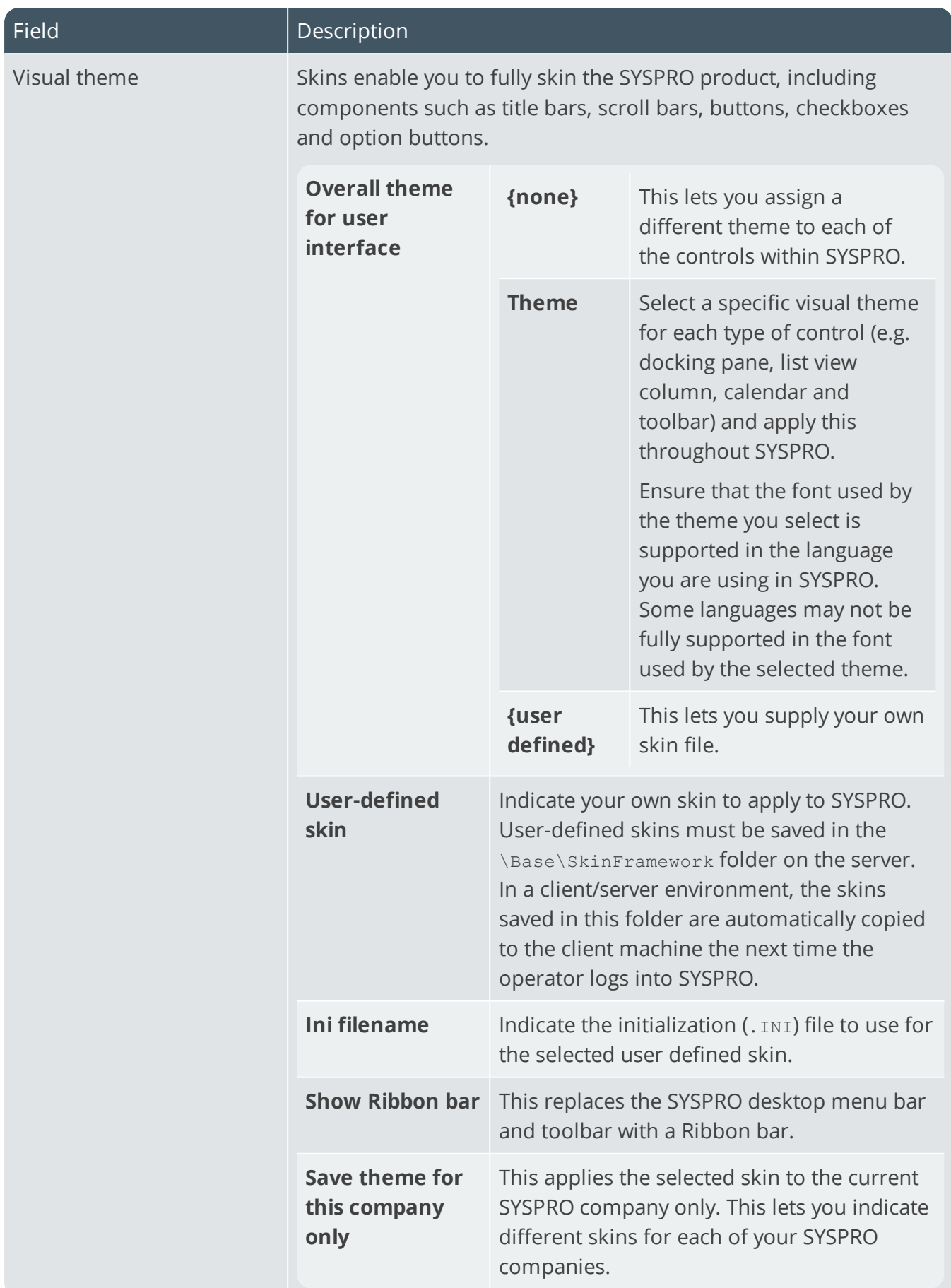

14 T

### Tasks

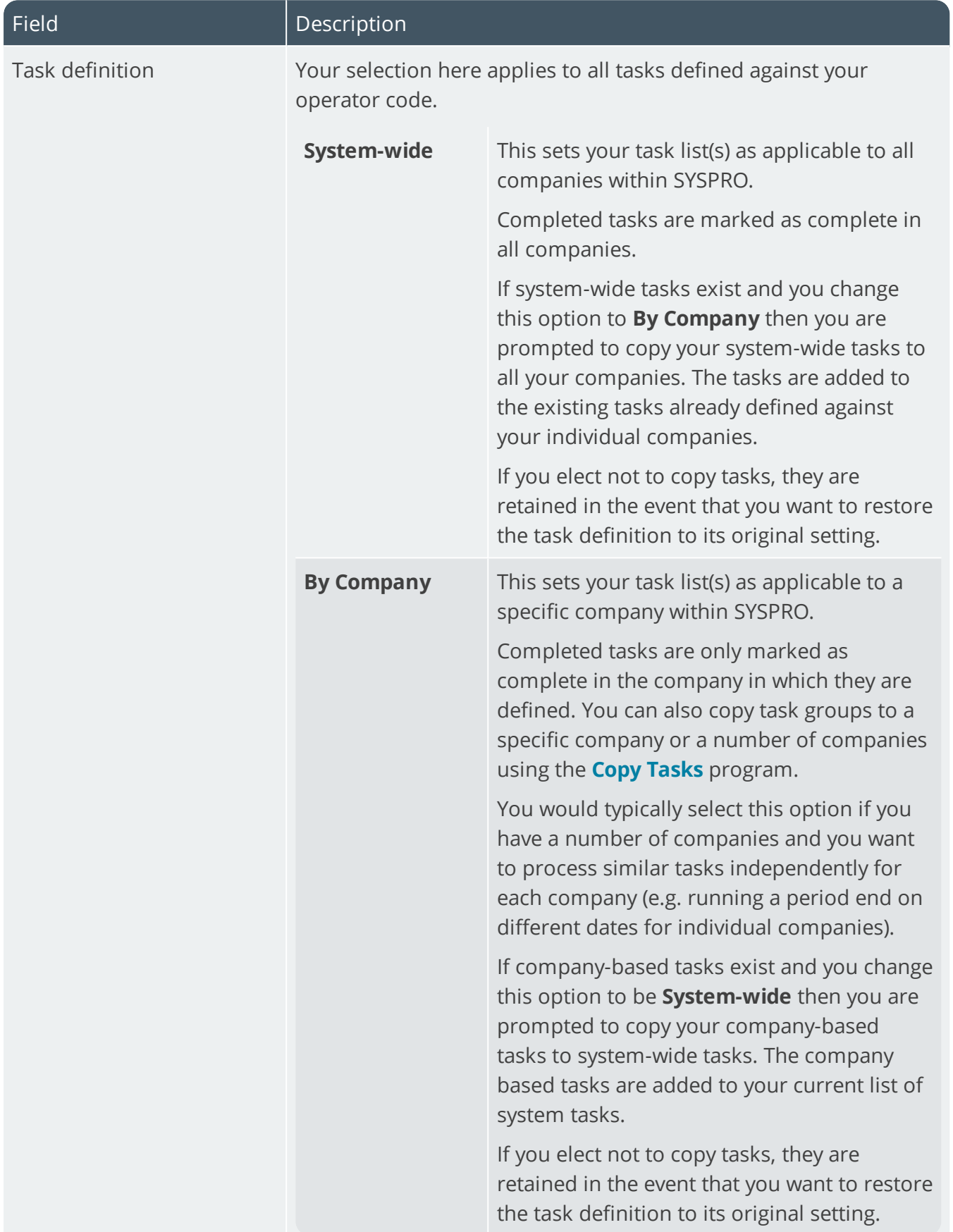

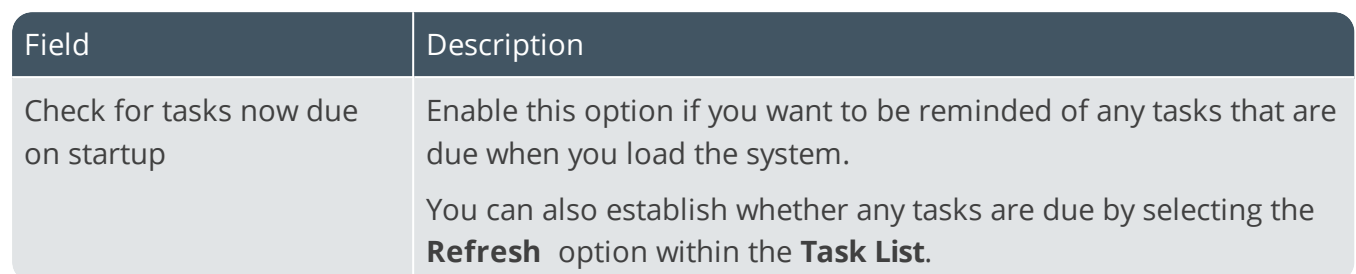

100

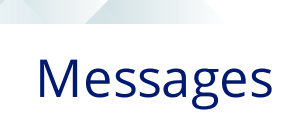

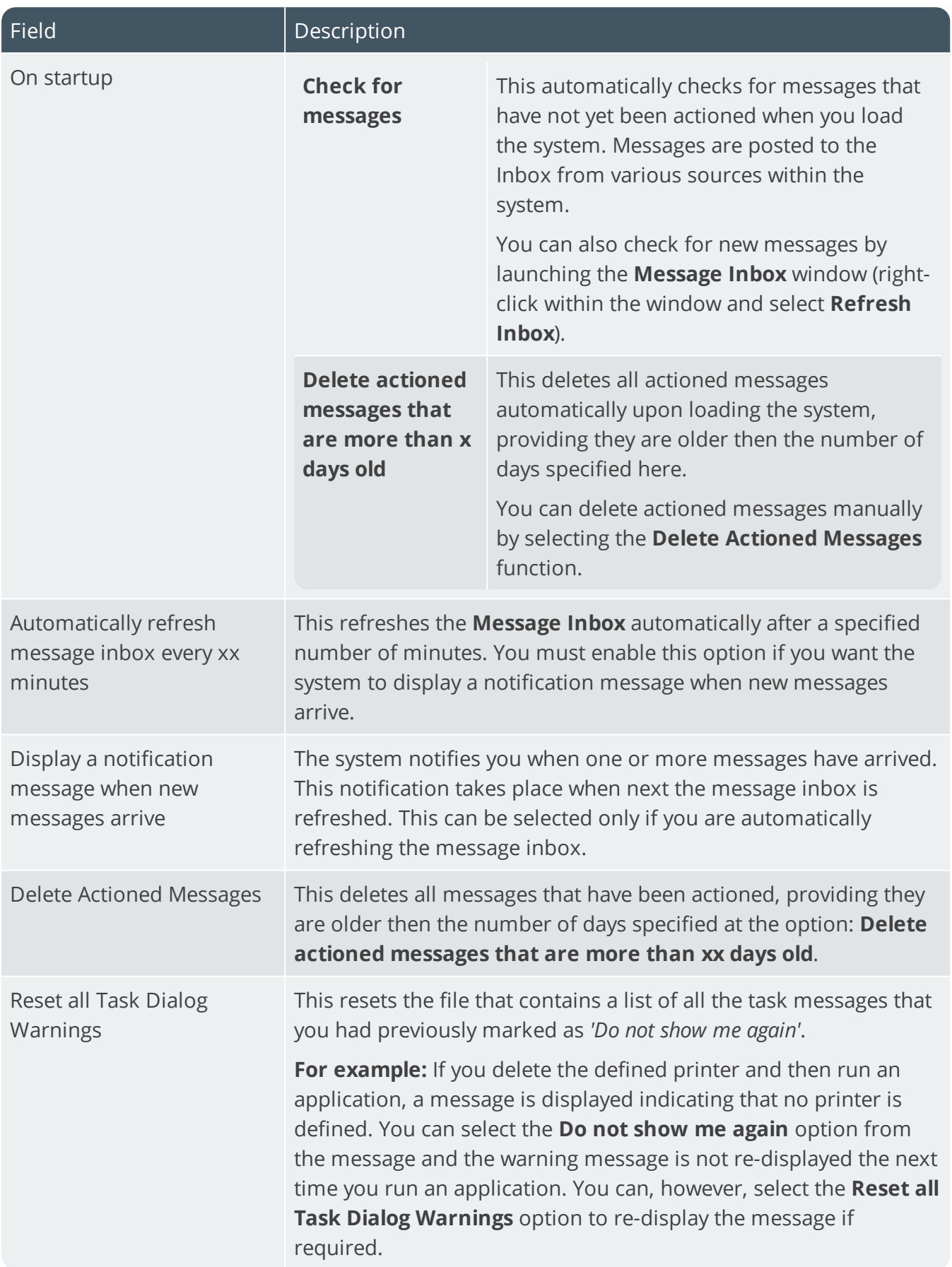

### Reporting

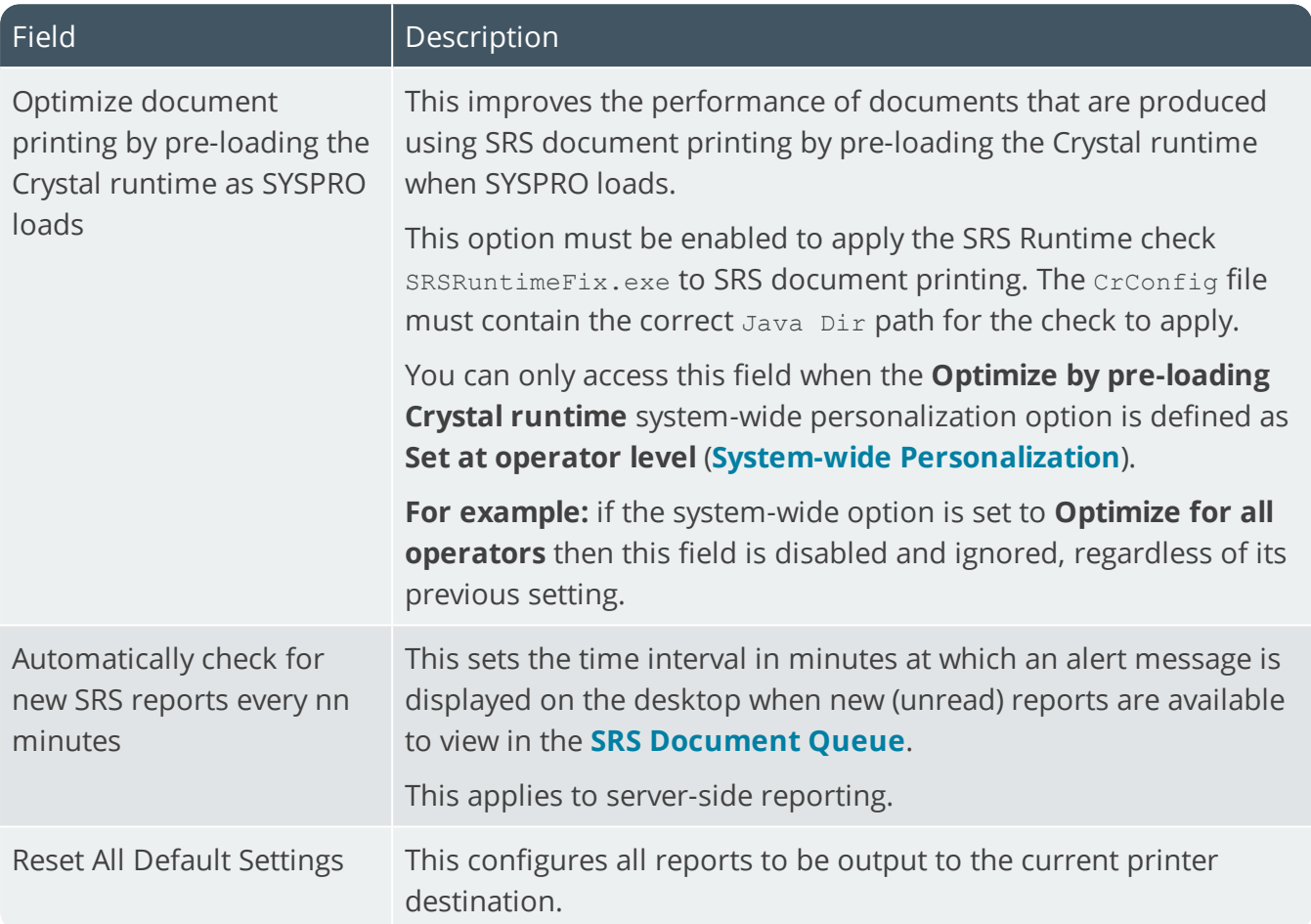

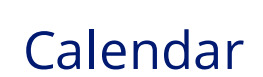

You use the **Company Calendar** program to define the specific working and non-working days on your company calendar.

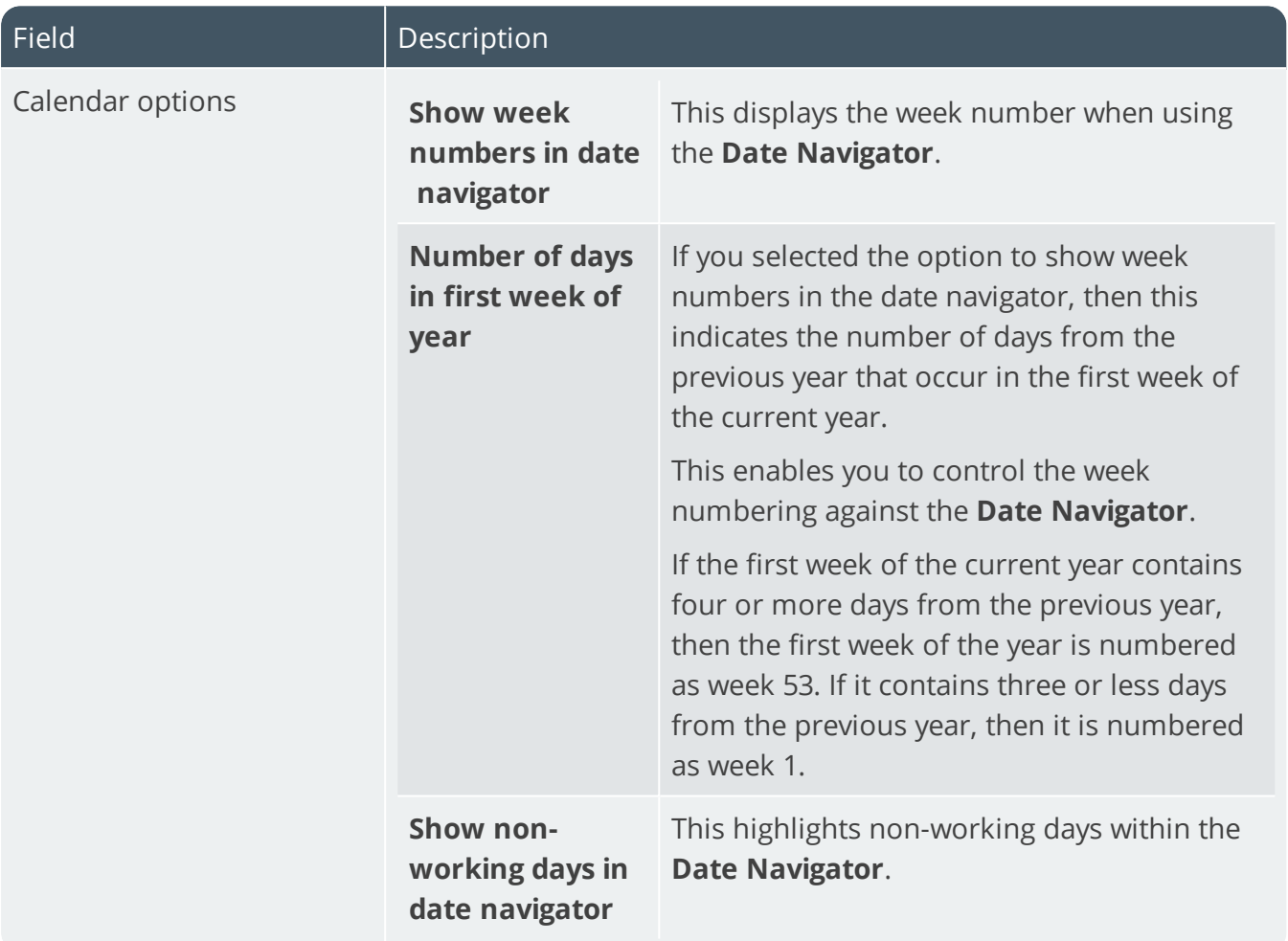
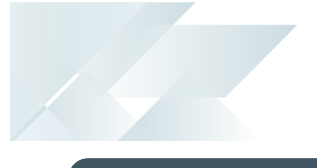

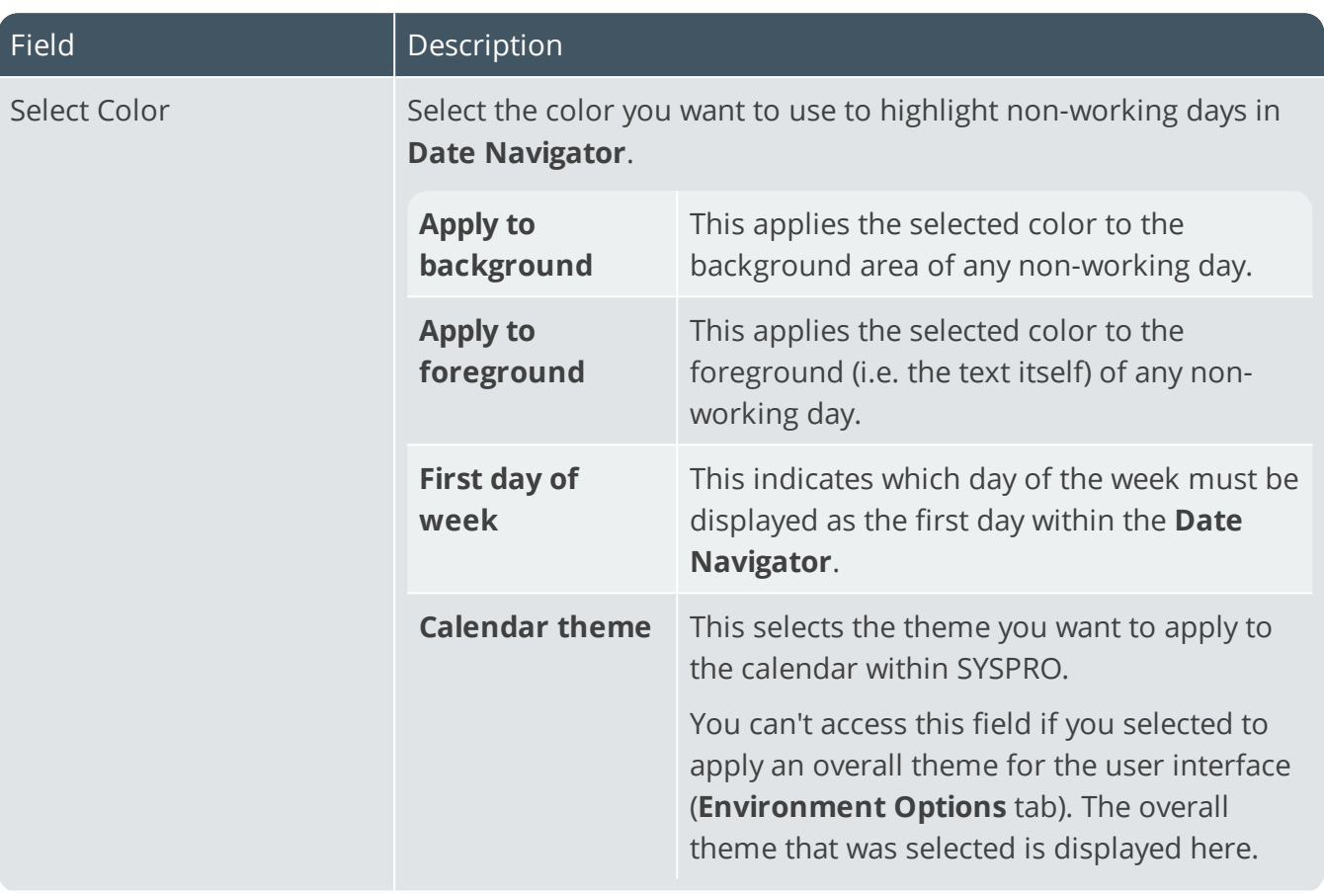

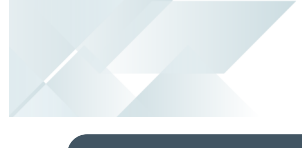

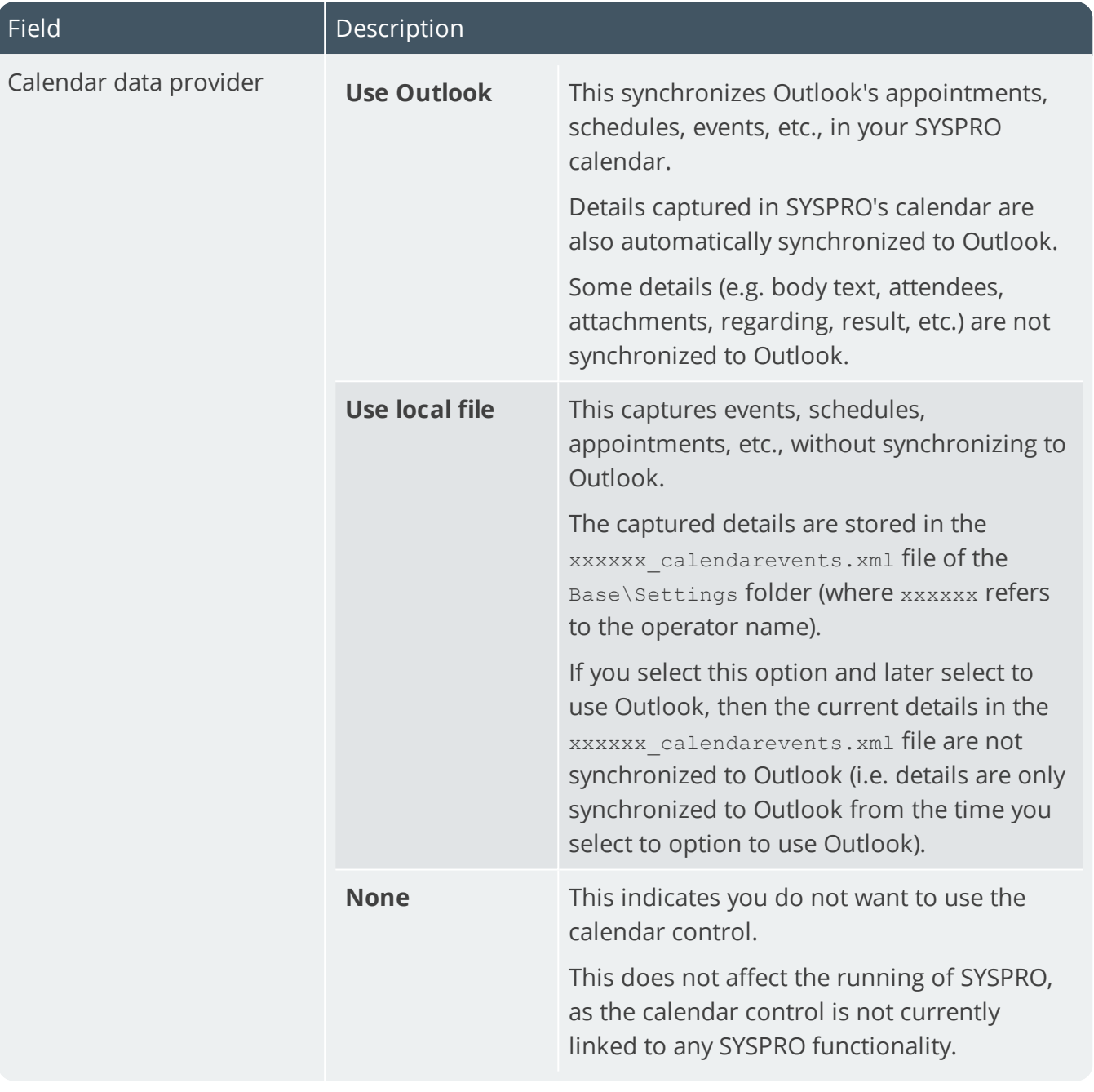

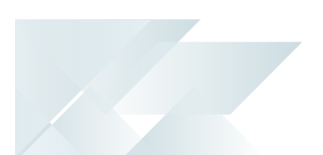

## List views

List views in SYSPRO are used throughout the system to represent data in a grid (i.e. rows and columns). Within SYSPRO you can customize the global look-and-feel of these list view windows.

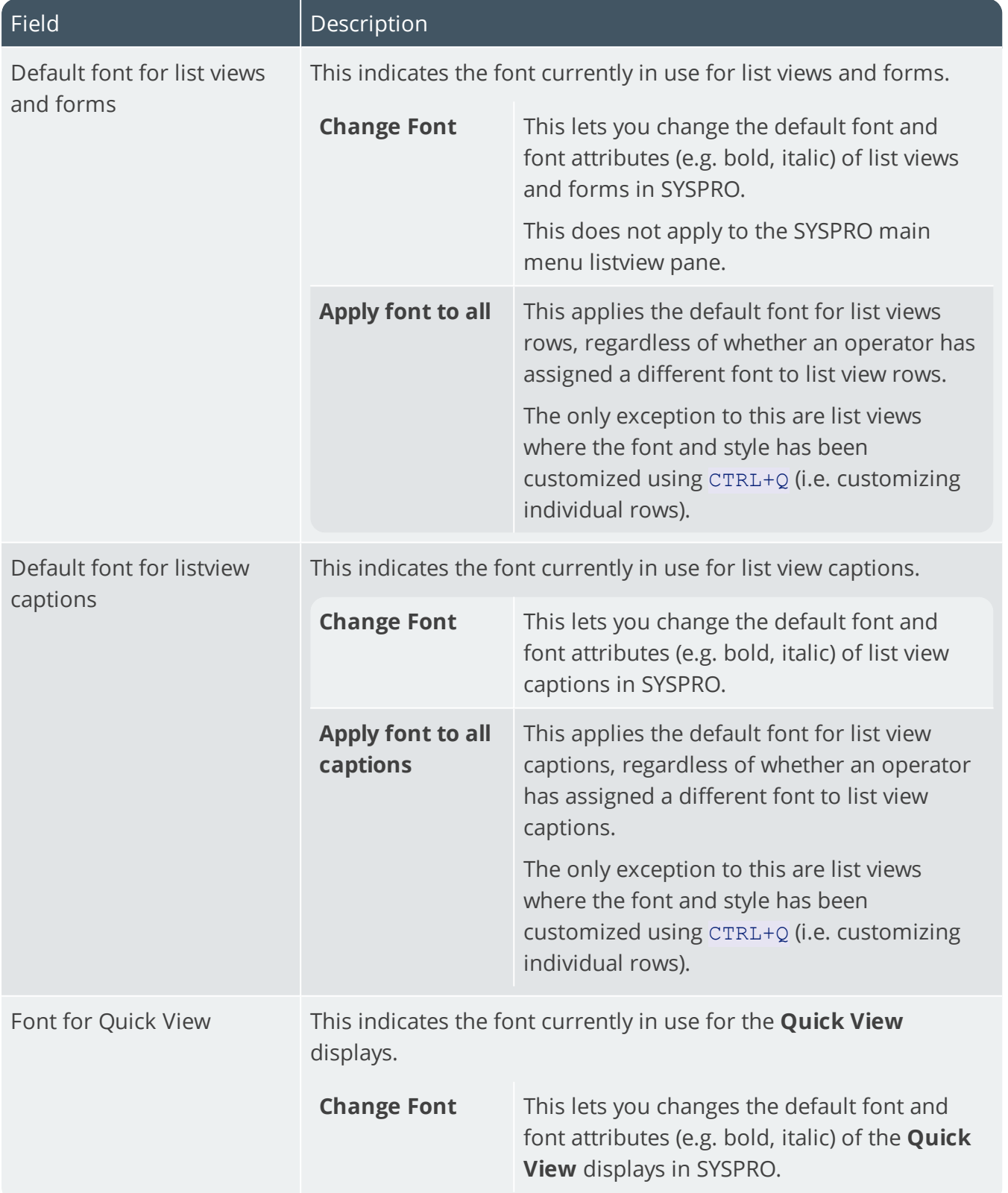

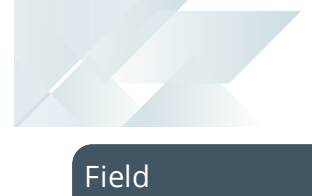

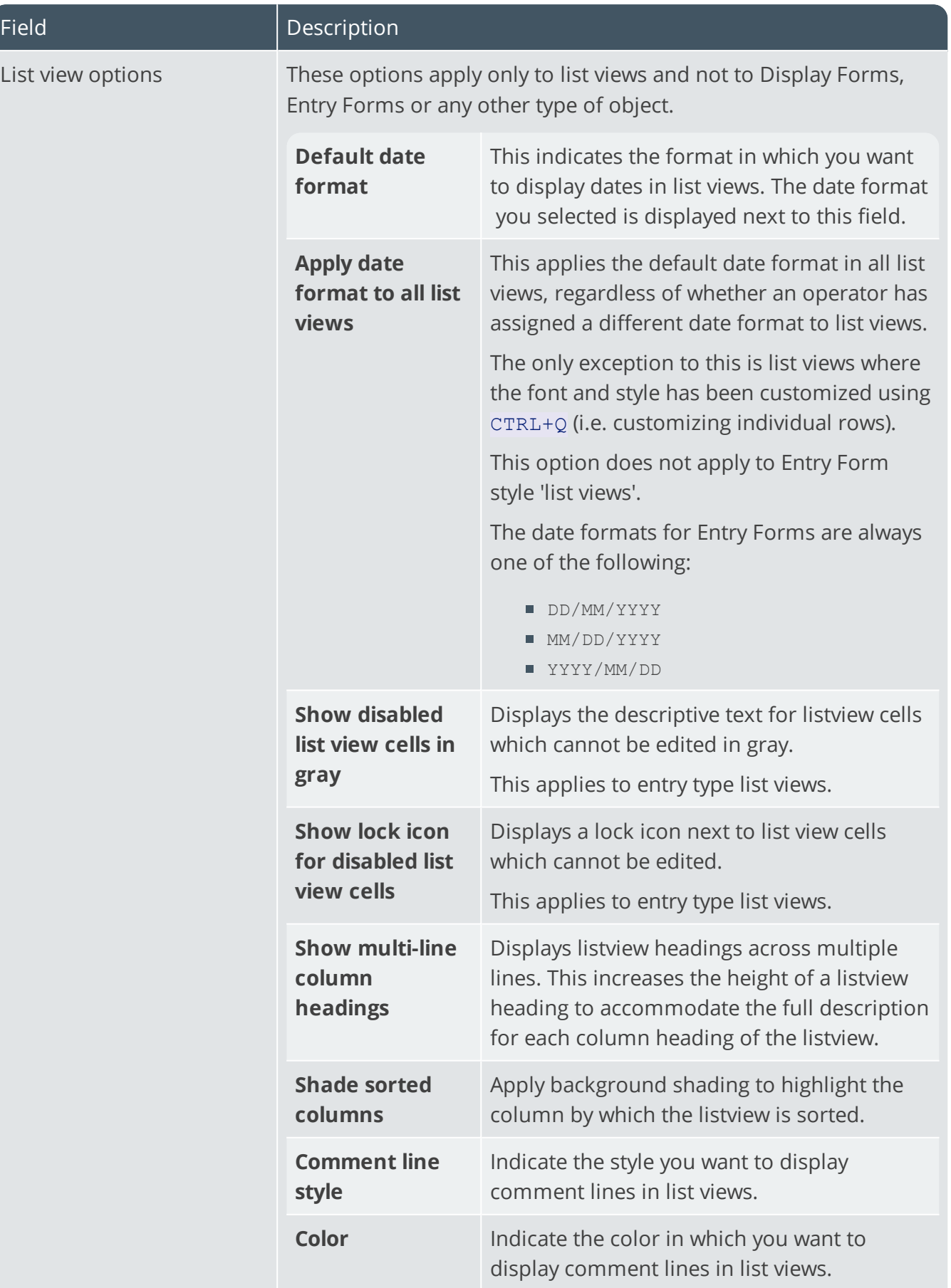

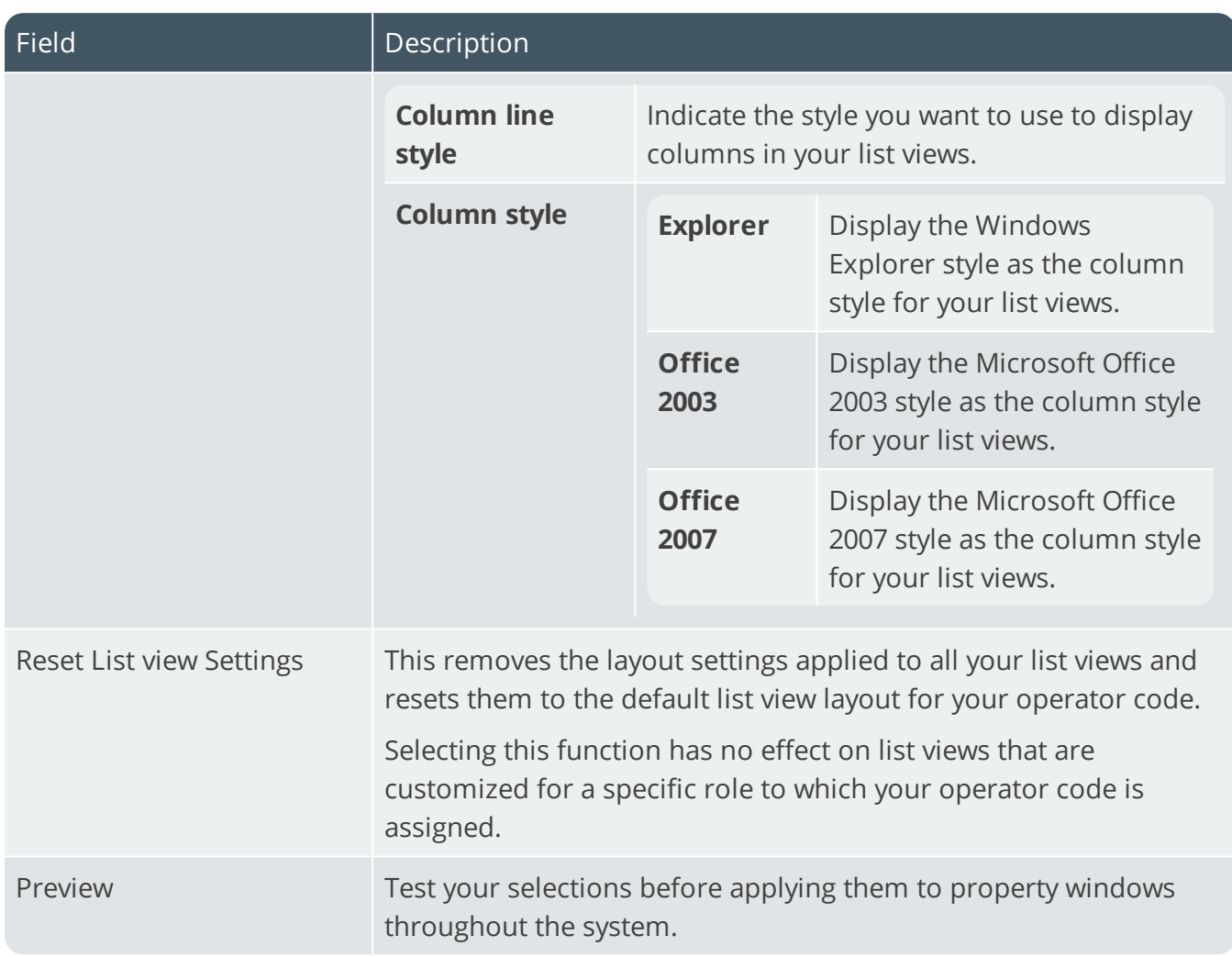

The Company

**PERSONALIZE** 

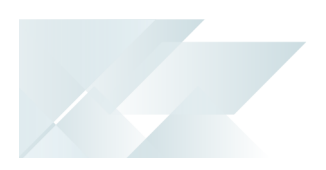

## Forms

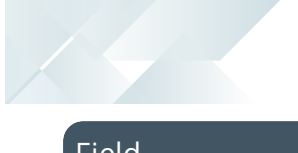

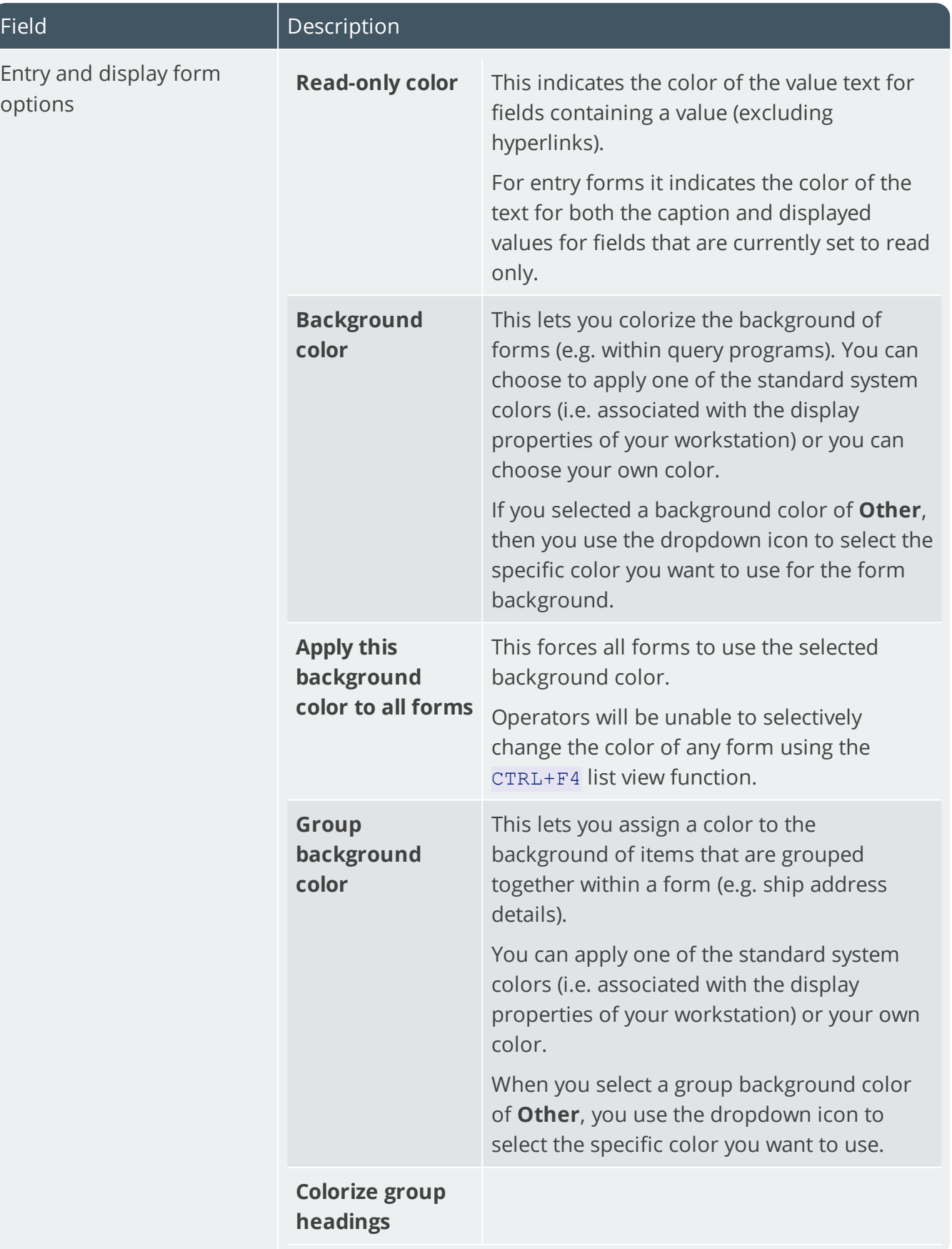

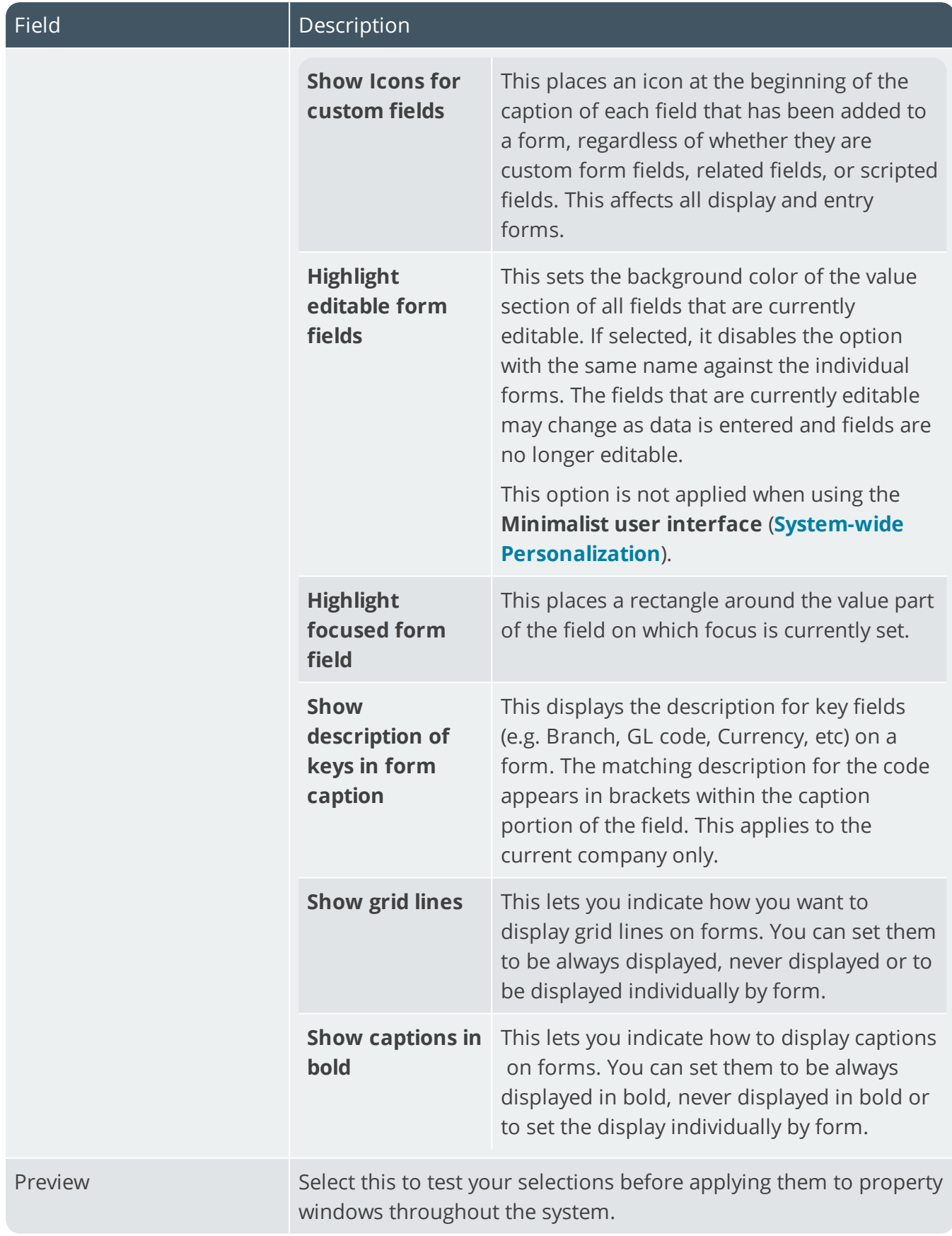

10 T

**PERSONALIZE** 

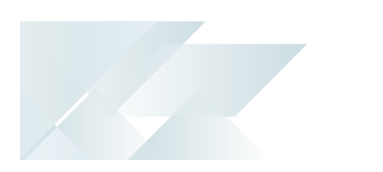

## Docking Panes

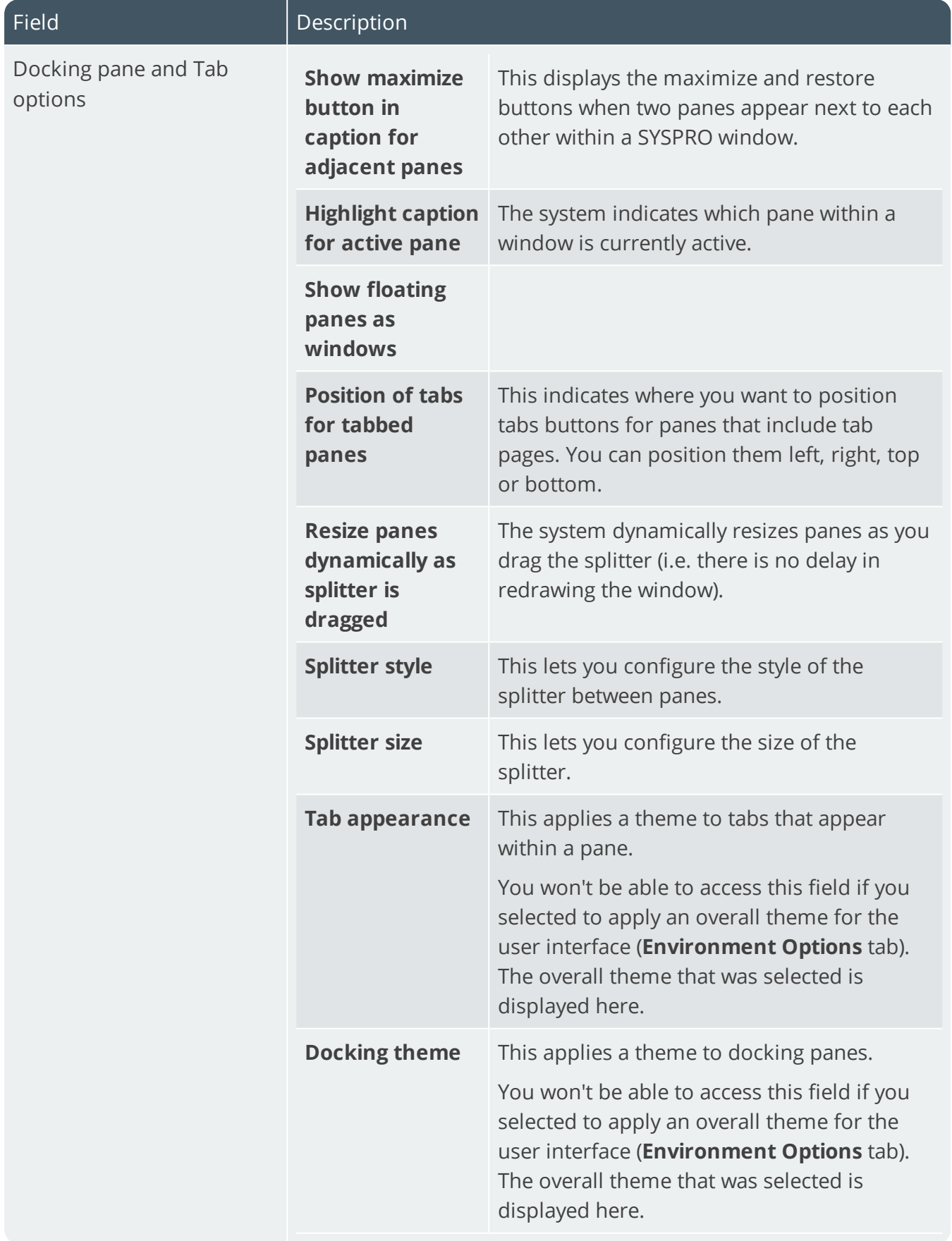

The Company

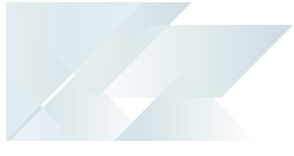

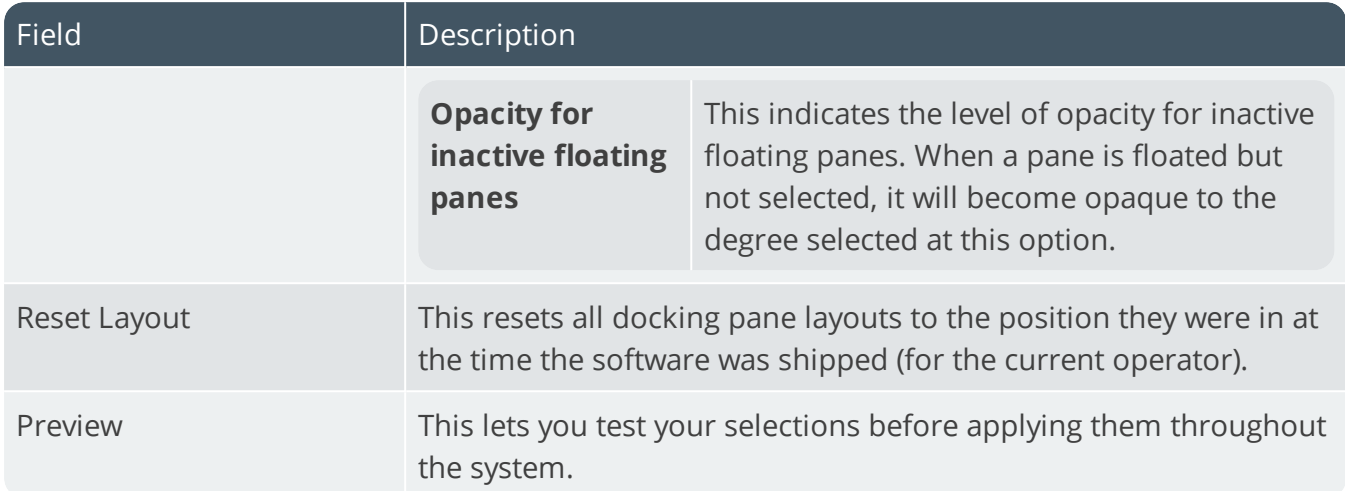

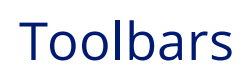

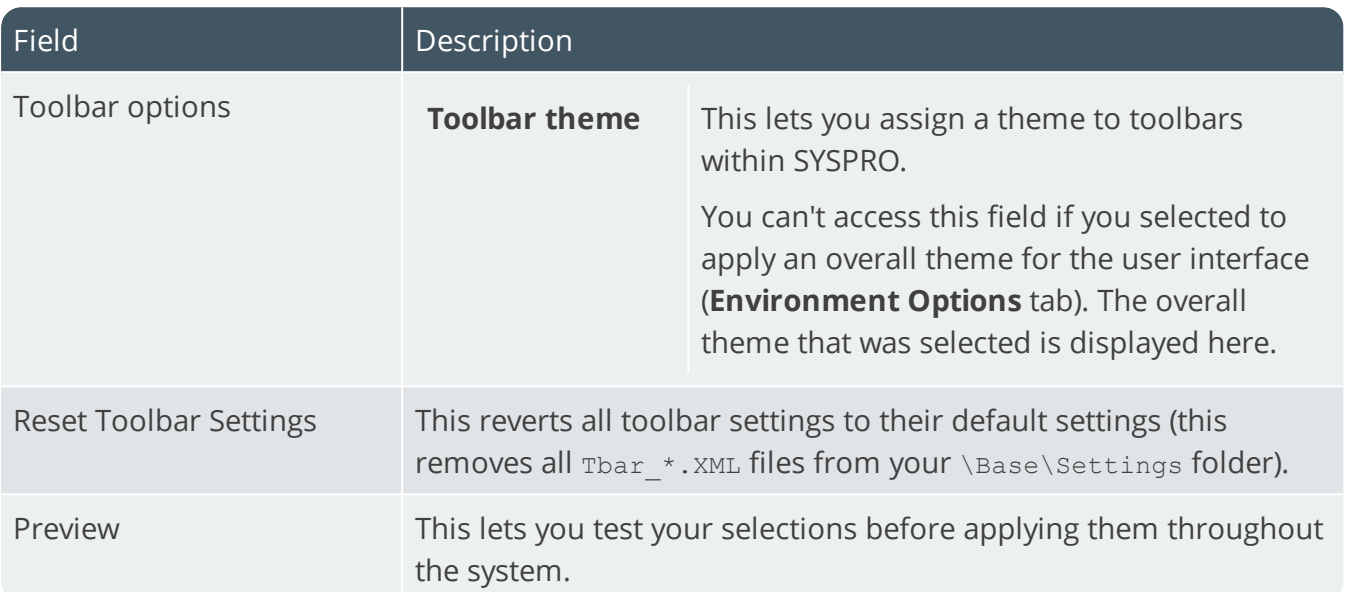

## Credentials

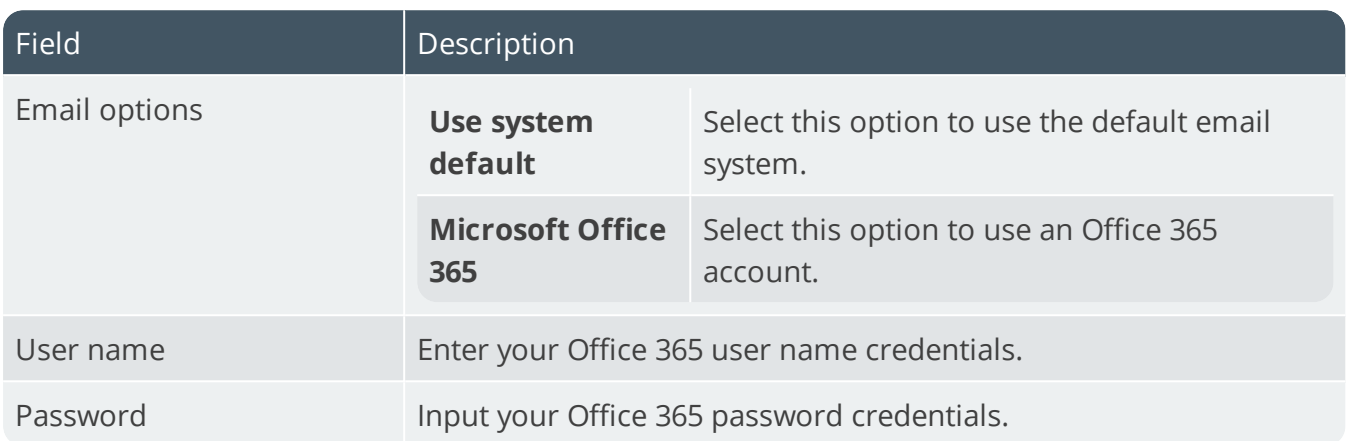

# Program List

## **Exploring**

## Where it fits in?

The **Program List** SYSPRO Desktop function loads a tree view representation of the programs within SYSPRO.

## Navigation

This program is accessible from the Ribbon bar: *SYSPRO Ribbon bar > Home > Program List*

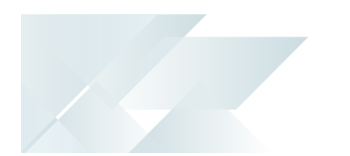

## **Starting**

## **Security** Activities

You can restrict operator access to *activities* within a program (configured using the **Operator Maintenance** program).

### **Main Menu - Allow to publish menu as HTML**

Controls whether an operator is able to publish the main menu as an HTML file.

This is to prevent unauthorized access to system files when browsing for a location to save the web menu.

# **Solving**

### **Why is the Program List pane blank?**

The **Program List** pane is blank if the **Enable standard SYSPRO menus** option is not enabled for the operator.

## **Referencing**

## Program List

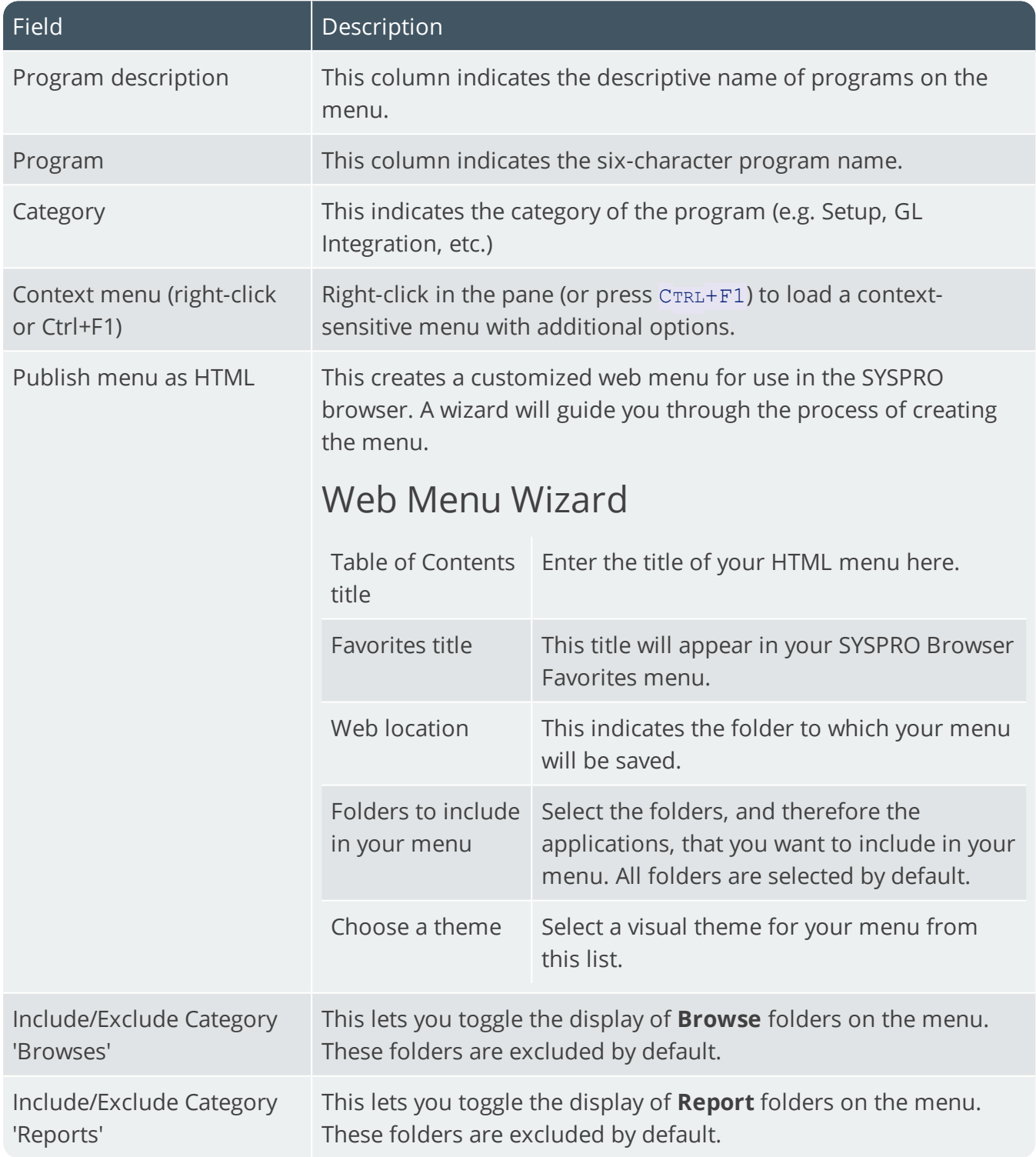

# Quick Access Toolbar

## **Exploring**

## Where it fits in?

The **Quick Access Toolbar** SYSPRO Button lets you access additional shortcuts to a number of functions in SYSPRO.

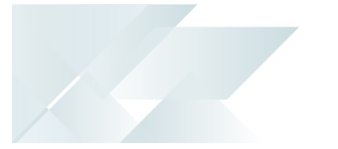

## **Starting**

## **Security**

### Activities

You can restrict operator access to *activities* within a program (configured using the **Operator Maintenance** program).

### **Main menu - 'Run any program' function**

Controls whether an operator can launch a SYSPRO program by selecting the **Run a program** option from the **SYSPRO Button**, or by pressing CTRL+R from within the SYSPRO Main Menu.

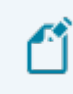

This option only takes effect the first time the operator logs into SYSPRO after the activity was set to either allowed or denied.

#### **Main menu - Run new SYSPRO instance**

Controls whether an operator can select the **New SYSPRO instance** option from the **SYSPRO Button** of the SYSPRO Main Menu.

A change to this activity is only recognized when the operator logs out of SYSPRO and then back into SYSPRO.

## **Referencing**

## Quick Access Button

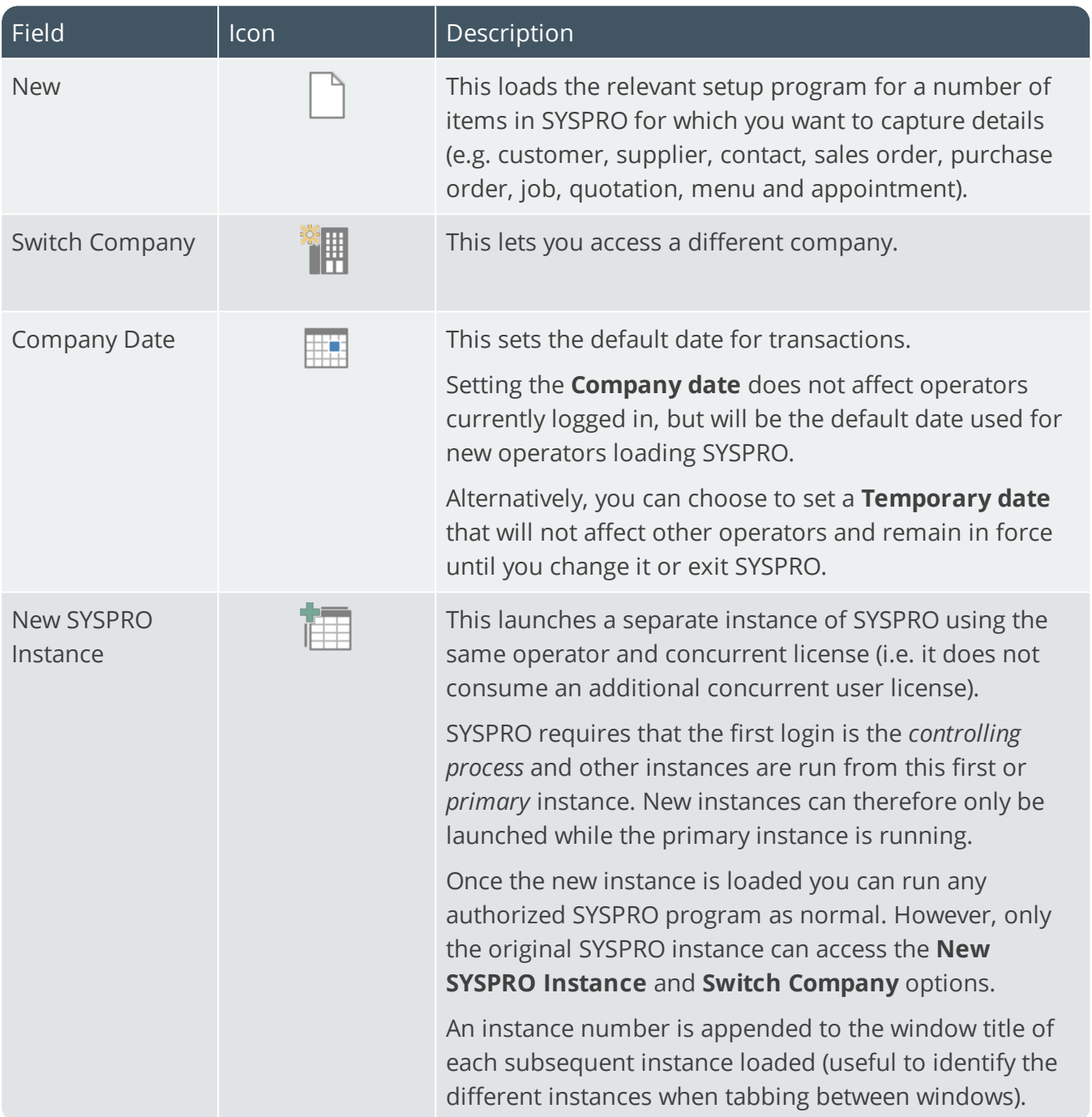

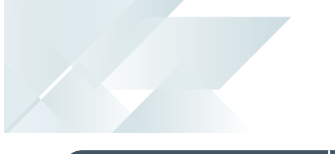

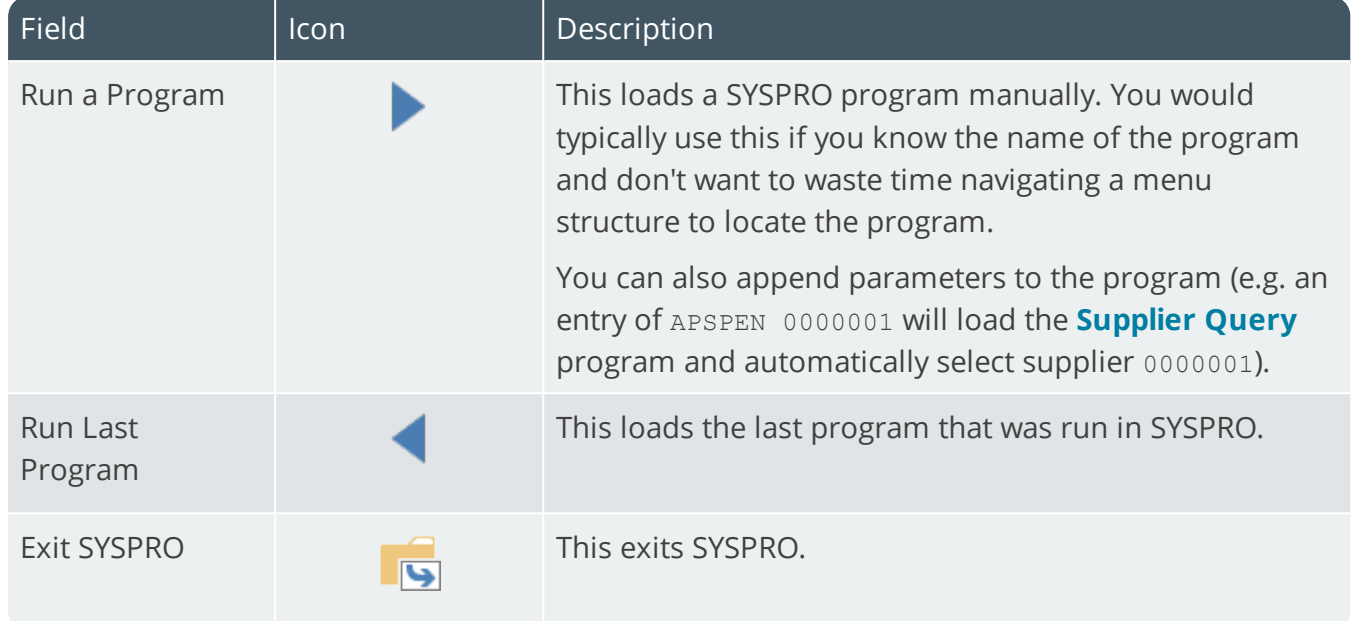

# Reminder

## **Exploring**

## Where it fits in?

The **Reminder** SYSPRO Desktop function displays the reminders for the tasks you defined using the **Tasks** Desktop function (providing you selected the **Set reminder if due** Task option and the task is not set to complete).

## Navigation

This program is accessible from the Ribbon bar:

*SYSPRO Ribbon bar > Home*

## **Referencing**

## Task Reminders

You typically use your right mouse button to highlight a reminder and then select from a number the options:

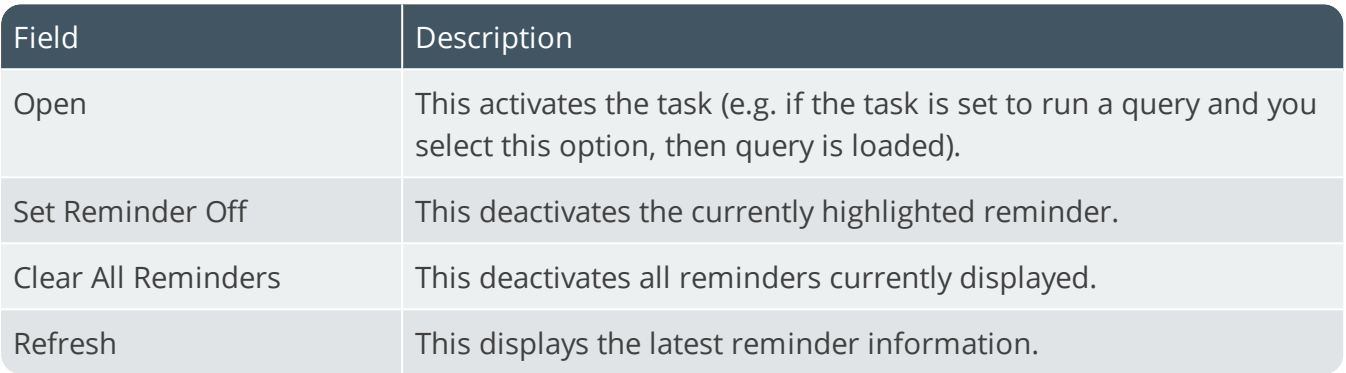

# Ribbon bar

# **Exploring**

Where it fits in?

The **Ribbon bar** on the SYSPRO Desktop consolidates key functions and features onto an easy-toaccess window.

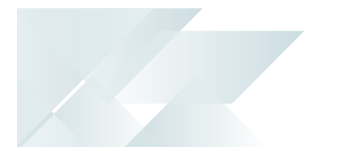

## **Starting**

## **Security Activities**

You can restrict operator access to *activities* within a program (configured using the **Operator Maintenance** program).

### **Main menu - Allow to design flow graphs by role**

Controls whether an operator can design flow graphs by role.

If this activity is disabled, but the **Flow Graph - Allowed to design flow graphs** activity is allowed, operators will be able to change their own flow graph but not any flow graphs for a role.

#### **Main Menu - Allow to create system-wide search windows**

Controls whether an operator can set **Search windows** to be available system-wide.

This affects the availability of the **Apply system-wide** option in **Search windows** defined from the Main Menu and in **SYSPRO Reporting Services**.

### **Main menu - Allow to customize task dialogs**

Controls whether an operator can customize task dialogs and show dialogs with single buttons as auto-expiring messages (i.e. toast notifications).

This must be enabled if you are not customizing at role level.

### **SYSPRO Browser - Manual URL address entry**

Controls whether an operator can use the **File Open** option to manually enter an URL address when using the SYSPRO browser or to enter a URL address by selecting the Browse icon.

When denied, the operator cannot access the Internet using the following:

- The **RW XML Report Viewer** program.
- The **GL XML Report Viewer** program.

### **Allow to import customized panes**

Controls whether an operator can import customized panes into any application with a docking layout when the operator does not belong to a Role.

This includes using the **Click to Import Customized Panes** function of the **Executive View** pane.

### **Main menu - Allow to design menus**

Controls whether an operator can create or modify menus on the SYSPRO Desktop (including

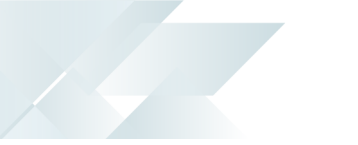

access to the **Navigation Pane** toolbar functions).

#### **Main Menu - Allow to publish menu as HTML**

Controls whether an operator is able to publish the main menu as an HTML file.

This is to prevent unauthorized access to system files when browsing for a location to save the web menu.

#### **Main menu - Customize options**

Controls whether an operator can access the **Personalize** function to configure desktop settings.

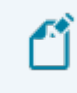

This option only takes effect the first time the operator logs into SYSPRO after the activity was set to either allowed or denied.

#### **Main menu - MDI functionality**

Prevents an operator from launching programs from the SYSPRO menu at the same time that another SYSPRO program is already loaded.

This avoids the situation where, for example, the same dispatch note is maintained simultaneously (**Dispatch Note Maintenance**) by different operators leading to duplicate dispatch invoices.

#### **Main menu - 'Run any program' function**

Controls whether an operator can launch a SYSPRO program by selecting the **Run a program** option from the **SYSPRO Button**, or by pressing CTRL+R from within the SYSPRO Main Menu.

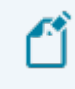

This option only takes effect the first time the operator logs into SYSPRO after the activity was set to either allowed or denied.

#### **Main menu - Run new SYSPRO instance**

Controls whether an operator can select the **New SYSPRO instance** option from the **SYSPRO Button** of the SYSPRO Main Menu.

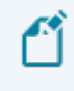

A change to this activity is only recognized when the operator logs out of SYSPRO and then back into SYSPRO.

## **Referencing**

## Home

#### **View**

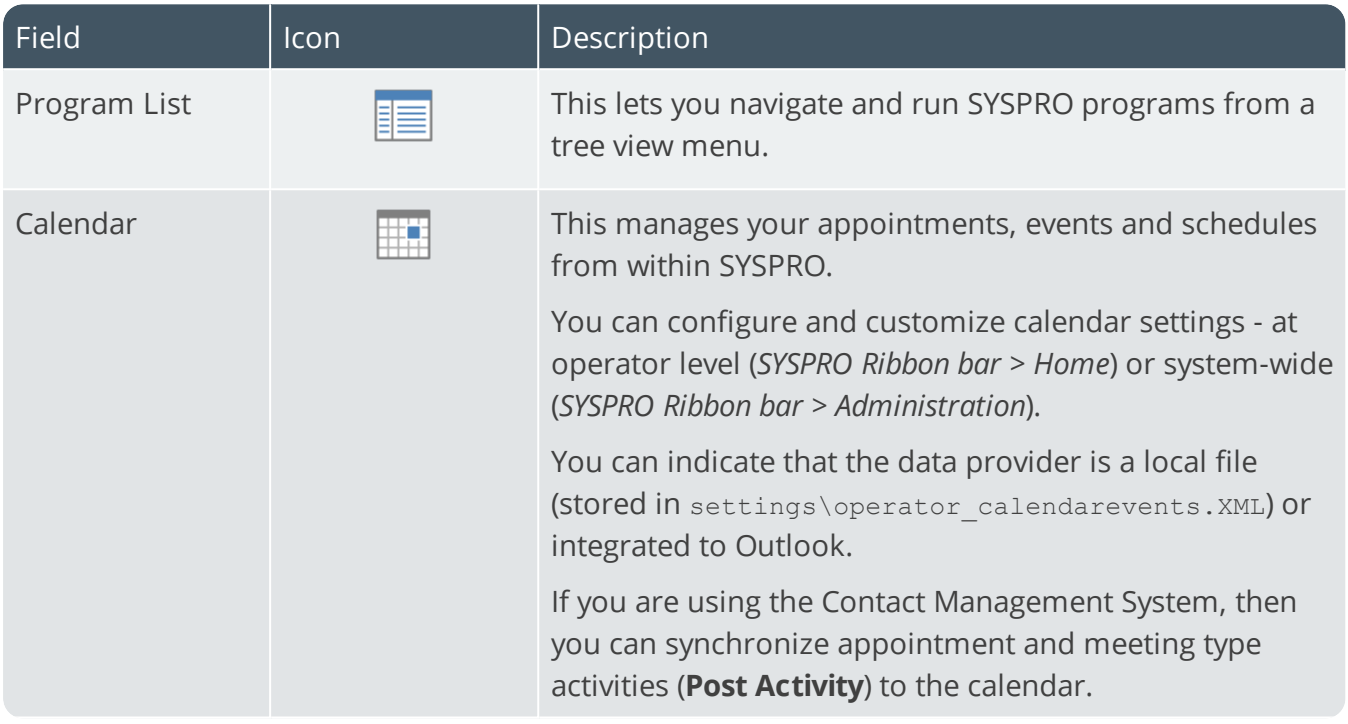

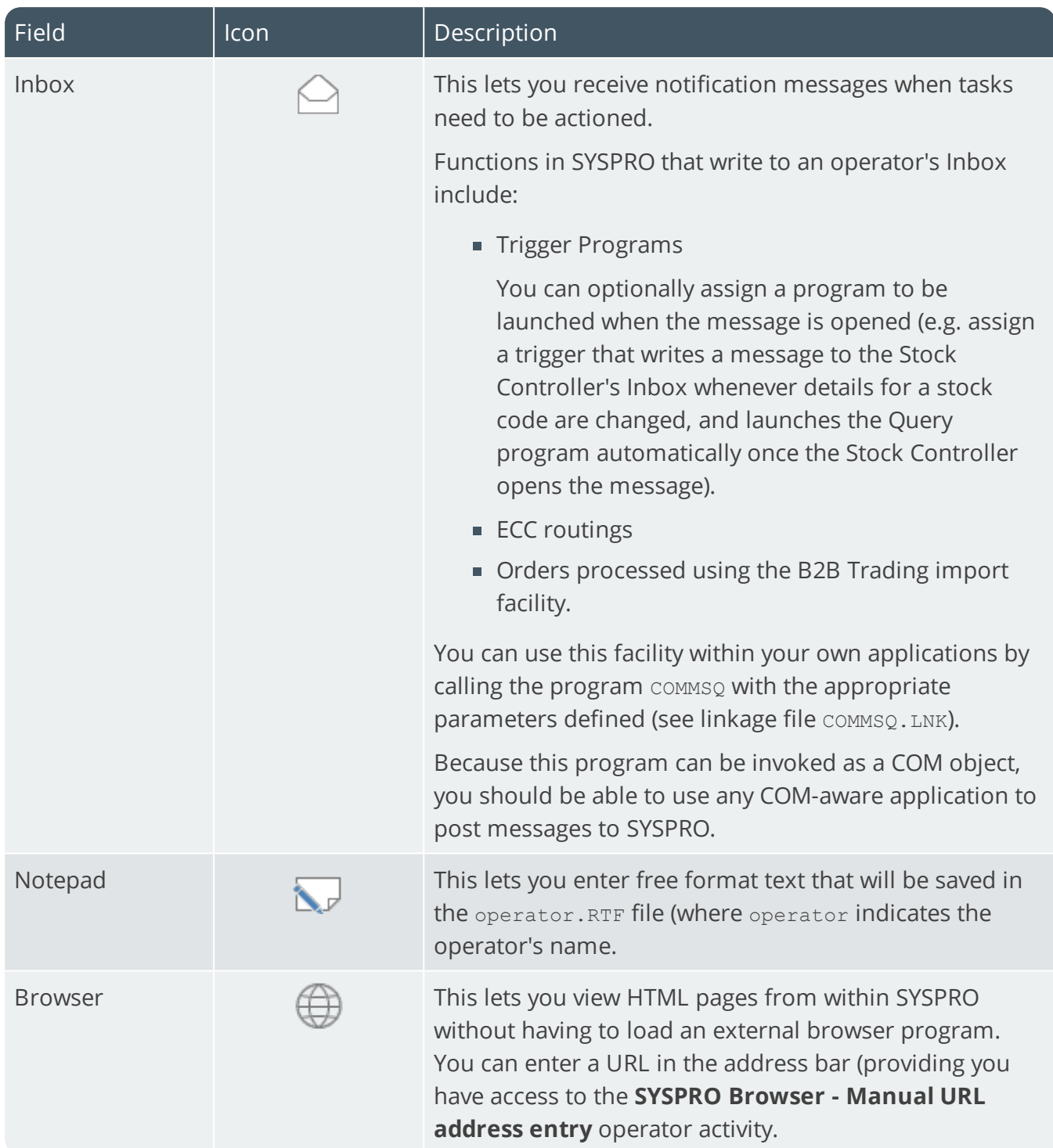

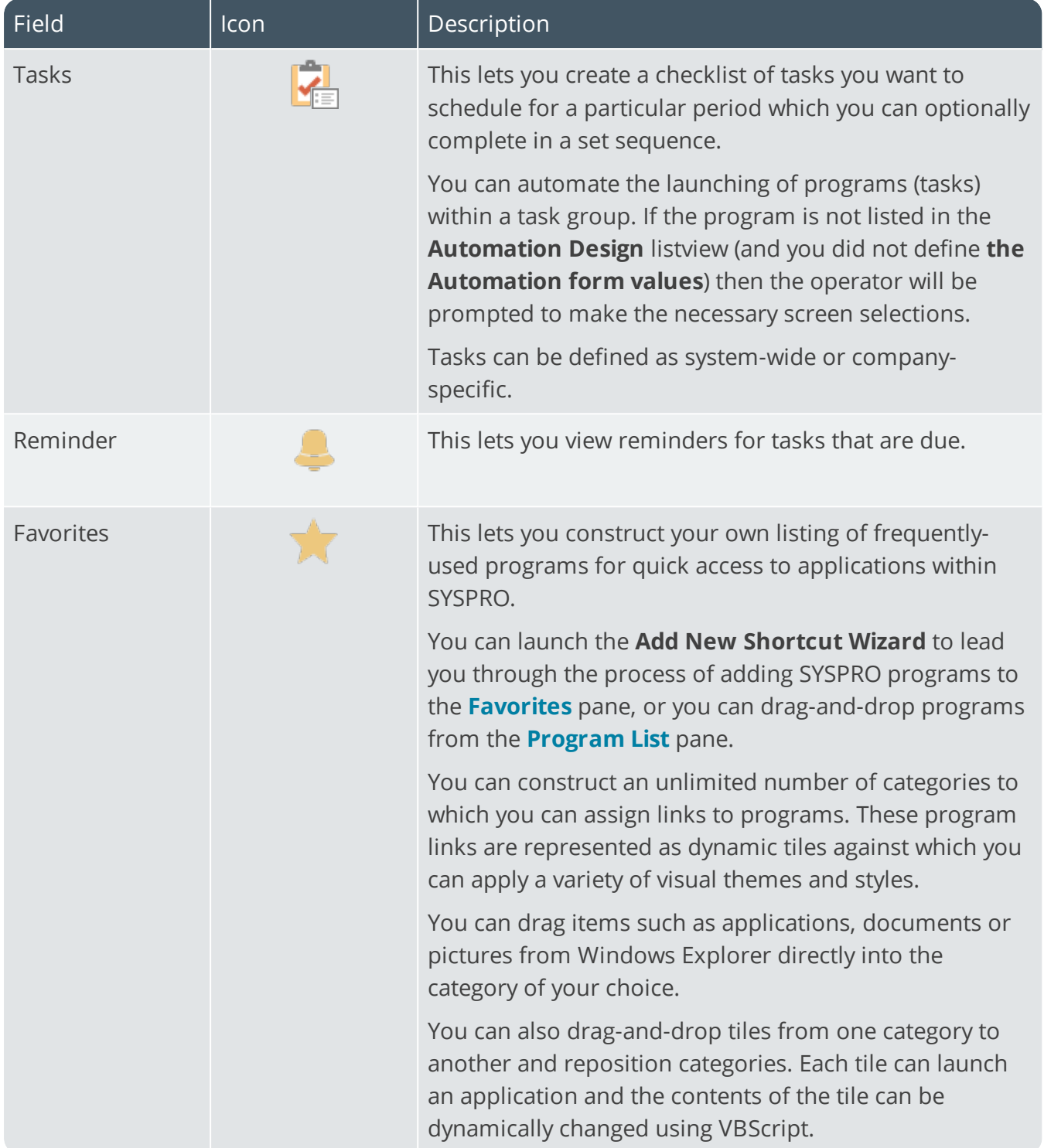

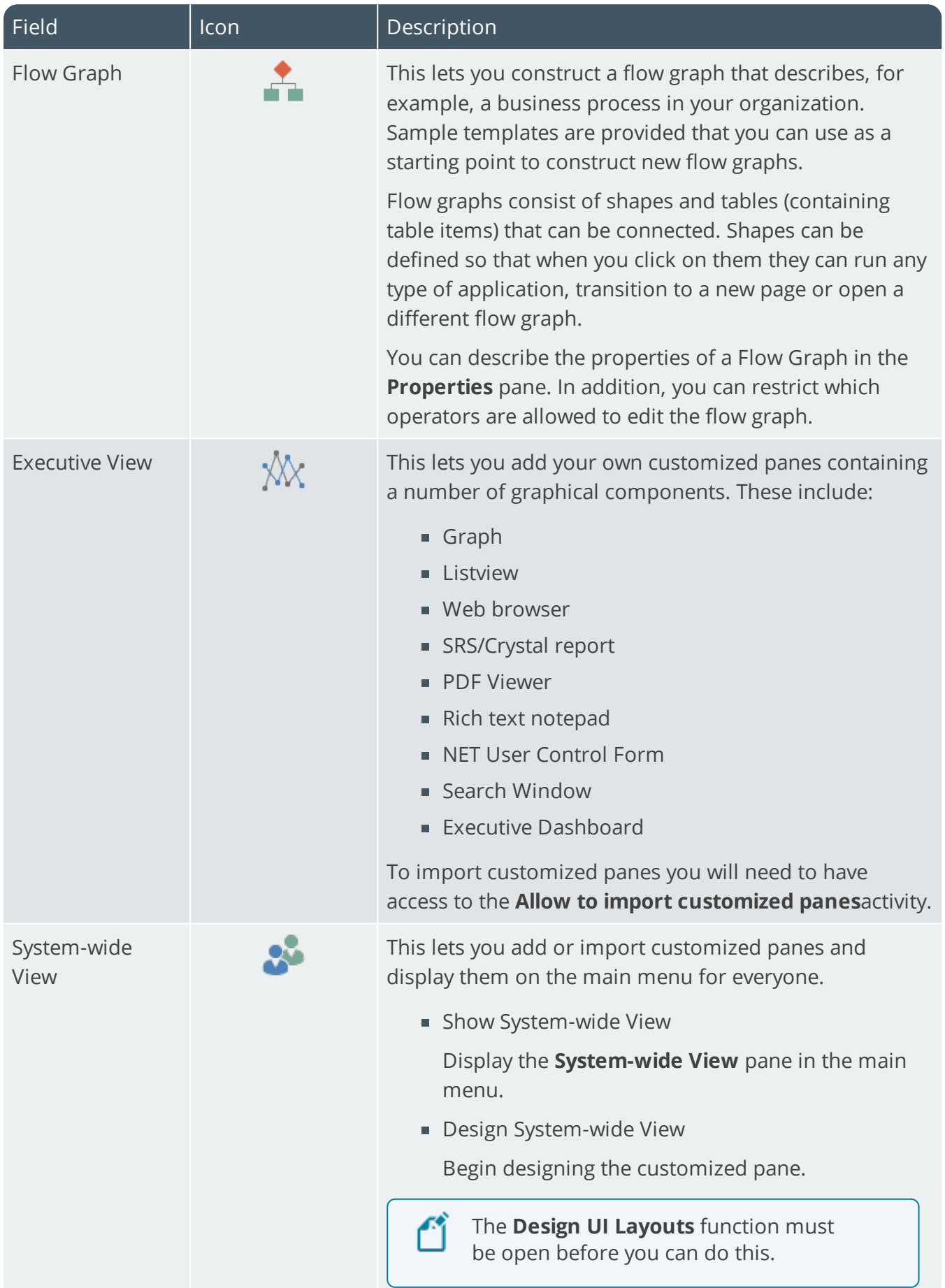

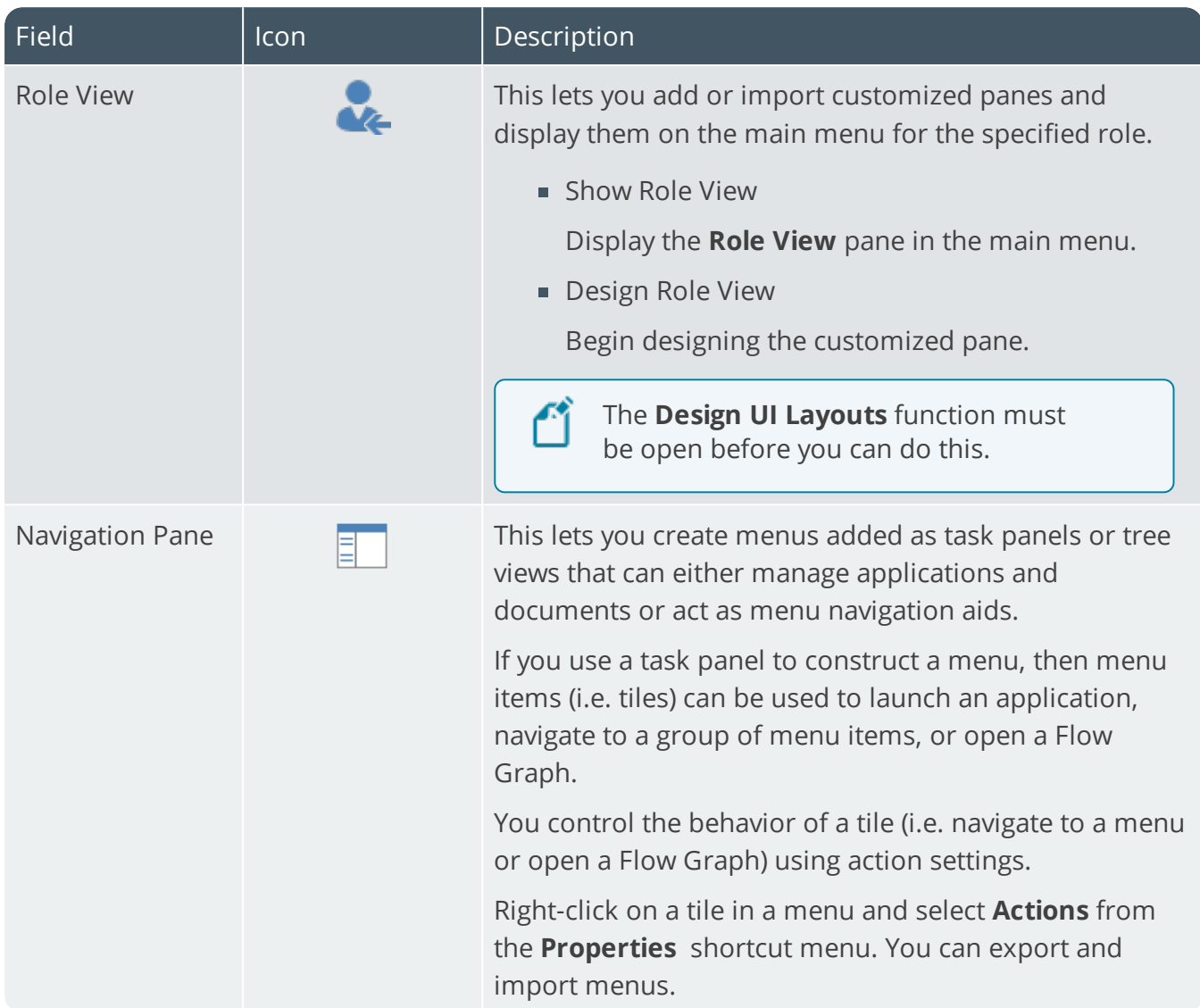

### **Queries**

10 T

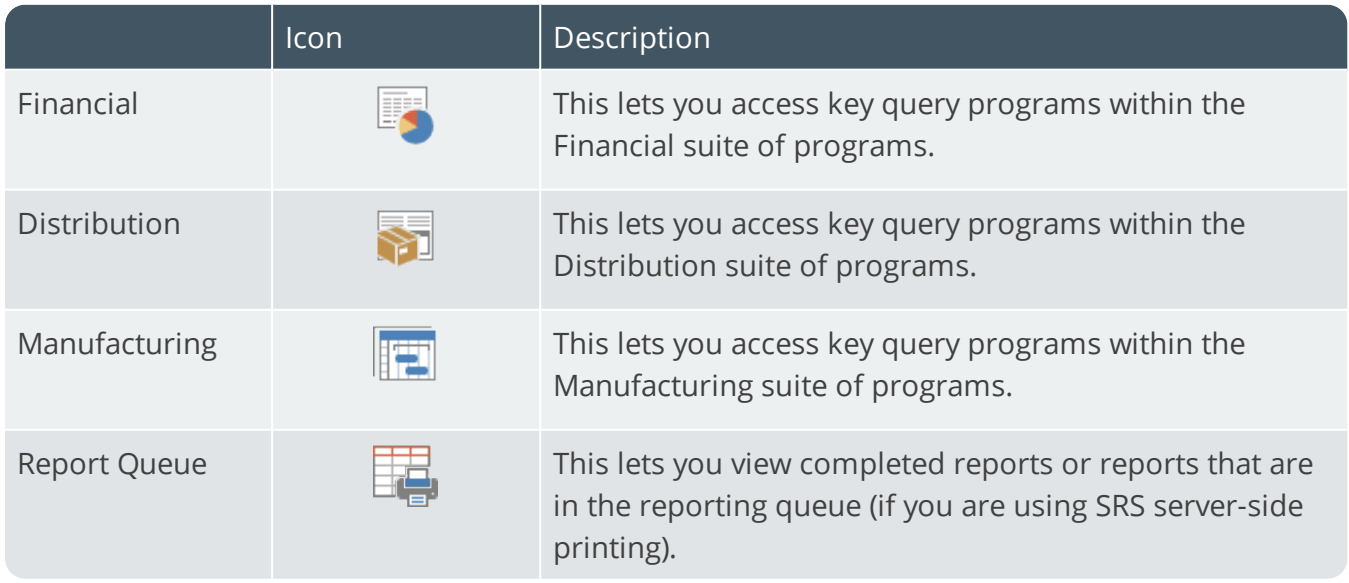

#### **Personalization**

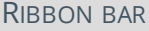

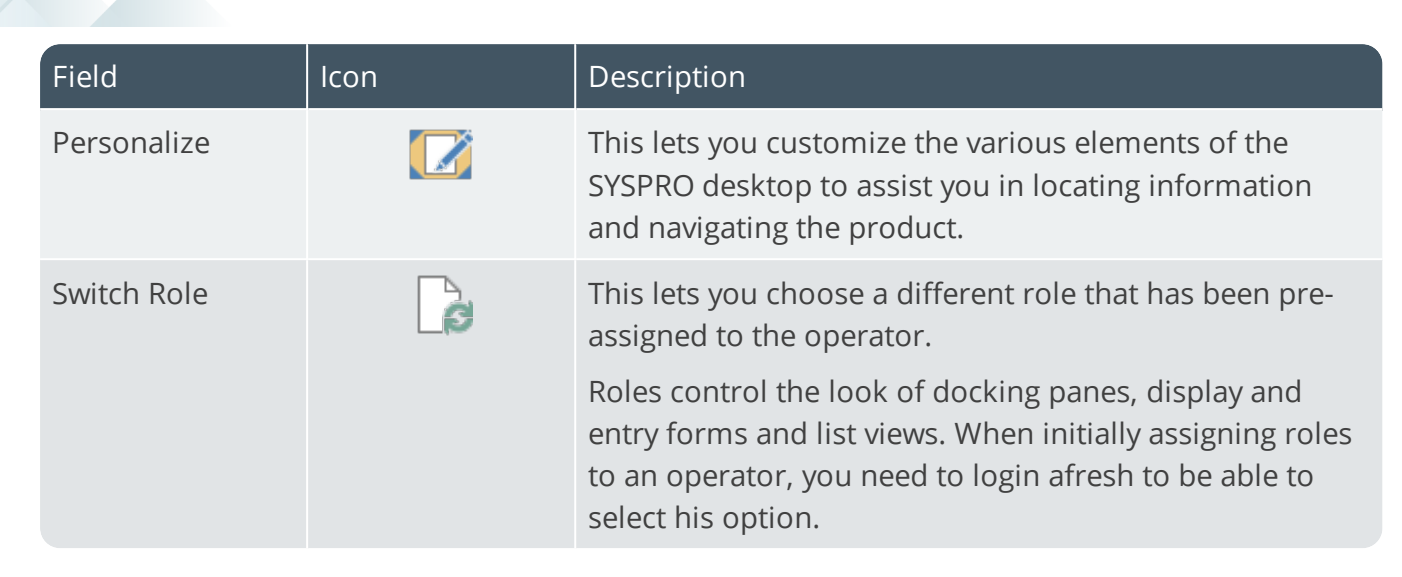

#### **Hotfixes**

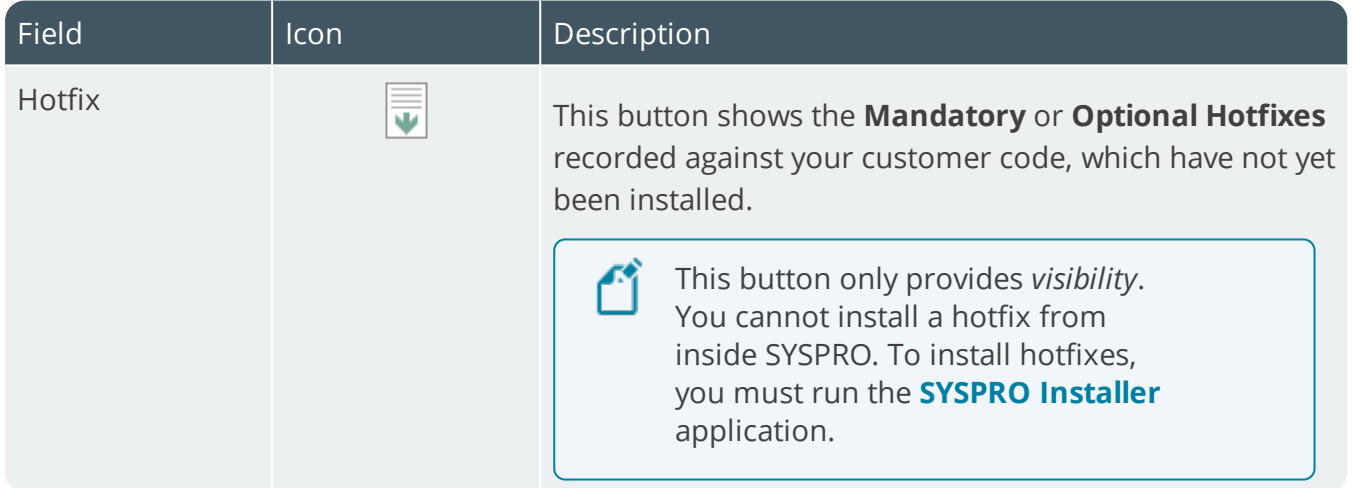

#### **Customize and control this application**

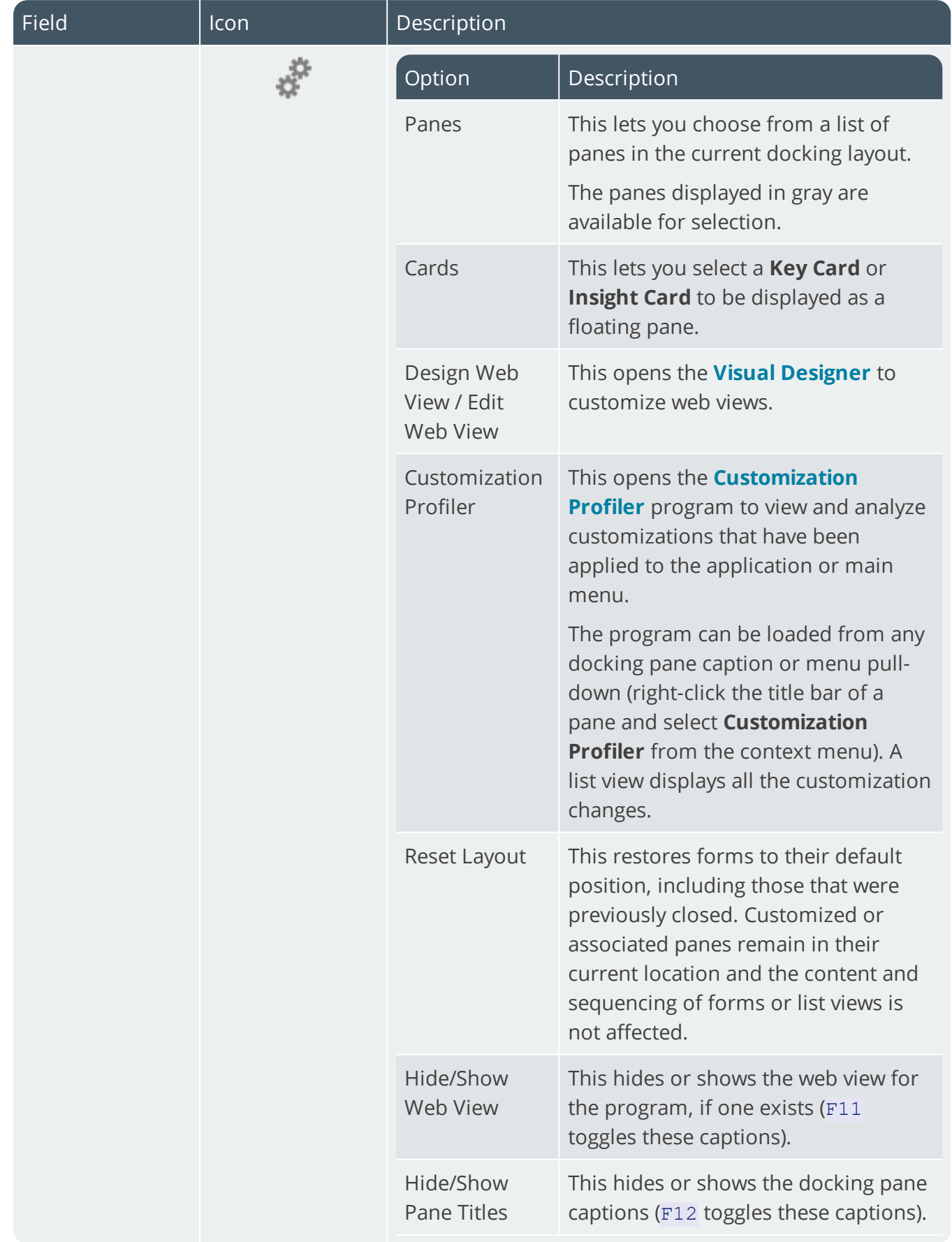

10 T

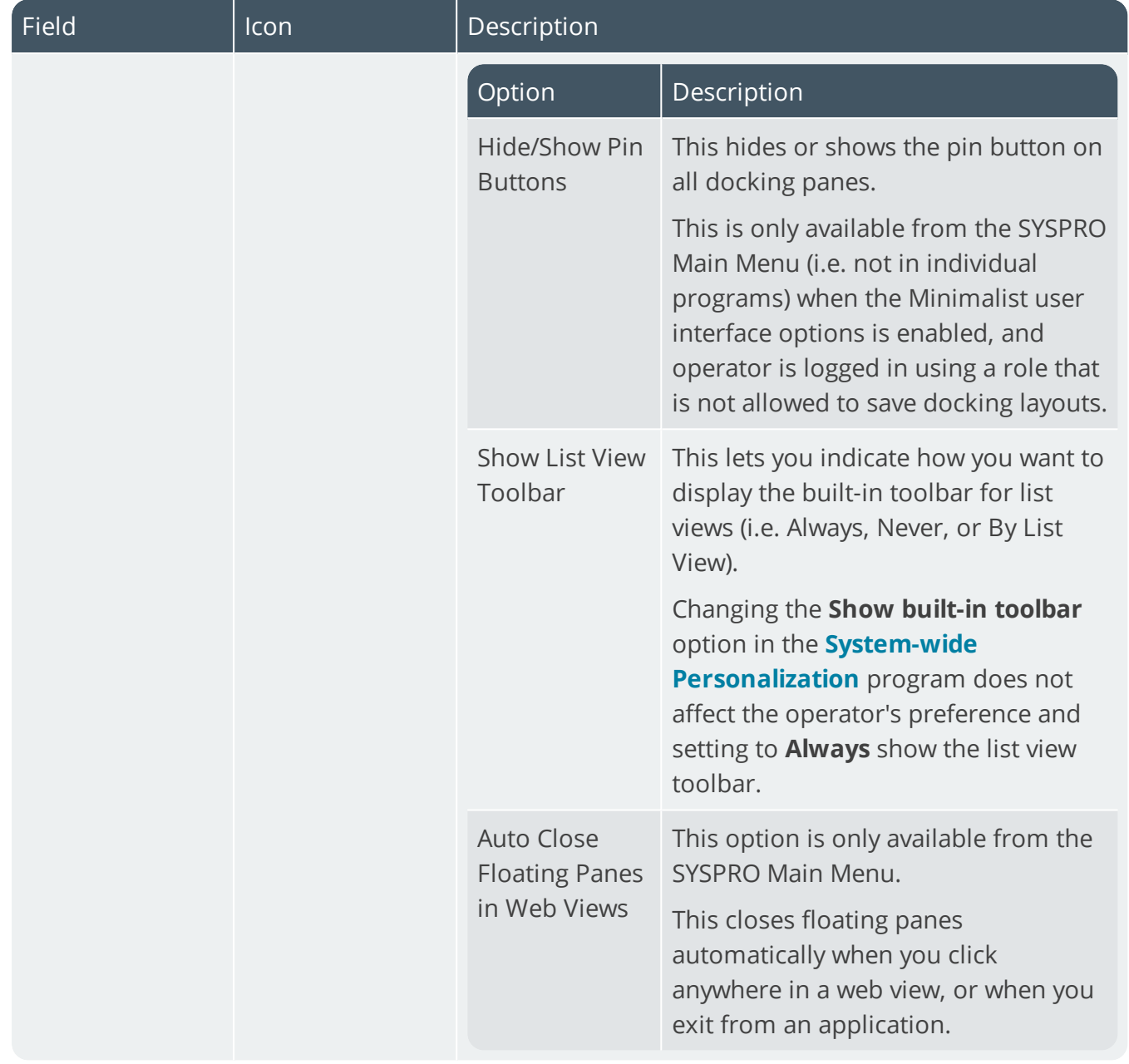

## Setup **Setup Options**

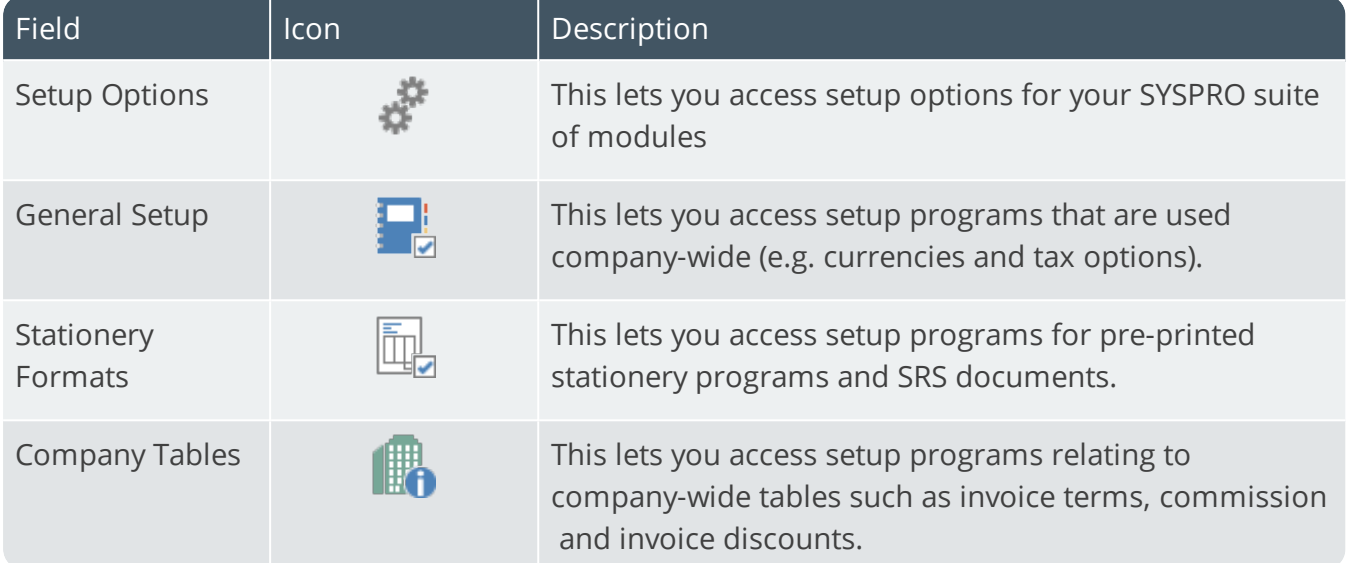

### **Security**

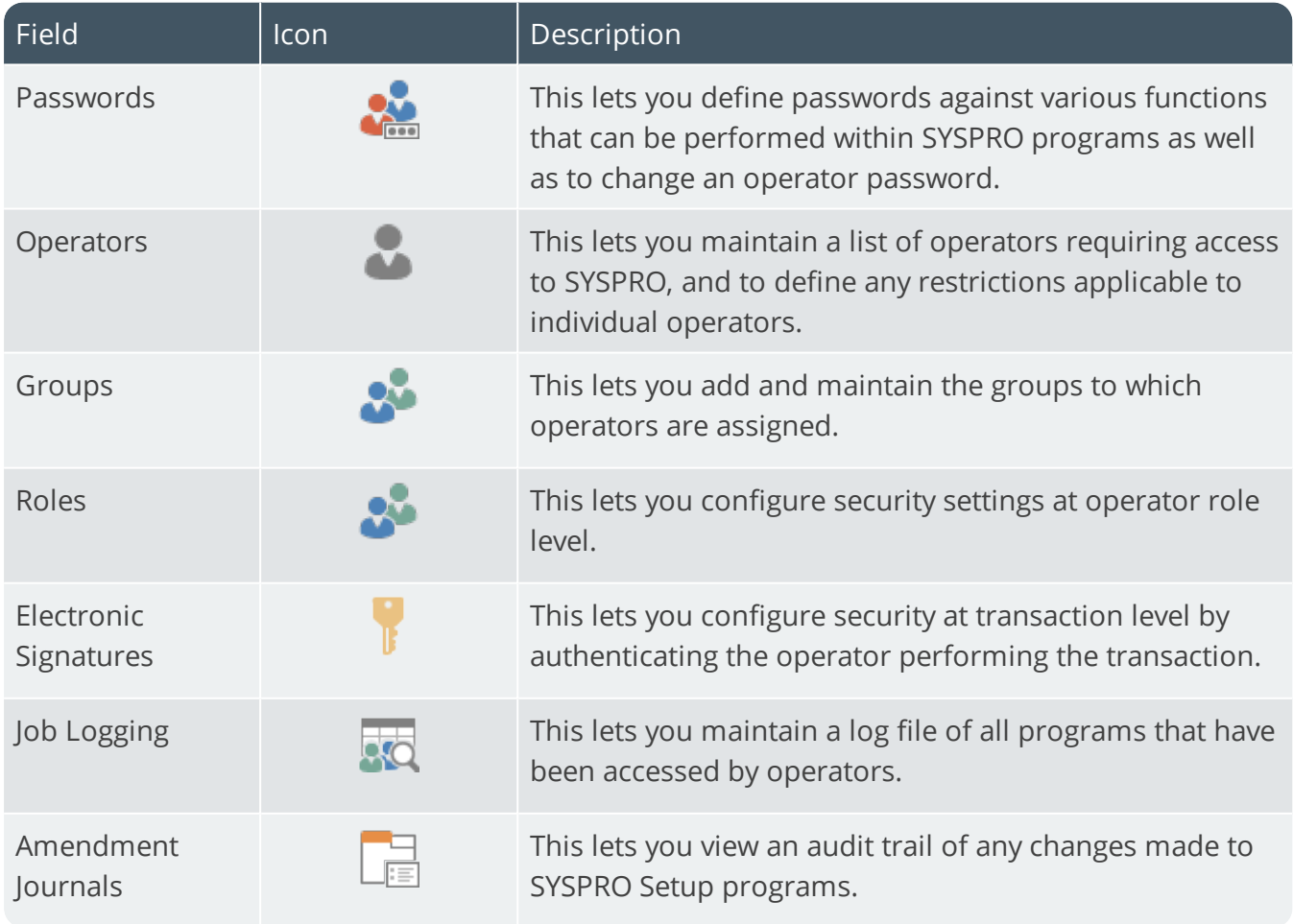

### **Printing**

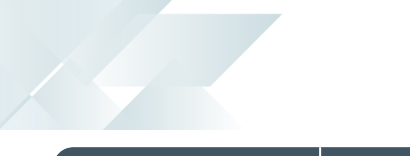

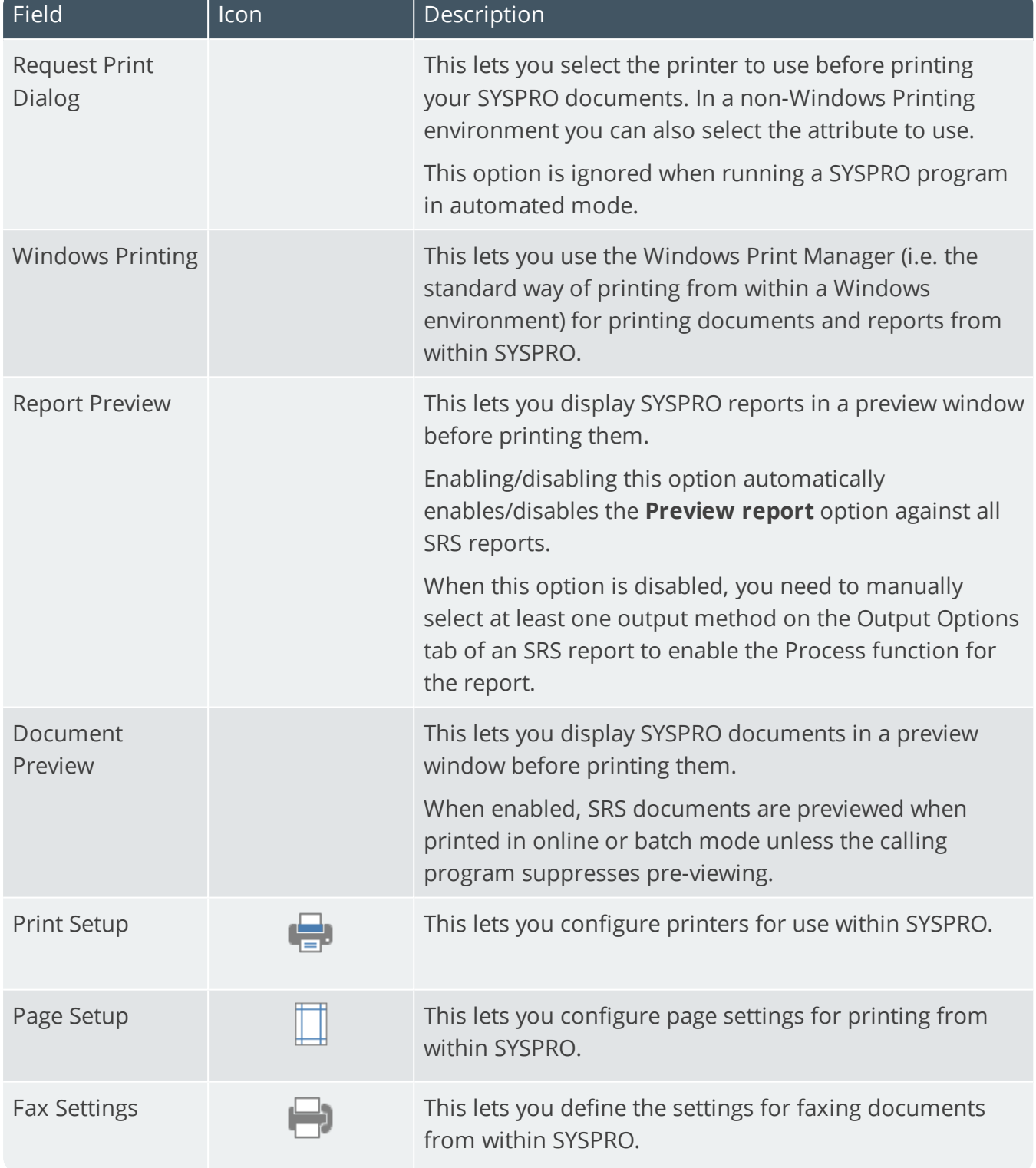
### Import **Import**

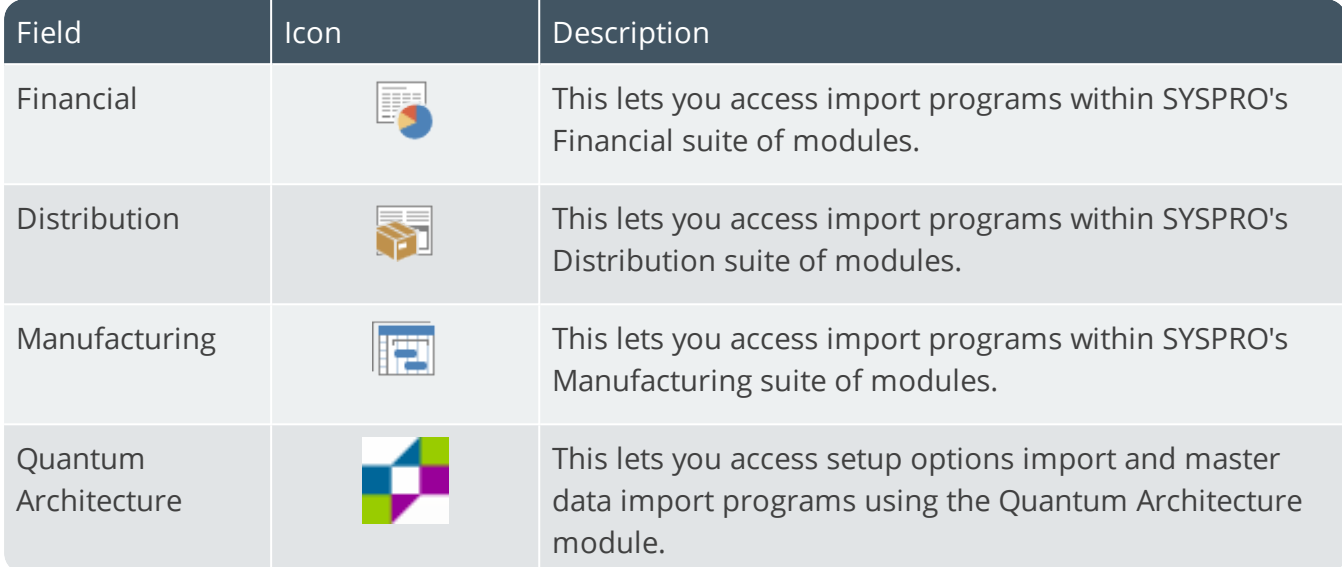

### Query **Reporting**

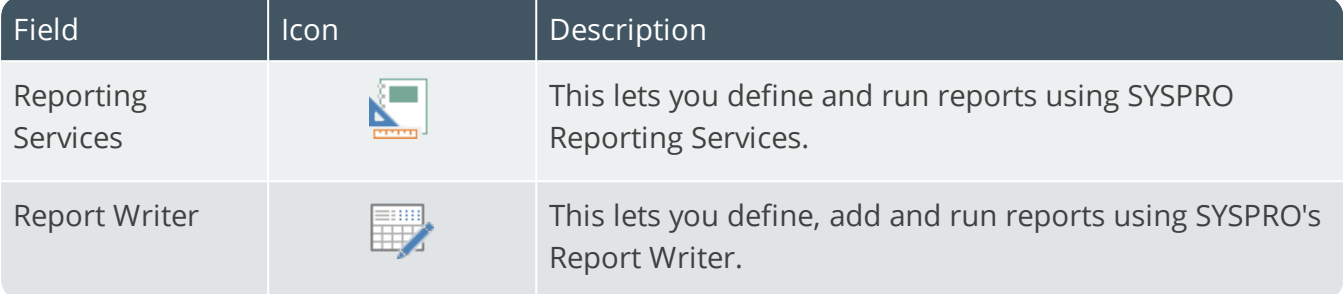

#### **Information**

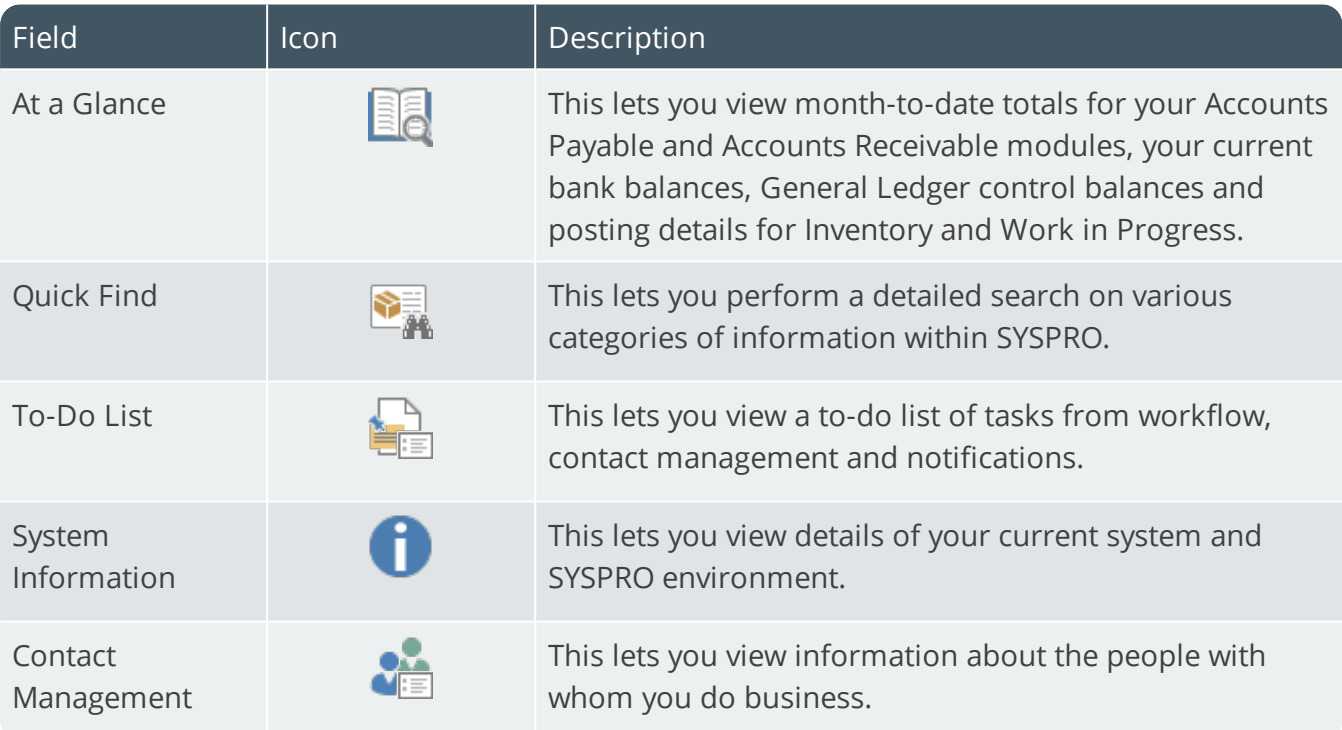

#### **Web Site**

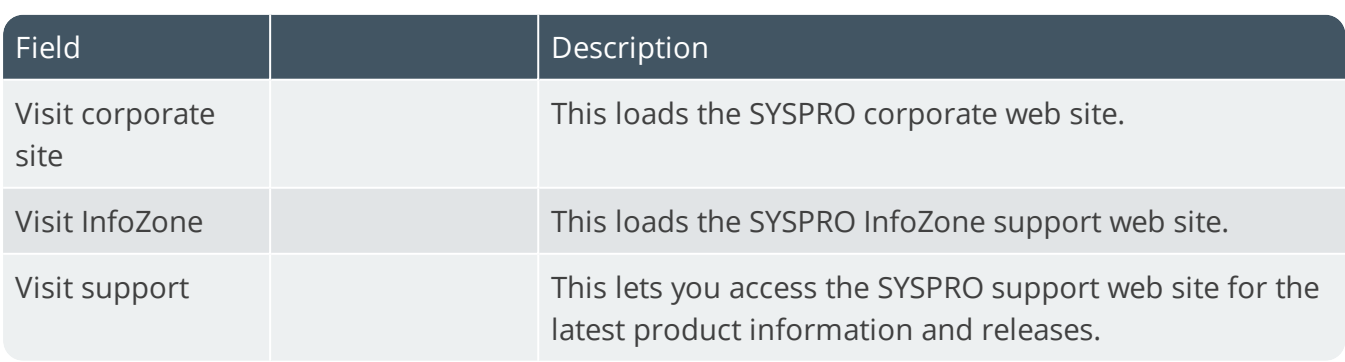

## Administration

#### **Administration**

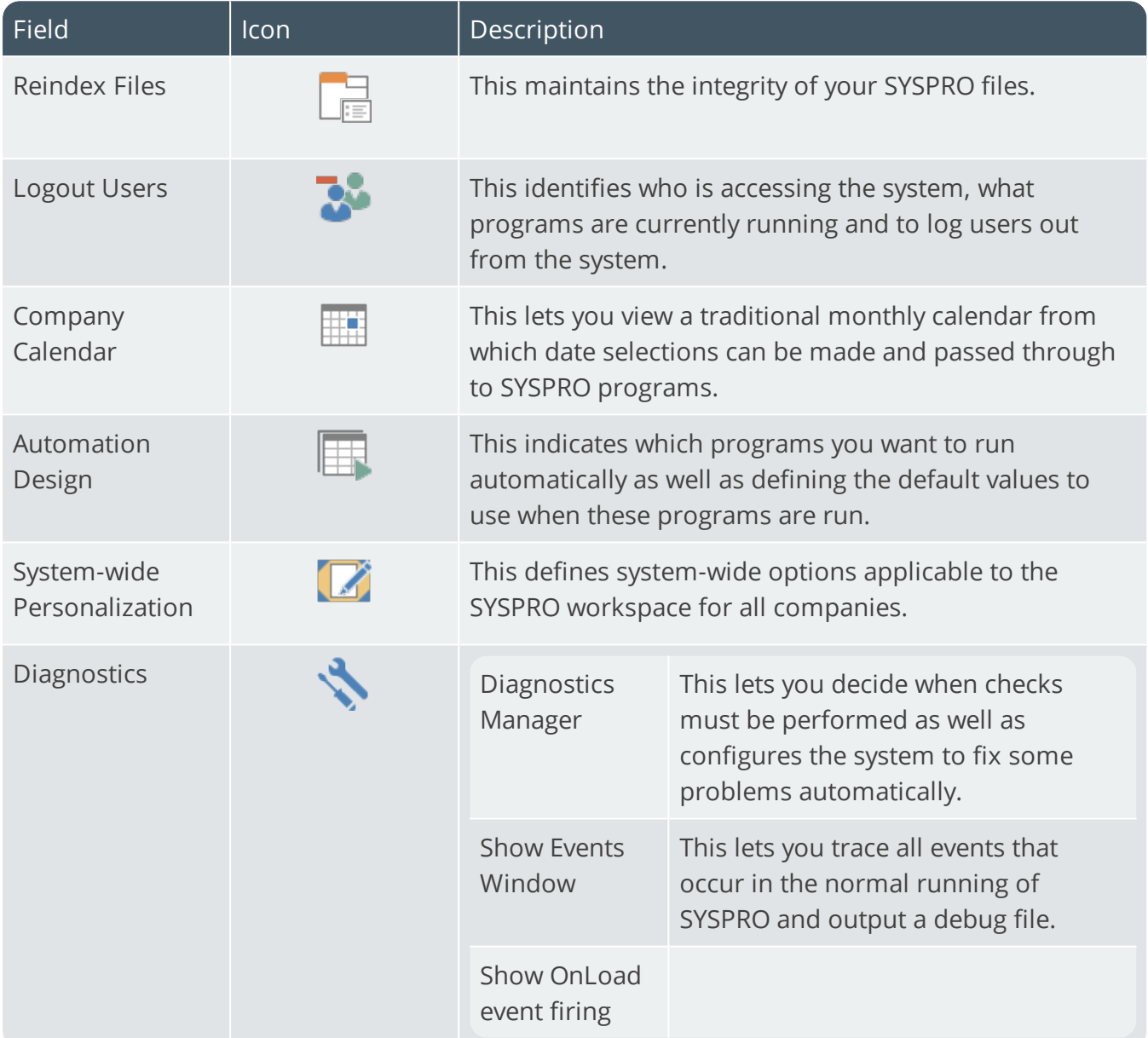

#### **Customization**

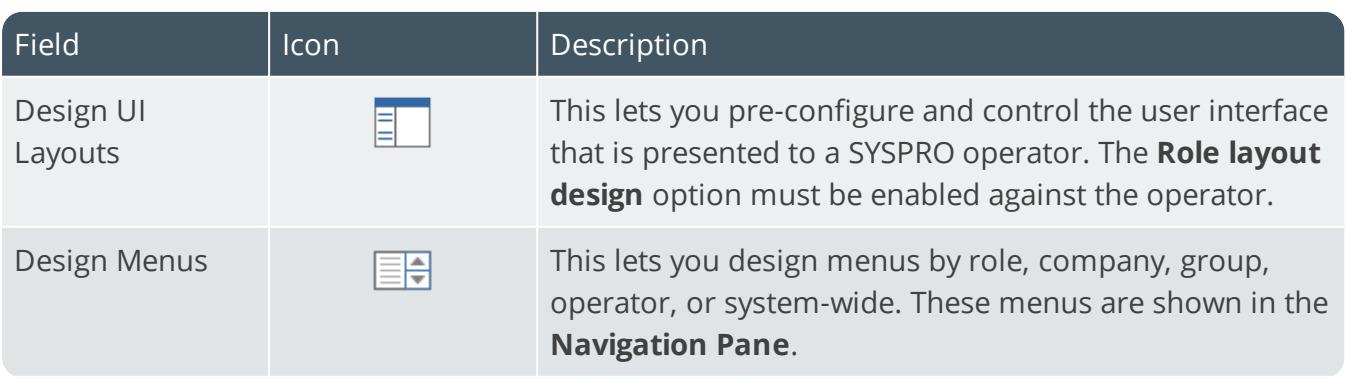

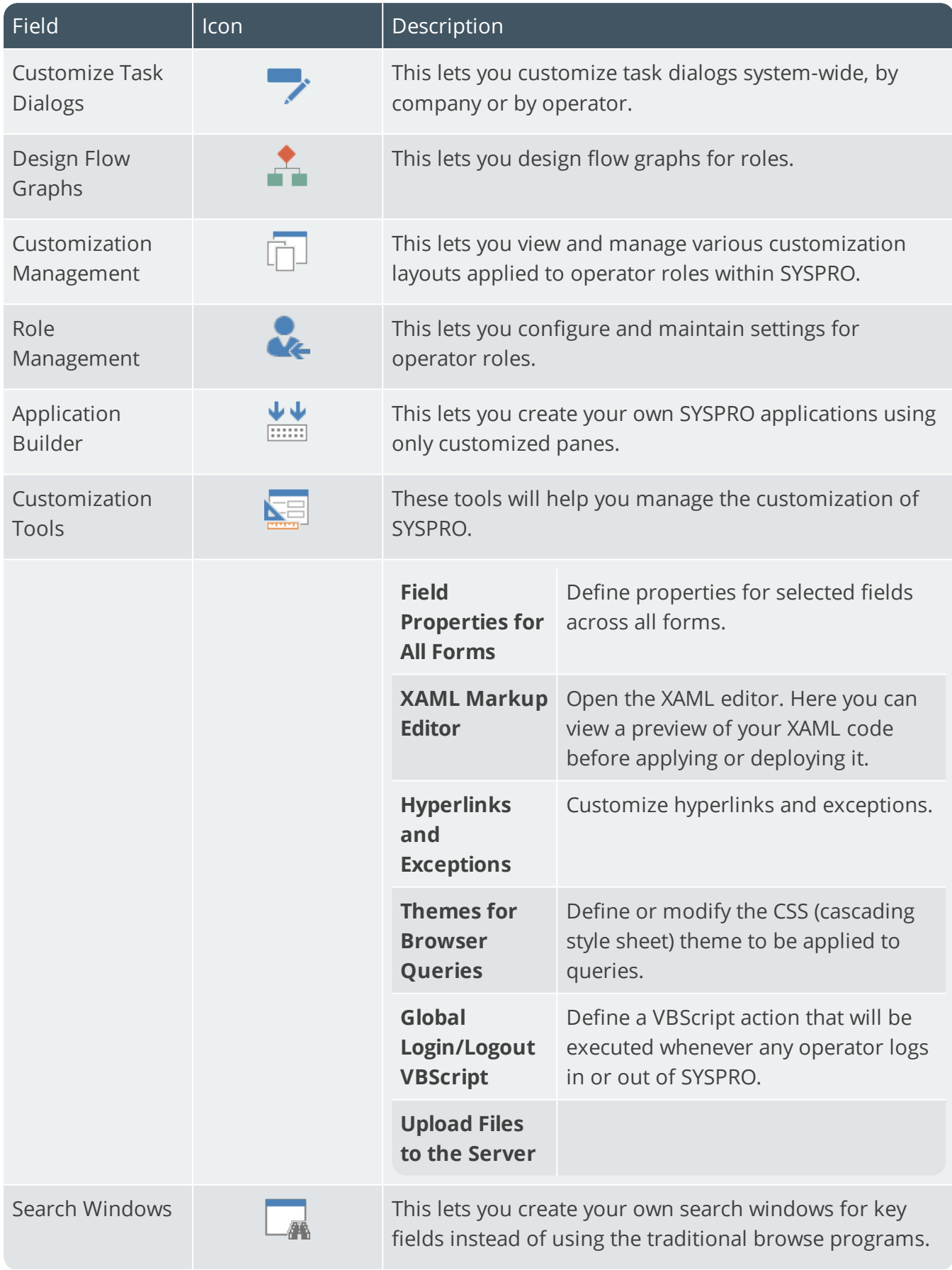

The Company

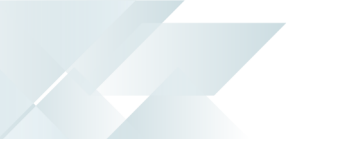

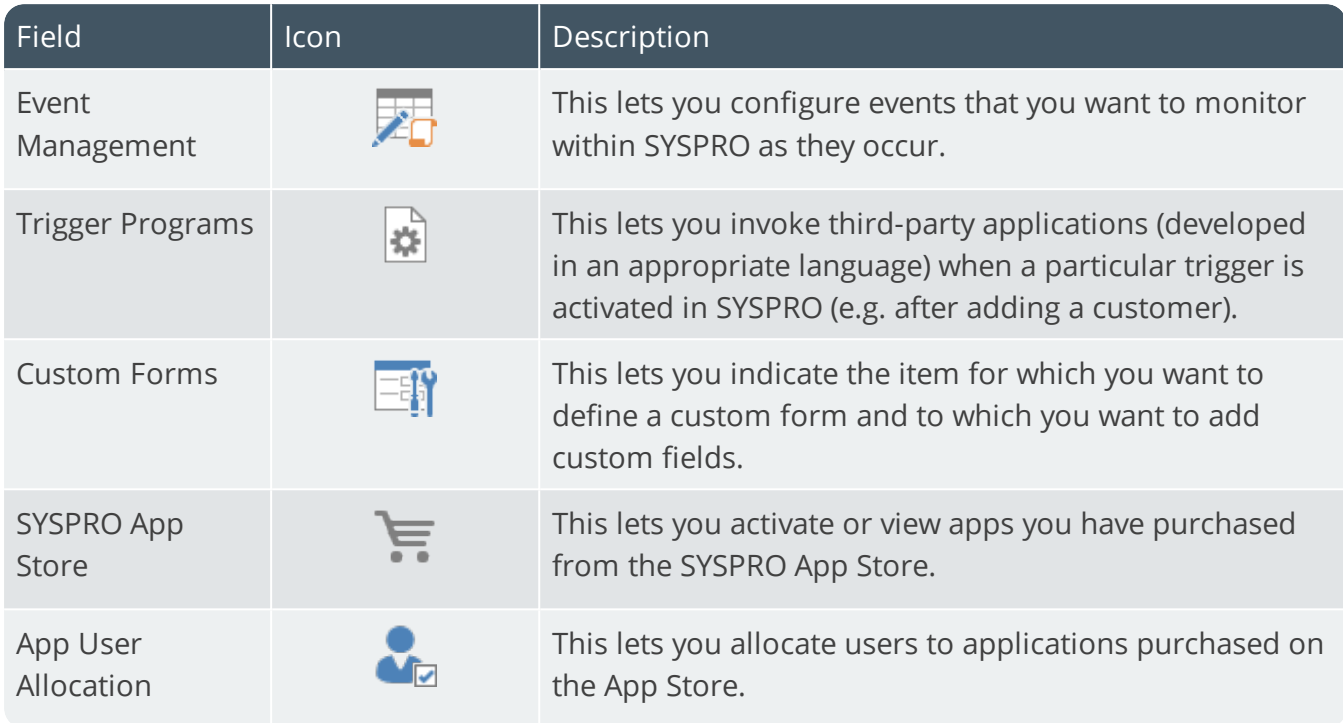

#### **Espresso**

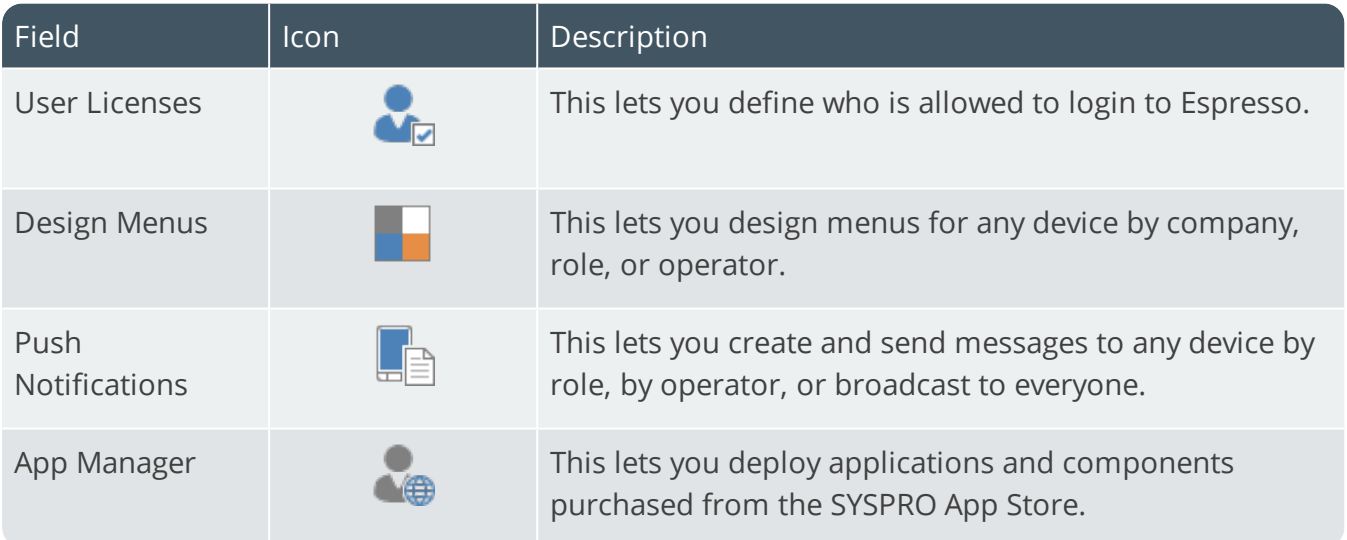

## Status Bar

## **Exploring**

## Where it fits in?

The **Status Bar** provides quick access to additional functions within SYSPRO. These include links to selecting a default printer, toggling the print preview facility, viewing companies, viewing operators and switching operator roles.

## Navigation

The **Status Bar** is located at the base of the SYSPRO Desktop.

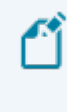

You can configure your SYSPRO environment options to show or hide the status bar using the **Personalize** program (*SYSPRO Ribbon bar > Home*)

## **Referencing**

### Customize Status Bar

Right-click the status bar to display a shortcut menu that enables you to select/deselect the items you want to display on the status bar.

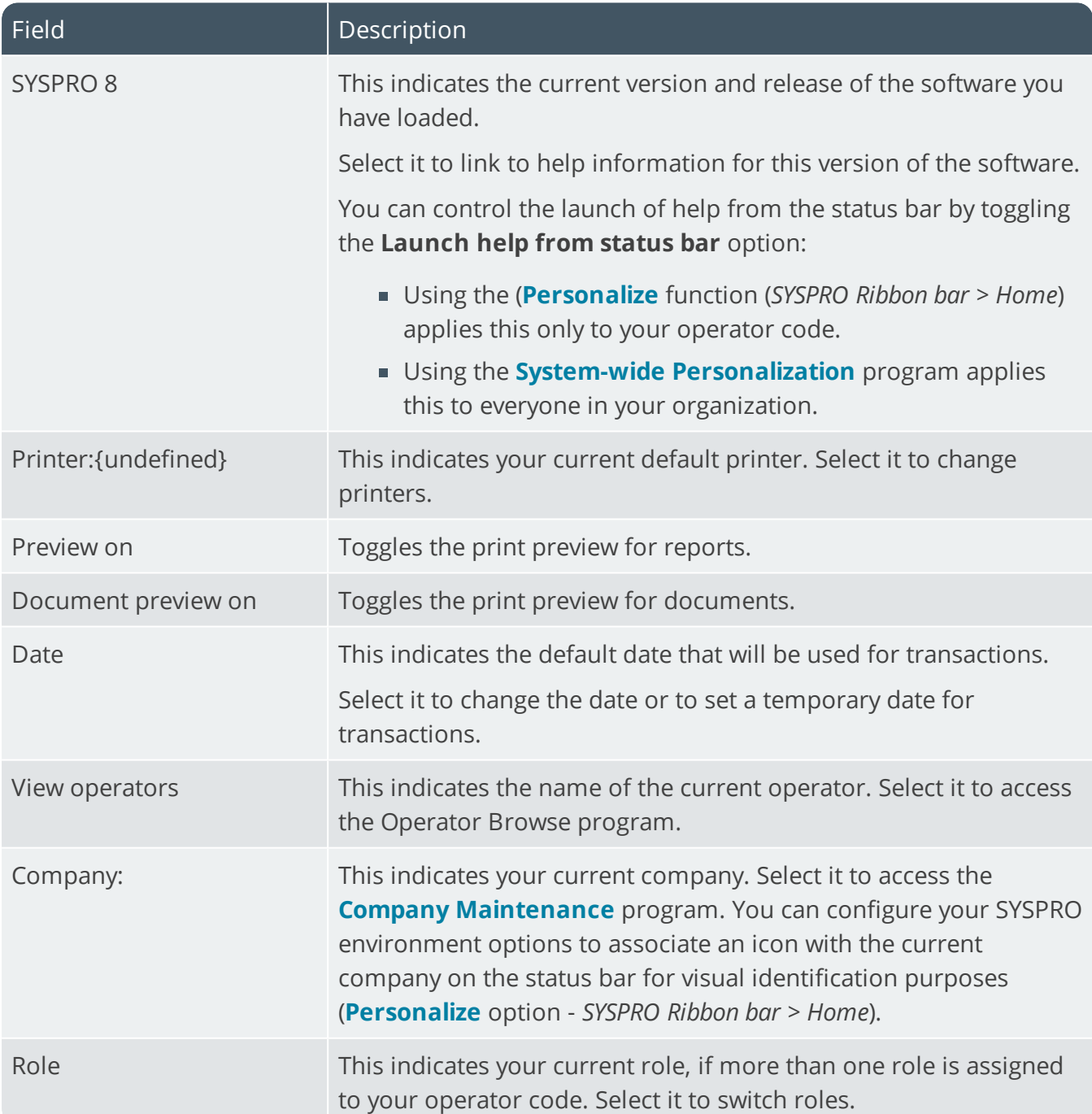

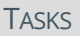

## Tasks

# **Exploring**

## Where it fits in?

The **Tasks** SYSPRO Desktop function lets you create a checklist of tasks that you want to schedule for running on a particular day(s) in a specific sequence.

These tasks relate to the launching of programs, reports, or other applications and can be automated using task groups.

## Navigation

The **Tasks** SYSPRO Desktop function is located on the right of the main menu as a fly-out pane. You can pin this pane to the desktop or auto hide the pane (the default).

## **Using**

Tasks can be configured system-wide or company-specific. This is defined against the **Tasks** tab of the **Personalize** functions. Company-specific tasks are only marked as complete in the company in which they are defined.

### Automation

If a program is not listed in the **Automation Design** list view and you have not defined Automation form values, then the operator will have to make the necessary screen selections when the program is invoked.

Programs located in either IMPAUT. IMP or CUSAUT. IMP (in the CUSPROGS folder) can be run using automation.

#### **Passwords**

SYSPRO automation does not process a request when a password is required. It exits and displays a task message. The reason for this is that only information on a form can be defined as a parameter to an automated task.

If a password is required, then you can use SYSPROAuto.EXE instead. Otherwise, use the security for roles, groups, operator activities, or eSignatures to ensure that only authorized operators can run the task without the use of a password.

#### **Parameters**

You can add parameters to SYSPRO programs.

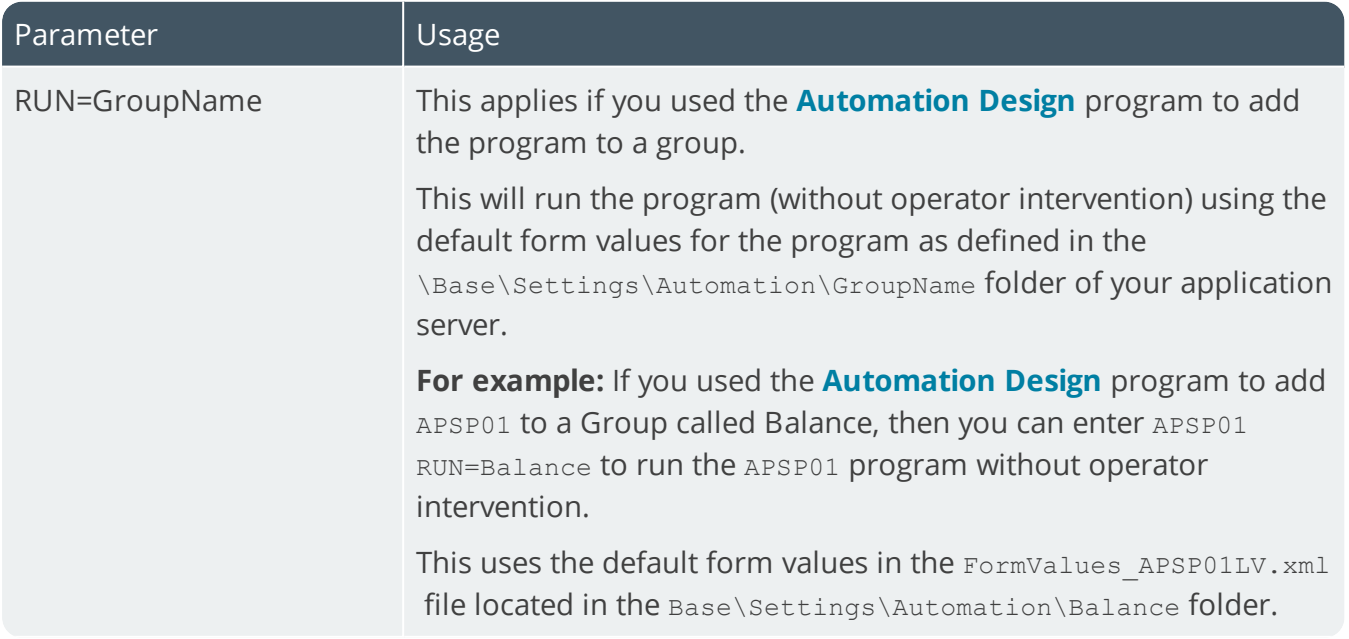

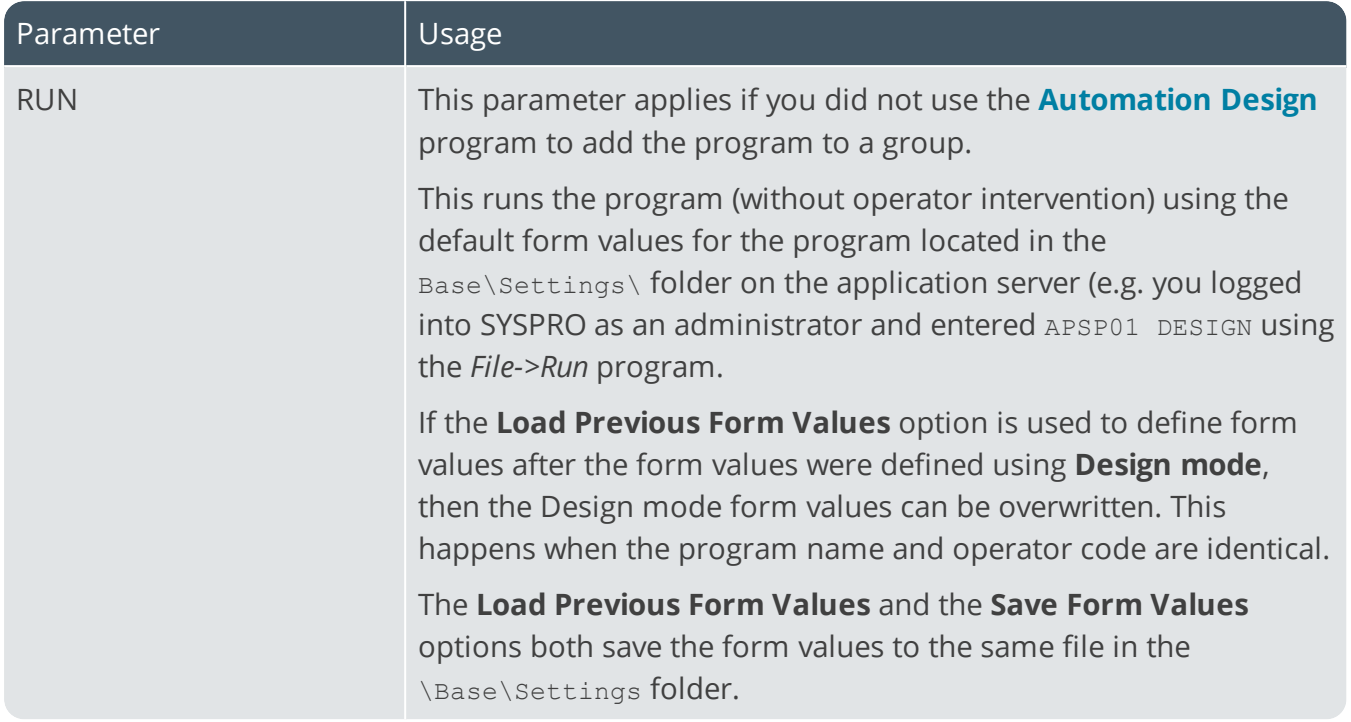

#### **Form fields**

You can change the values of form fields for automatable programs on the command line, as well as apply a pre-configured form.

#### **For example:**

The command:

INVP01 RUN=Myform;FIFO VALUATION=1;warehouse selection=1;warehouse=E;

- launches the **Inventory Period End** program and automatically applies the form fields from the saved form automation file (Myform.XML)
- enables the **FIFO Valuation** form field
- selects **Single** at the **Warehouse selection** field
- sets the Warehouse to **E**.

These form changes are applied before the program processing begins.

If you haven't pre-configured any form values, you can leave the RUN= parameter blank (e.g. INVP01 RUN=;FIFO VALUATION=1;warehouse selection=1;warehouse=E; will change the FIFO Valuation, Warehouse selection and Warehouse form values.

Date values should be passed in the format CCMMYYDD and can optionally contain the wording  ${t \circ day}$  to indicate the current system date (e.g. ARSP80) RUN=; reporting date={today}; and ARSP80 RUN=; reporting date=20151201;close this application=1;

Check box fields can be set to 1 (checked) or 0 (unchecked).

₫

Radio buttons can be set using a numeric value from 0 upwards (e.g. if there are four radio buttons and you want the third button to be set, then you must pass the value 2).

## **Referencing**

### Shortcut menu

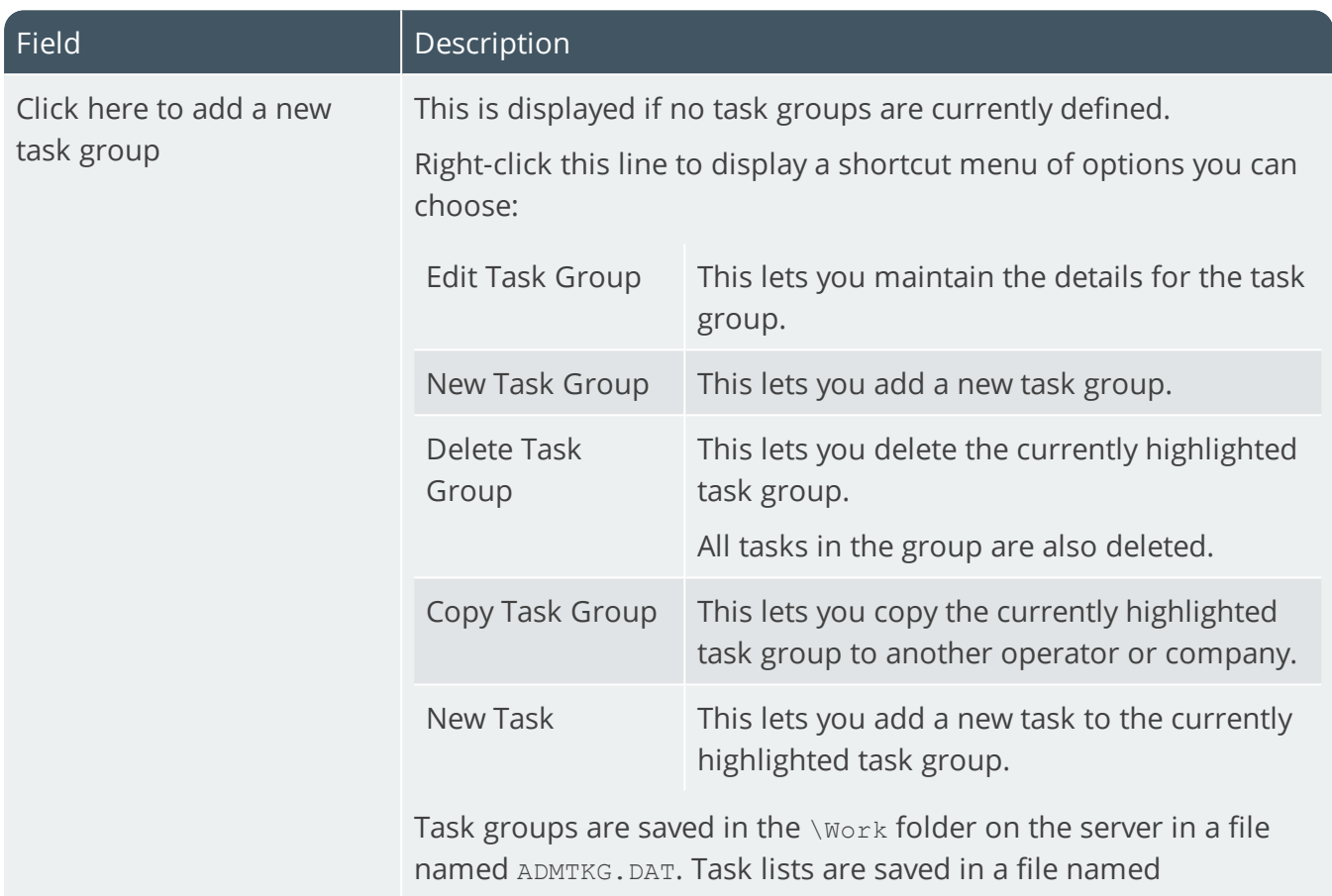

ADMTKI.DAT.

#### **New Task - General tab**

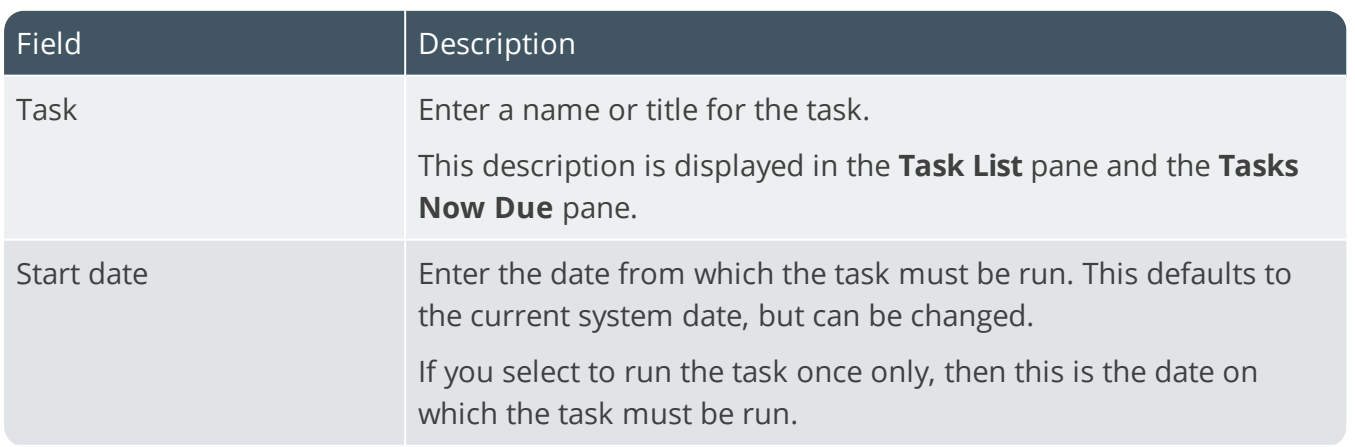

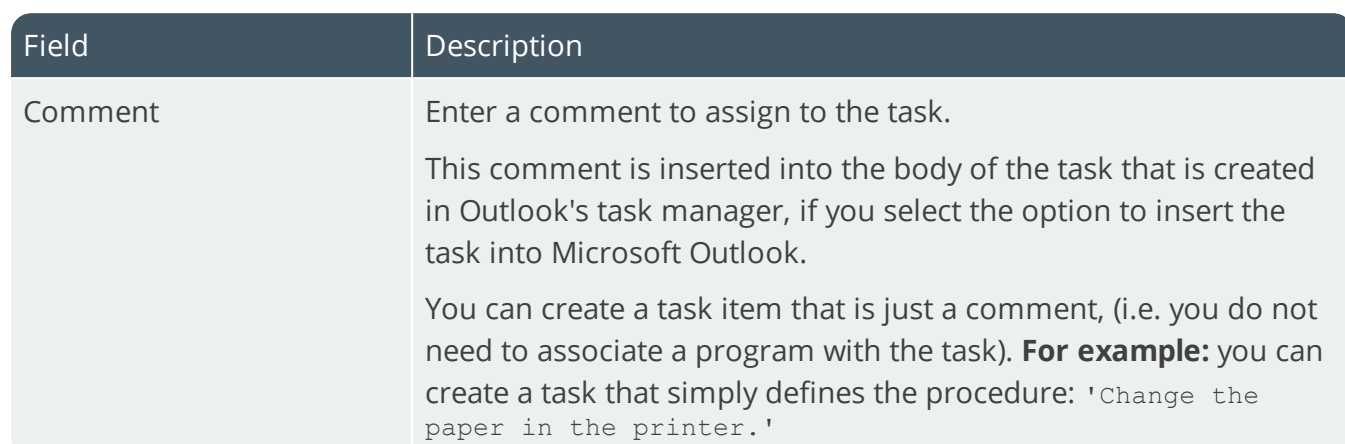

100

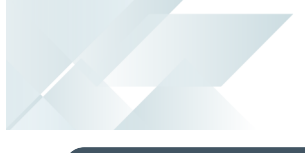

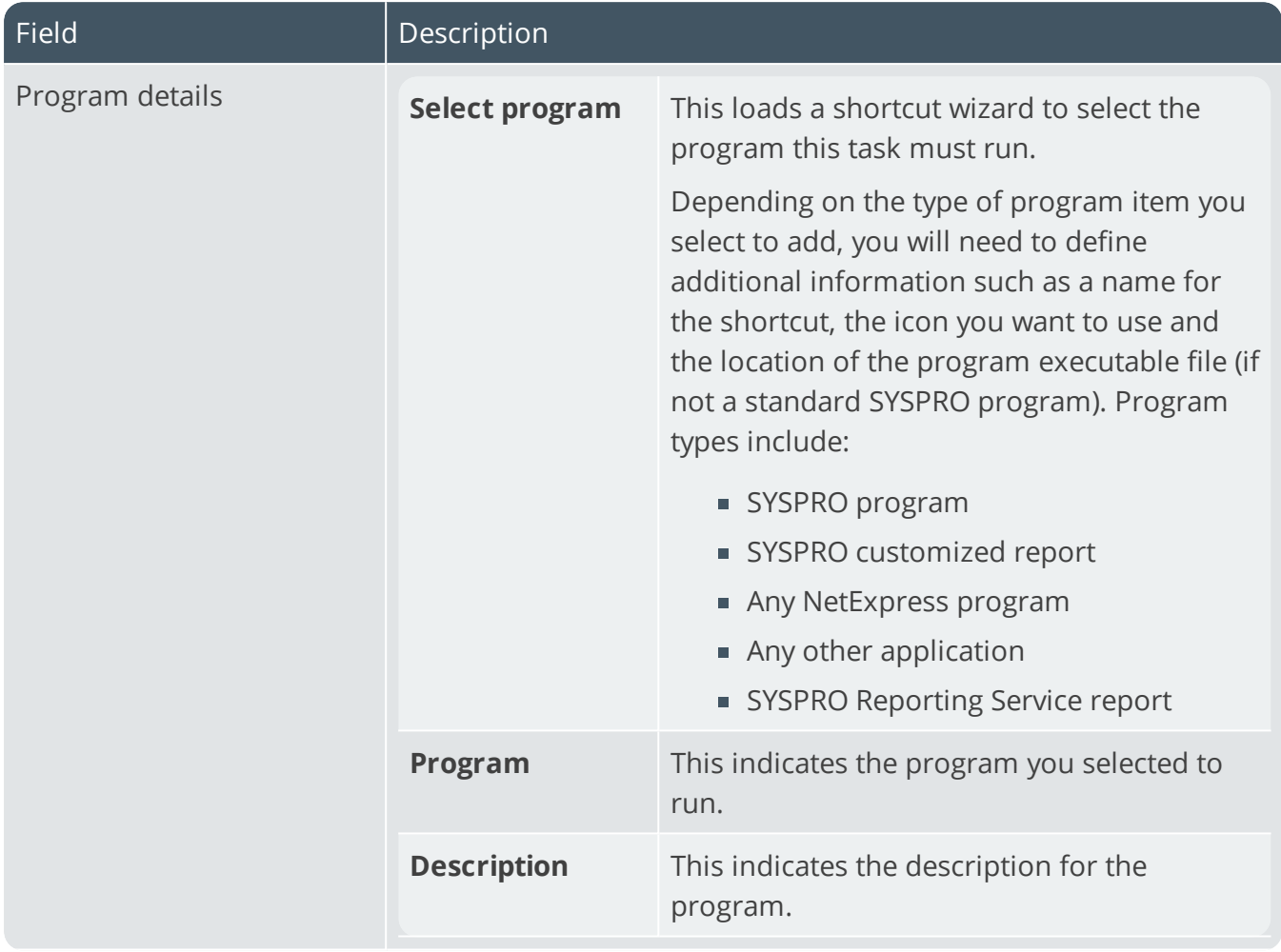

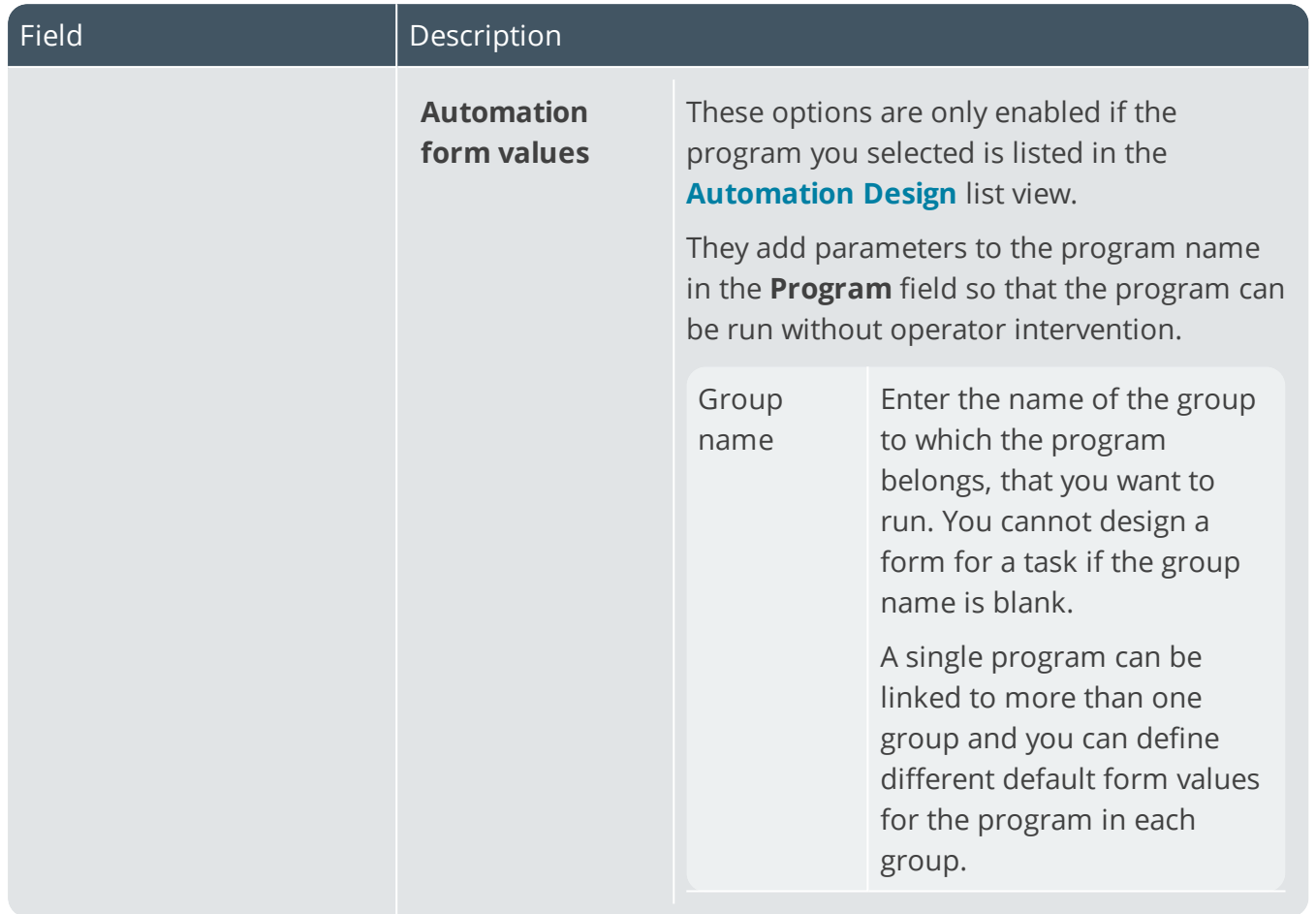

14 T

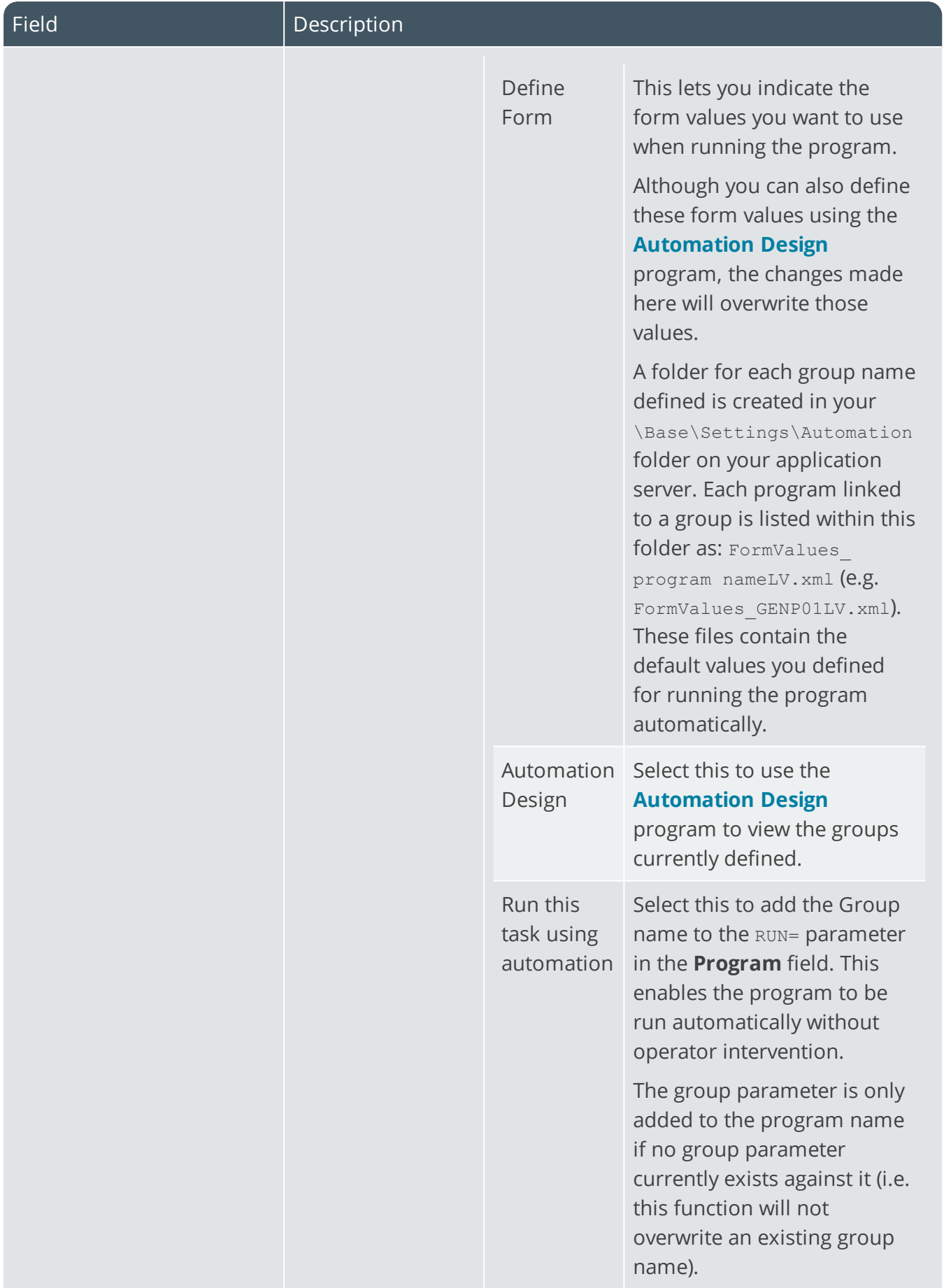

100

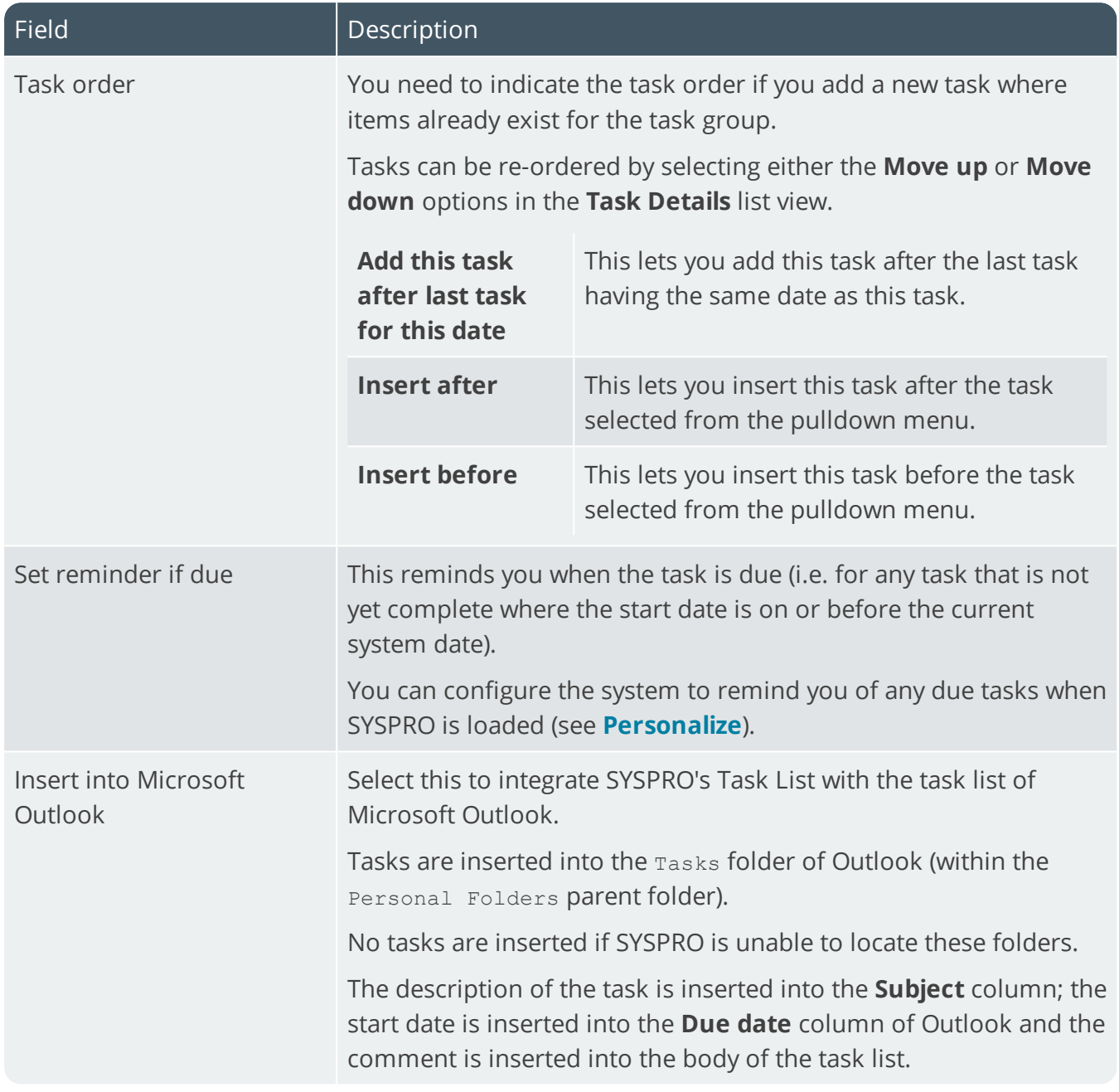

#### **New Task - Recurring tab**

147

This lets you indicate how often you want to run a task.

The system does not use the **Company Calendar** to validate whether the current day is a working or non-working day (i.e. If you set a task to run on a daily basis it will run on each day, regardless of whether it is a working day).

ŕÎ

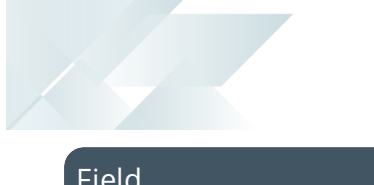

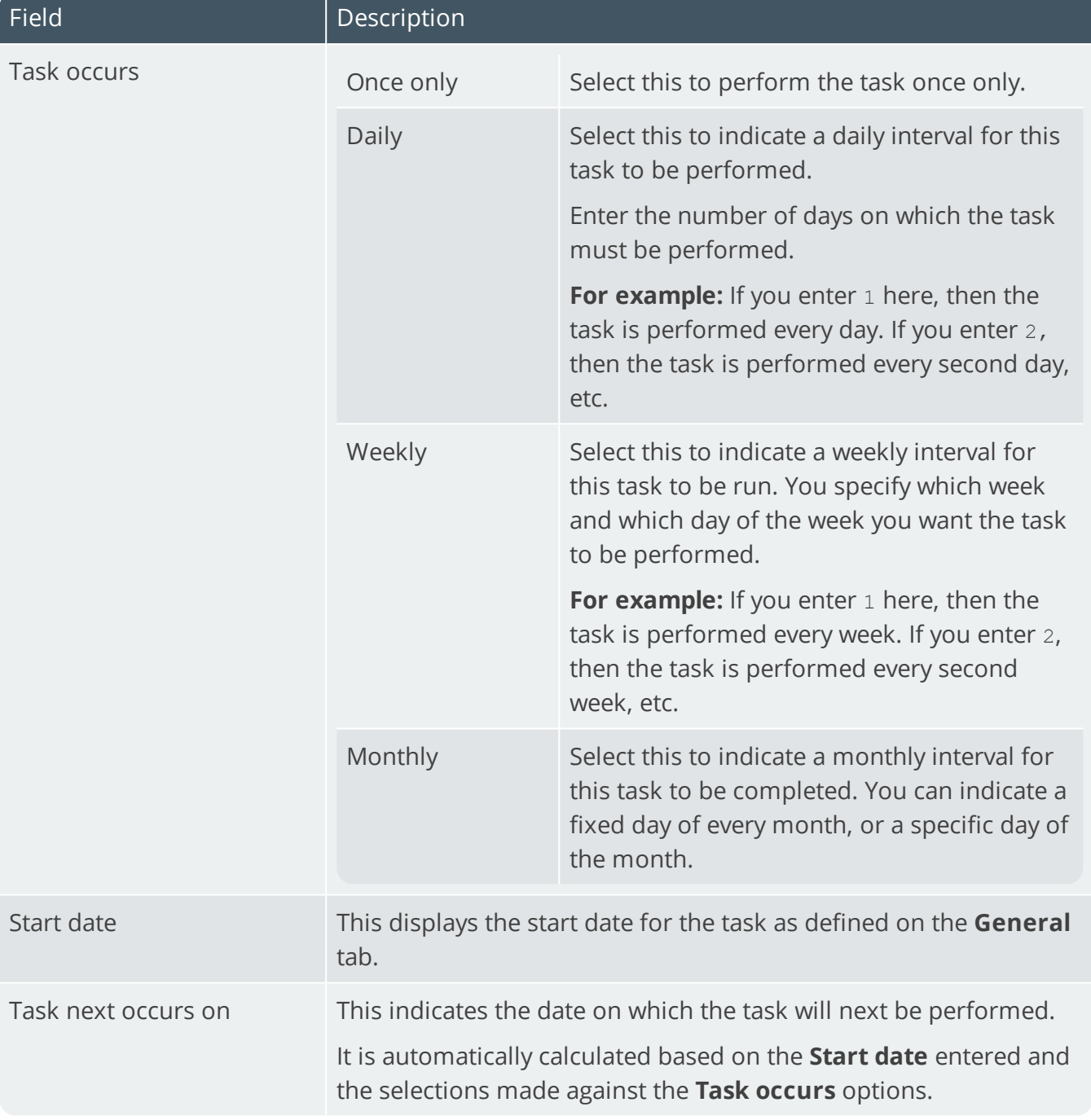

### Task Groups

This tree view is displayed once you have added at least one task group and you right-click the item and select the **Edit Task Group** or **New Task Group** options.

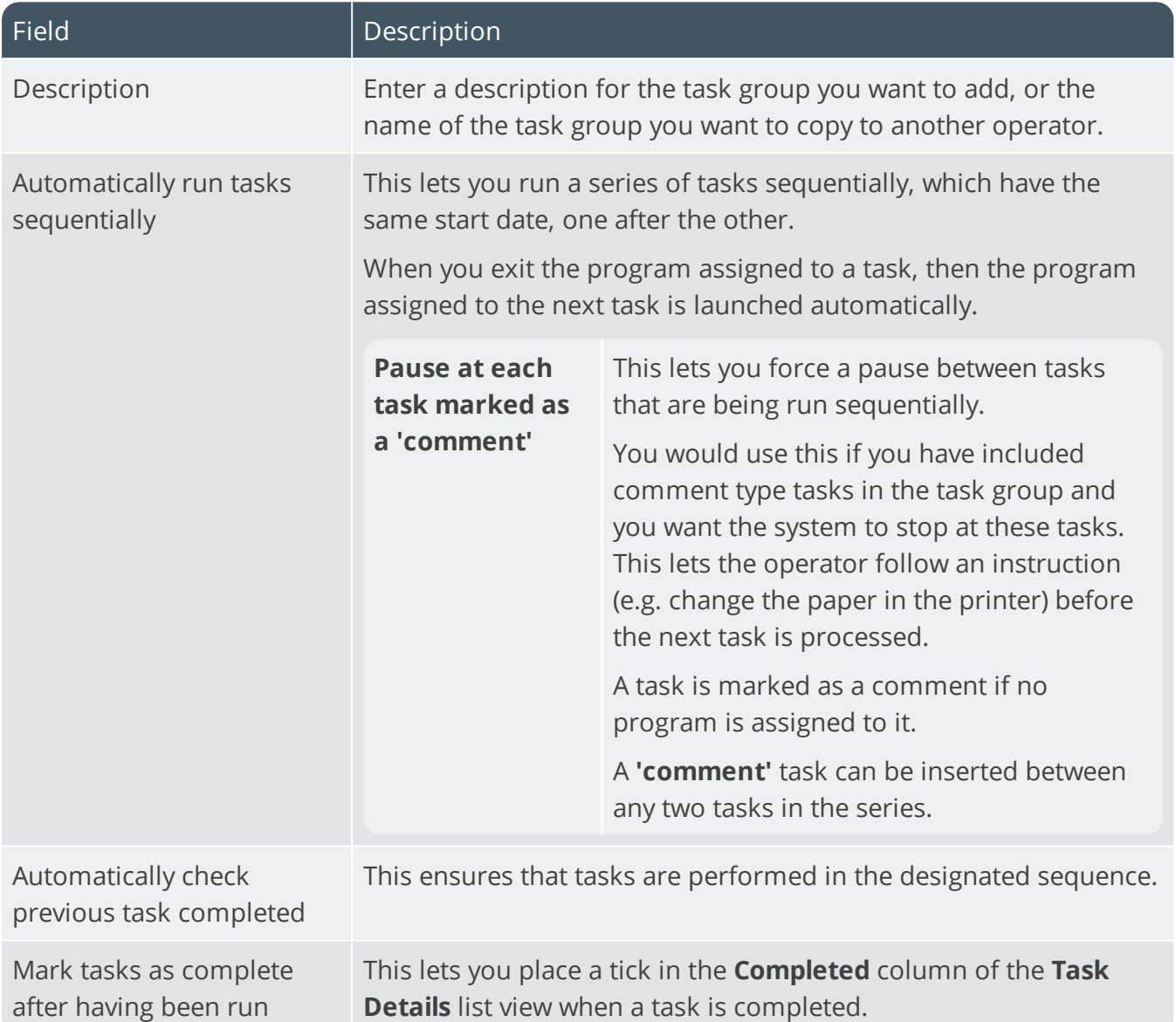

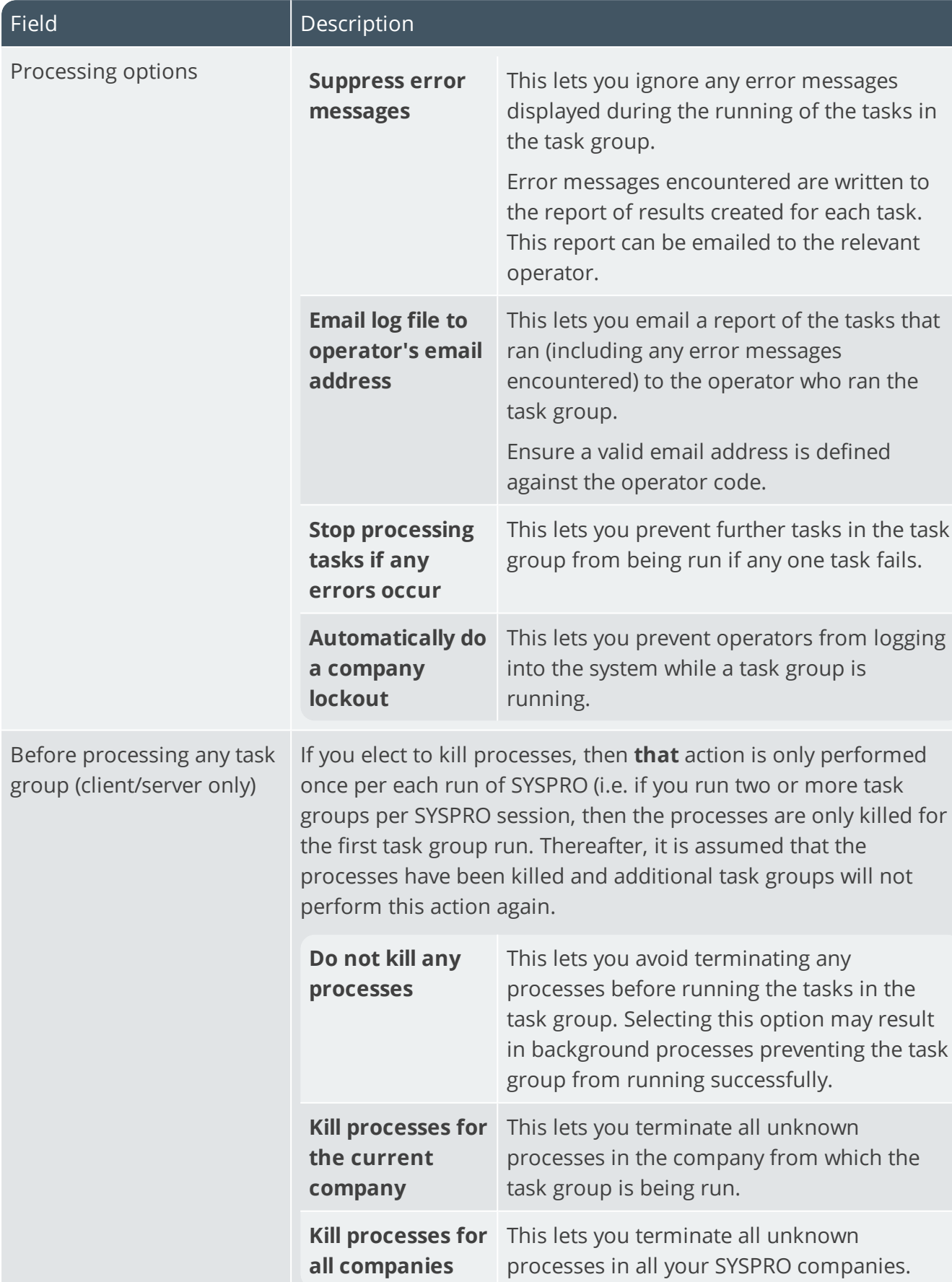

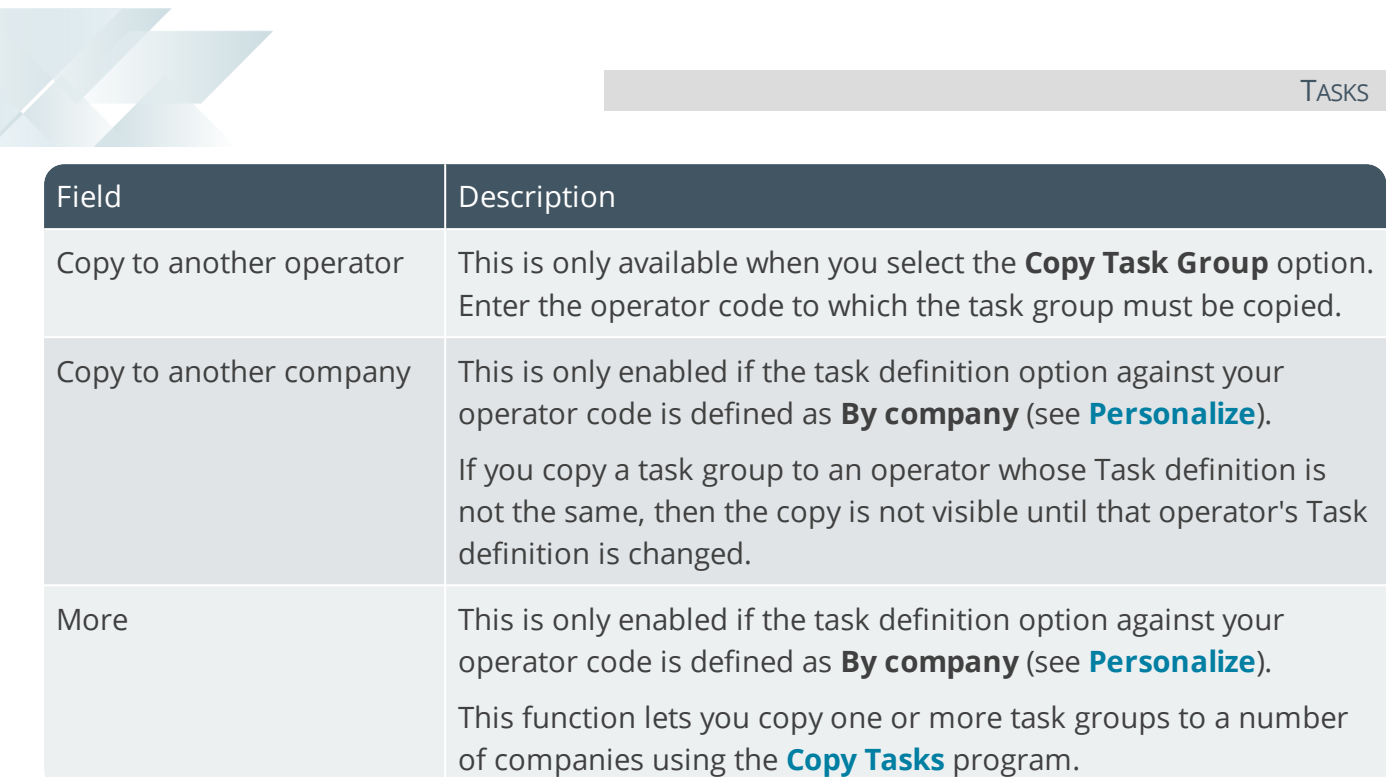

### Task Details

This displays details of tasks defined for the currently highlighted task group in the **Task Groups** pane.

You can drag a program from the **Program List** or **Recent Programs** list onto this pane to add a new task once a task group has been selected.

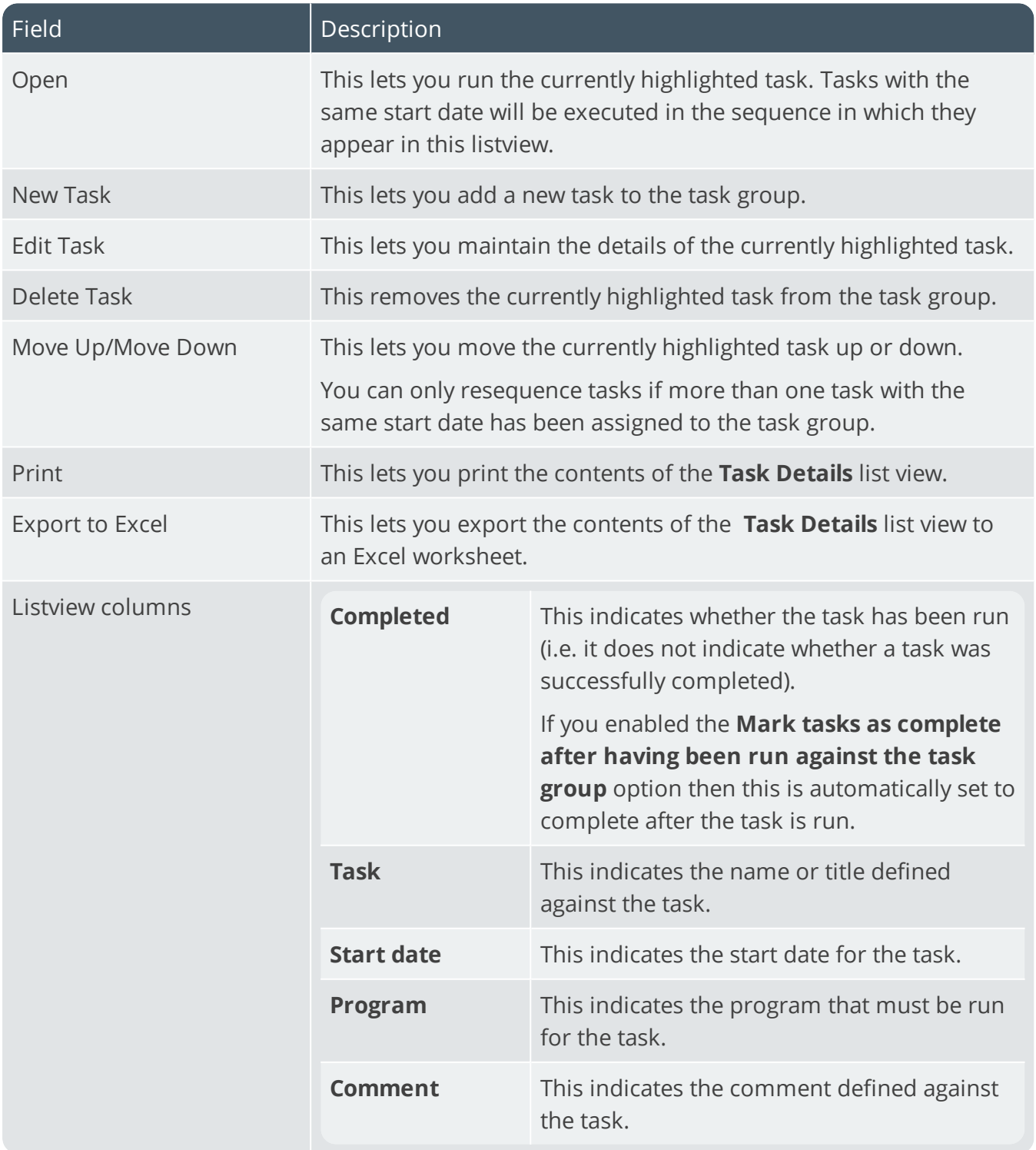

## Task Messages

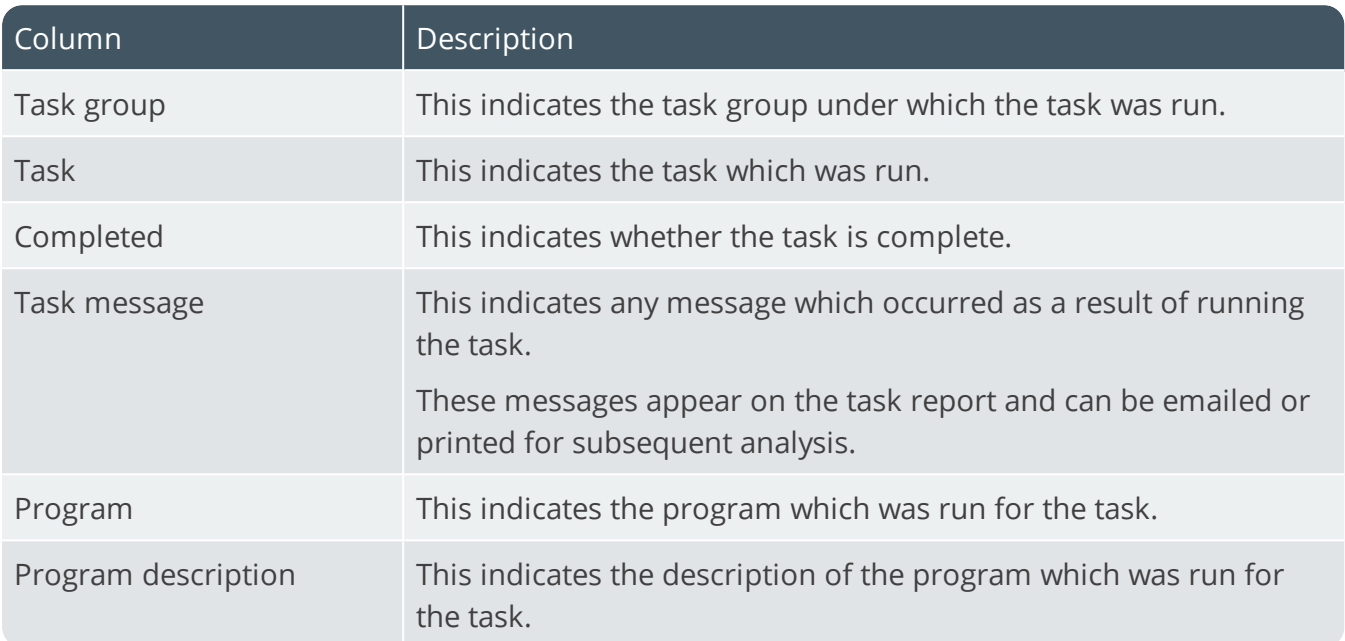

## To Do List

## **Exploring**

## Where it fits in?

The **To Do List** SYSPRO Desktop function displays activities that require your attention.

## Navigation

The **To Do List** SYSPRO Desktop function is located on the right of the main menu as a flyout pane. You can pin this pane to the desktop or auto hide the pane (the default).

## **Using** How it works

You enable the **To Do List** by selecting the **Click to show To-Do List** option in the **To Do List** pane. This imports and runs the \Base\Samples\PANE\_CMS\_REMINDER.TXT VBScript.

Once enabled, a list view is displayed with one row for each outstanding item. The list is refreshed every 60 seconds (Press  $F5$  to refresh this list manually) and displays three columns:

- Subject
- Due in
- Type

When new items are added to the **To Do List**, a popup is displayed on the Windows task bar for about 10 seconds, indicating the number of new items. When you first load the SYSPRO menu, the popup reminds you of all outstanding items. Thereafter, the popup only appears when new items require your attention.

You can hover your mouse over the popup to show it more clearly and prevent it from disappearing. When you select the **Click here to view your To-Do list hyperlink**, a message is sent to the program currently running (e.g. the SYSPRO menu or any other SYSPRO program) which then loads the **To Do List** program.

You can also invoke the program by double-clicking any of the list view rows shown in the pane. The SYSPRO Ribbon bar includes a **To Do List** button (selected from the **Query** tab) that loads the **To Do List** program.

### Contact Reminders

When adding or maintaining activities using the **Contact Activity Posting** program, you can set a reminder period against appointment and meeting type activities.

The contents of the **To Do List** pane is updated every minute, but you can use the **Refresh** option to update the information immediately.

- A link must exist between your operator code and a contact in SYSPRO in order for you to be able to see appointments and meetings within the SYSPRO calendar. When you initially set up the Contact Management System, a wizard creates a contact for each operator by default. You use **Operator Maintenance** program to link operators to contacts (and delink them).
	- If you are running a second or subsequent instance of SYSPRO you will not receive Popup reminders for those non-primary instances. The nonprimary instances display the message 'Contact reminders only for prime instance'.

أجم

You can view your reminders from these non-primary instances using the **Contact Query** program. Alternatively, you can simply view the contact reminders on the primary instance.

If the **To Do List** item was generated from the Contact Management System, each item has an **Open**, **Dismiss** and **Snooze** action available:

**Den** 

硝

This enables you to view the activity in the **Contact Activity Posting** program.

**Dismiss** 

This clears the follow-up flag against the activity (and therefore removes it from the list).

**Snooze** 

This allows you to set the follow-up date/time (typically also removing it from the list).

You can click on the **Open** and **Dismiss** hyperlink against the item to perform the action required. Alternatively you can click on the item (or use the cursor to highlight an item) and then use the **Open**, **Dismiss** or **Snooze** toolbar buttons to perform the required action.

[Note]

The **Dismiss** function always requests you to confirm this action.

## Workflow Tasks

If the **To Do List** item was generated from SYSPRO Workflow Services (SWS), then each item will have one or more actions available, depending on the type of workflow task (e.g. a Workflow Task could have Approve and Reject actions).

The first three available actions are shown as hyperlinks in the **Action 1**, **Action 2** and **Action 3** list view columns. However if there are more than three actions for a single Workflow Task, then the third hyperlink shows **More...** and when selected, will display the **Actions** pane to lists all available actions for the current task. You can then click on one of the available hyperlinks within the **Actions** pane.

The actual functionality performed when clicking on a Workflow Task hyperlink depends on the pre-defined action configured at the time the Workflow Task was added.

This can include a simple **Dismiss** function that just marks the Task as complete, or it can:

- run a SYSPRO program
- run a VBScript
- **run a .NET assembly**
- **run any executable**
- notify the Workflow system that the action has been performed.

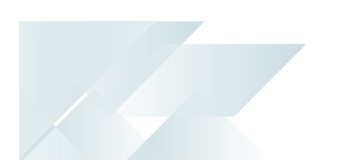

## Dismiss All

The **Dismiss All** action allows you to dismiss all dismissible items. The dismiss action is performed on each item that has an available dismiss action (e.g. Contact Reminders or Workflow Tasks).

## Tutorial Player

## **Exploring**

## Where it fits in?

The **Tutorial Player** SYSPRO Desktop function lets you embed video clips within the product that can be deployed as learning tools across your organization.

You can create your own clips and embed them in the product, or you could include the product feature demos that SYSPRO has published on the web.

## Navigation

By default, the tutorials window is available to run from the **Favorites** pane in SYSPRO.

However, you can embed the tutorials window in any SYSPRO pane by right-clicking the title bar of a pane and selecting the **Customized Pane** option. Select **Add Tutorials Player** from the shortcut menu displayed, to open the video viewer.

You can dock the window to any pane and control the visibility of the pane using the **Auto Hide** option.

## **Starting**

### Restrictions and Limits

#### **File name considerations**

- The files need to be saved in a Windows Media Video (. wmv) or MPEG-4 (. mp4) file format.
- The files need to be stored in the Base\Samples folder of your SYSPRO installation.
- The file names must be prefixed by howto (e.g. howto sample video.wmv).

#### **Self-healing considerations**

The video files are self-healed to the client, so we recommend you keep the file sizes to a minimum to reduce the impact on network bandwidth.

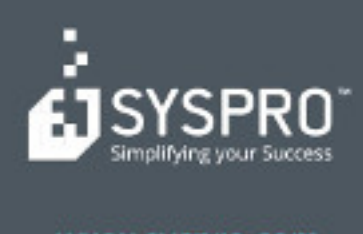

#### www.syspro.com

Copyright & SYSPHO. All rights reserved.<br>All brand and product names are trademarks or<br>registered trademarks of their respective holders.